# **RingCentral RingEX™**

Benutzerhandbuch

V21.2

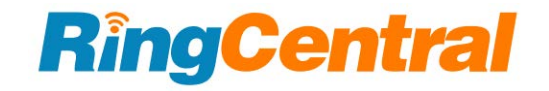

### **INHALT**

[Aktivieren Ihres Kontos](#page-6-0) [Ihre Kontosicherheit](#page-7-0) [Schnelle Einrichtung und Benutzung](#page-11-0) [Benutzerprofil überprüfen](#page-11-1) [Anrufverarbeitung](#page-15-0) [Voicemail-Einrichtung](#page-18-0) [Voicemail-Begrüßung ändern](#page-18-1) [RingCentral überall verwenden](#page-22-0) [Überblick-Seite](#page-24-0) [Weitere Informationen](#page-25-0) [Knowledgebase-Artikel](#page-25-1)

#### **[Während Sie RingCentral-Produkte verwenden](#page-26-0)**

[An einem Webinar teilnehmen](#page-26-1) [Einen Beitrag in der RingCentral-Community hinterlassen](#page-26-2) [Anwendungen herunterladen](#page-26-3)

#### **[Auf Ihr Konto zugreifen](#page-27-0)**

[Einheitliche Anmeldung](#page-27-1) [Google als Benutzer-ID](#page-27-2) [Einmalige Anmeldung \(SSO\)](#page-28-0) [Kontovalidierung](#page-28-1) [Anmeldung](#page-29-0) [Mit Ihrer Telefonnummer anmelden](#page-29-1) [Mit Ihrer E-Mail-Adresse anmelden](#page-29-2) [Mit einem Google-Konto anmelden](#page-30-0) [RingCentral for Google Chrome-Erweiterung](#page-32-0) [Anforderungen](#page-33-0) [Die RingCentral for Google Chrome-Erweiterung installieren](#page-34-0)

#### **[Einführung in die Verwendung Ihres Kontos](#page-35-0)**

[Überblick-Seite](#page-36-0) [Nachrichten](#page-37-0) [Anrufliste](#page-38-0) [Kontakte](#page-39-0) [Benutzereinstellungen](#page-40-0) [Mehr](#page-41-0) [Service-Konsole](#page-41-1) [Autorisierte Apps](#page-41-2) [Dienststatus](#page-41-3) [Meine Aufnahmen](#page-41-4)

[Apps und Ressourcen](#page-41-5) [Desktop-Apps](#page-41-6) [Mobile Apps](#page-41-7) [Archiver](#page-42-0) [App-Galerie](#page-42-1) [Entwicklerportal](#page-42-2) [Was gibt's Neues](#page-42-3) [RingMe](#page-42-4) [Service-Konsole](#page-43-0) [Autorisierte Apps](#page-43-1) [Auf den autorisierten Apps-Manager zugreifen](#page-43-2) [Dienststatus](#page-44-0) [Besprechungen](#page-45-0) [Meine Aufnahmen](#page-45-1) [Apps und Ressourcen](#page-46-0) [Desktop-Apps](#page-46-1) [RingCentral-App](#page-46-2) [Mobile Apps](#page-47-0) [Archiver Beta](#page-49-0) [RingCentral Archiver konfigurieren](#page-49-1) [App-Galerie](#page-51-0) [Entwicklerportal](#page-52-0) [Was gibt's Neues](#page-53-0) [RingMe](#page-54-0) [Nicht stören](#page-56-0) [Audiokonferenz](#page-57-0) [Konferenzanwendung starten](#page-58-0) [Konferenzbefehle](#page-59-0) [RingOut](#page-60-0) [FaxOut](#page-61-0) **[Videoanrufe tätigen](#page-63-0)**

[Hot Desking](#page-64-0) [Bei einem Hot Desk-Telefon anmelden](#page-64-1) [Von einem Hot Desk-Telefon abmelden](#page-64-2)

#### **[Meine Durchwahleinstellungen](#page-65-0)**

[Benutzerdetails festlegen](#page-65-1) [Text-zu-Sprache-Namen verwenden](#page-68-0) [Benutzerdefinierte Namensaufzeichnung einrichten](#page-68-1)

#### **[Telefone und Nummern](#page-71-0)**

[Telefondetails festlegen](#page-71-1) [Anwesenheit einrichten](#page-72-0) [Intercom aktivieren](#page-74-0) [Intercom-Anrufe aktivieren](#page-75-0)

#### **[Screening, Begrüßung und Warteschleifenmusik festlegen](#page-77-0)**

[Benutzerbegrüßung einrichten](#page-77-1)

[Anrufanalyse einrichten](#page-79-0)

[Verbindungsnachricht einstellen](#page-80-0)

[Ton beim Verbindungsaufbau einstellen](#page-81-0)

[Warteschleifenmusik festlegen](#page-82-0)

[Blockierte Anrufe](#page-83-0)

[Anrufe blockieren](#page-83-1)

#### **[Anrufverarbeitung und -weiterleitung einrichten](#page-86-0)**

[Anrufweiterleitung](#page-86-1)

[Rufumleitung für Benutzerzeiten einrichten](#page-86-2)

[Rufumleitung nach Geschäftsschluss einrichten](#page-87-0)

[Verarbeitung eingehender Anrufe einrichten](#page-89-0)

[Anrufumlegung](#page-92-0)

[Nummern für die Umlegung verwalten](#page-92-1)

[Anrufumlegung verwenden](#page-93-0)

[Benutzerdefinierte Regeln erstellen](#page-94-0)

#### **[Nachrichten festlegen](#page-97-0)**

[Eine Voicemail-Begrüßung für Benutzerzeiten und nach Geschäftsschluss einrichten](#page-97-1) [Eine andere Durchwahl für den Empfang von Voicemail-Nachrichten festlegen](#page-98-0) [Einstellungen](#page-100-0) [Voicemail-zu-Text aktivieren](#page-100-1)

[Benachrichtigungen einrichten](#page-101-0)

#### **[Eine ausgehende Rufnummernanzeige einrichten](#page-103-0)**

#### **[Einstellungen für ausgehende Faxe festlegen](#page-105-0)**

[Fax-Deckblatt ändern](#page-105-1) [E-Mails hinzufügen, die Faxe versenden können](#page-107-0) [Faxe per E-Mail senden](#page-109-0)

#### **[Standard-SMS und -MMS](#page-110-0)**

[Business-SMS und -MMS](#page-110-1)

#### **[Gruppen-SMS](#page-110-2)**

[Gruppen-SMS versenden](#page-110-3)

#### **[Massen-SMS](#page-111-0)**

[Massen-SMS versenden](#page-111-1)

#### **[High Volume-SMS](#page-111-2)**

[High Volume-SMS-Funktionen](#page-112-0) [API verglichen mit der High Volume-SMS-App](#page-112-1) [Verfügbarkeit und Preise](#page-112-2)

## **Übersicht**

## **Willkommen bei RingCentral**

Willkommen beim Business-Telefonsystem von RingCentral. Wenn Sie sich zum ersten Mal anmelden, müssen Sie Ihr RingCentral-Konto aktivieren.

Die Einrichtung Ihres Kontos dauert etwa 15 Minuten. Sie werden aufgefordert, Ihre Durchwahlangaben zu verifizieren, Ihr Kennwort festzulegen, eine Sicherheitsfrage und Antwort auszuwählen, Ihre Voicemail-Begrüßung anzupassen oder zu importieren und Ihren Notfallstandort zu bestätigen.

Hinweis: Wenn Sie das Express-Setup ohne Abschließen verlassen, werden die vorgenommenen Änderungen möglicherweise nicht gespeichert. Weitere Informationen zu den Benutzerfunktionen finden Sie in den **[Knowledgebase-Artikeln](https://support.ringcentral.com/)**.

### <span id="page-6-0"></span>Aktivieren Ihres Kontos

Sie werden die Begrüßungs-E-Mail sehen, nachdem Ihr Administrator Ihr Konto für die Einrichtung freigeschaltet hat. In dieser E-Mail erhalten Sie Ihre Unternehmensrufnummer und -durchwahl (falls zutreffend). In der E-Mail wird auch angegeben, ob Ihr Konto für die Anmeldung mit Ihren Google-Anmeldeinformationen (falls vorhanden) aktiviert ist.

Führen Sie die folgenden Schritte aus, um das Setup zu starten:

- 1. Öffnen Sie die E-Mail. Die Willkommensnachricht wird angezeigt.
- 2. Führen Sie zum Starten des Setups eine der folgenden Aktionen aus:
	- Klicken Sie auf **Konto einrichten.**
	- Kopieren Sie den Link in Ihren Browser.

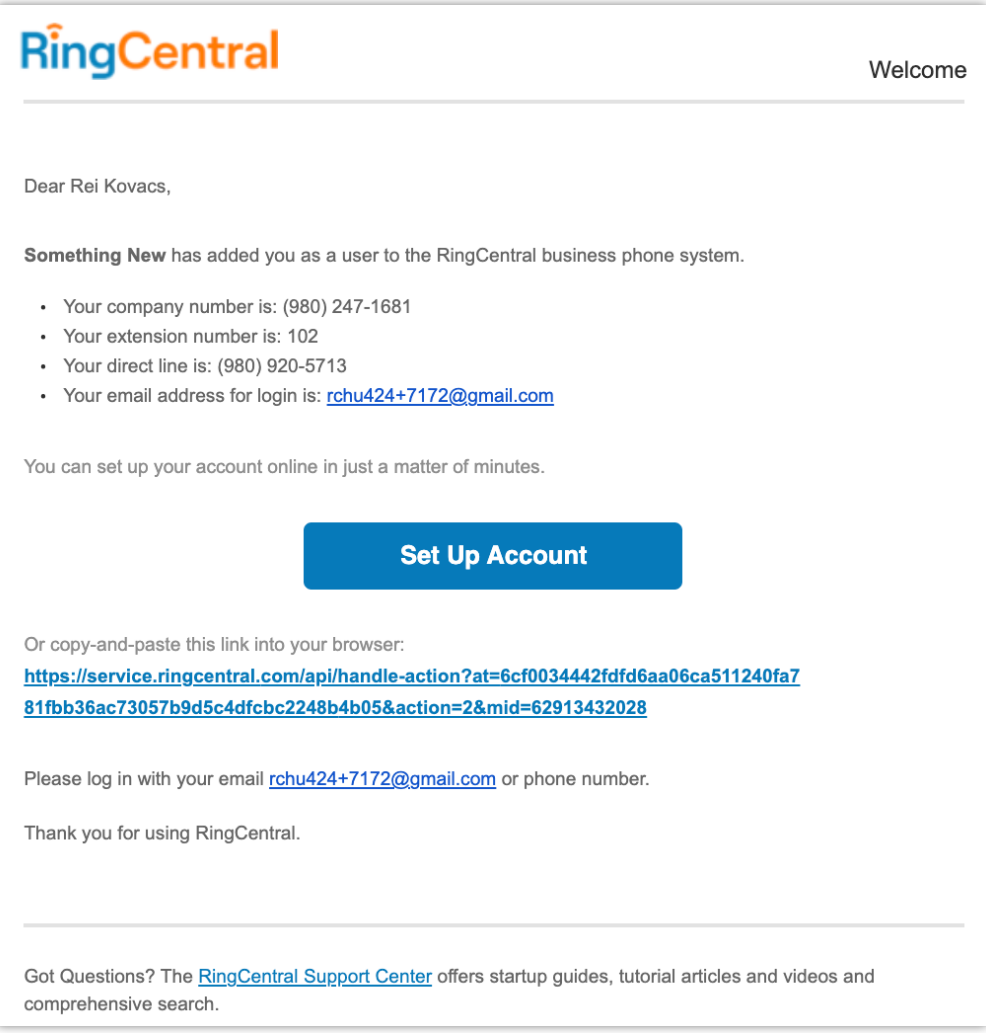

## <span id="page-7-0"></span>Ihre Kontosicherheit

Nachdem Sie auf **Konto einrichten** geklickt haben, öffnet sich ein Fenster, in dem Sie drei Sicherheitseinstellungen für Ihr Konto vornehmen können:

- Ihr Kennwort
- Ihre PIN
- Ihre Sicherheitsfrage und Antwort

Kennwörter und Sicherheitsfragen in Ihrem Online-Konto wahren die Vertraulichkeit und Privatsphäre Ihres Kontos. Die PIN wird verwendet, um Ihre Identität bei der Abfrage von Voicemail zu verifizieren, oder sie wird vom automatisierten Mitarbeiter bei der Kontaktaufnahme mit dem Kundendienst angefordert.

Befolgen Sie die Anweisungen auf dem Bildschirm. Für jede Sicherheitseinstellung müssen bestimmte Anforderungen erfüllt sein. Der Einfachheit halber werden diese Anforderungen neben der Einstellung aufgelistet, wenn Sie die Informationen eingeben.

Hinweis: Wenn Ihre Durchwahl von Ihrem Administrator als Google-Konto konfiguriert wurde, bietet Ihr Express-Setup andere Setup-Optionen an.

3. Erstellen Sie Ihr **Kennwort**. Halten Sie sich an die Kriterien, die unter den Feldern **Kennwort** und **Neues Kennwort erneut eingeben** aufgeführt sind. Ein grünes Häkchen gibt an, wenn Sie eine Anforderung erfüllt haben.

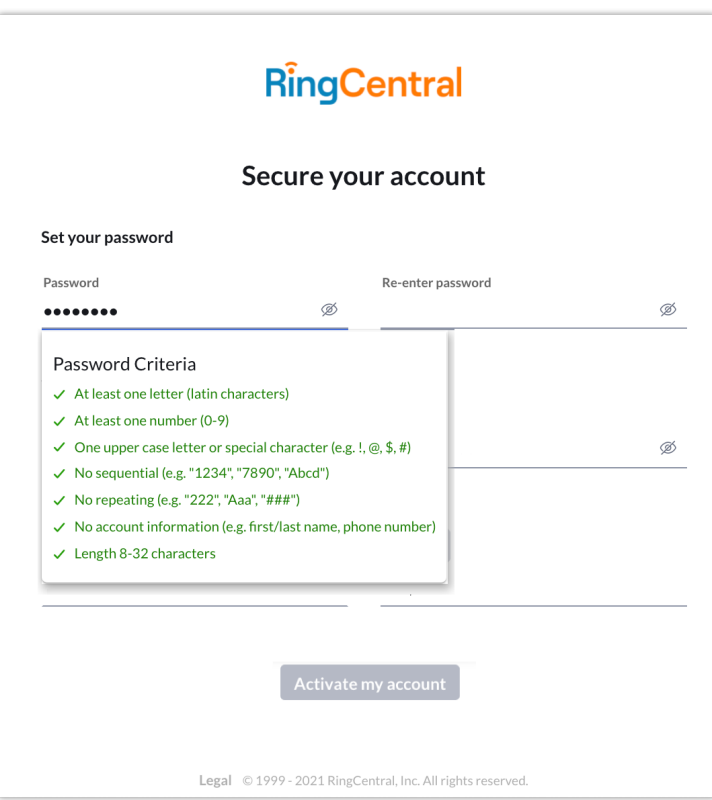

Der nächste Schritt unter Konto aktivieren ist die Einstellung Ihrer PIN.

4. Erstellen Sie Ihre **PIN**. Halten Sie sich an die Kriterien, die unter dem Feld **PIN** aufgeführt sind. Ein grünes Häkchen gibt an, wenn Sie eine Anforderung erfüllt haben. Geben Sie die PIN erneut im Feld **Neue PIN erneut eingeben** ein. Ihre PIN benötigen Sie, wenn Sie sich an den Kundendienst wenden oder wenn Sie die Voicemail abrufen.

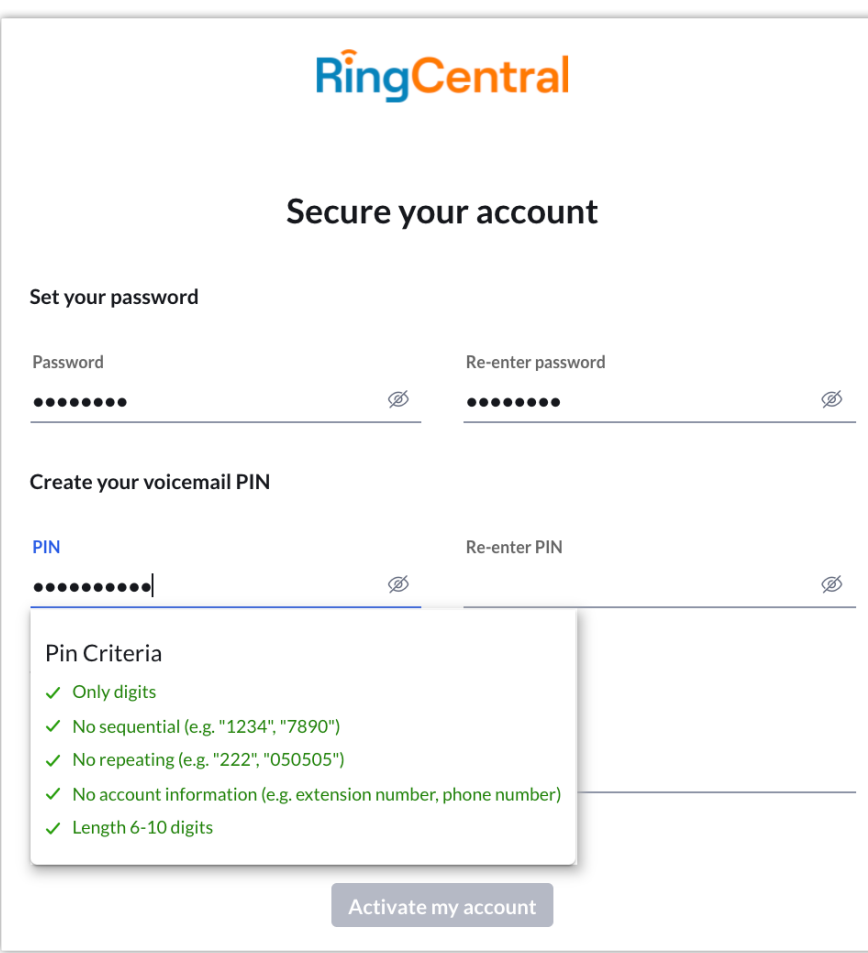

Der letzte Schritt der **Kontosicherheit** ist die Auswahl einer **Sicherheitsfrage** mit **Antwort**.

Hinweis: Sie werden nach Ihrer **Sicherheitsfrage** und **Antwort** jedes Mal gefragt, wenn Sie sich an den RingCentral-Support wenden. Merken Sie sich Ihre Frage und Antwort.

- 5. Wählen Sie eine der Fragen, die im Menü **Sicherheitsfrage und Antwort** aufgelistet sind.
- 6. Geben Sie Ihre Antwort auf die **Sicherheitsfrage** in das Feld **Antwort** ein. Hinweis: Ihre Antwort muss mindestens fünf Zeichen umfassen.
- 7. Klicken Sie auf **Konto aktivieren**.

10

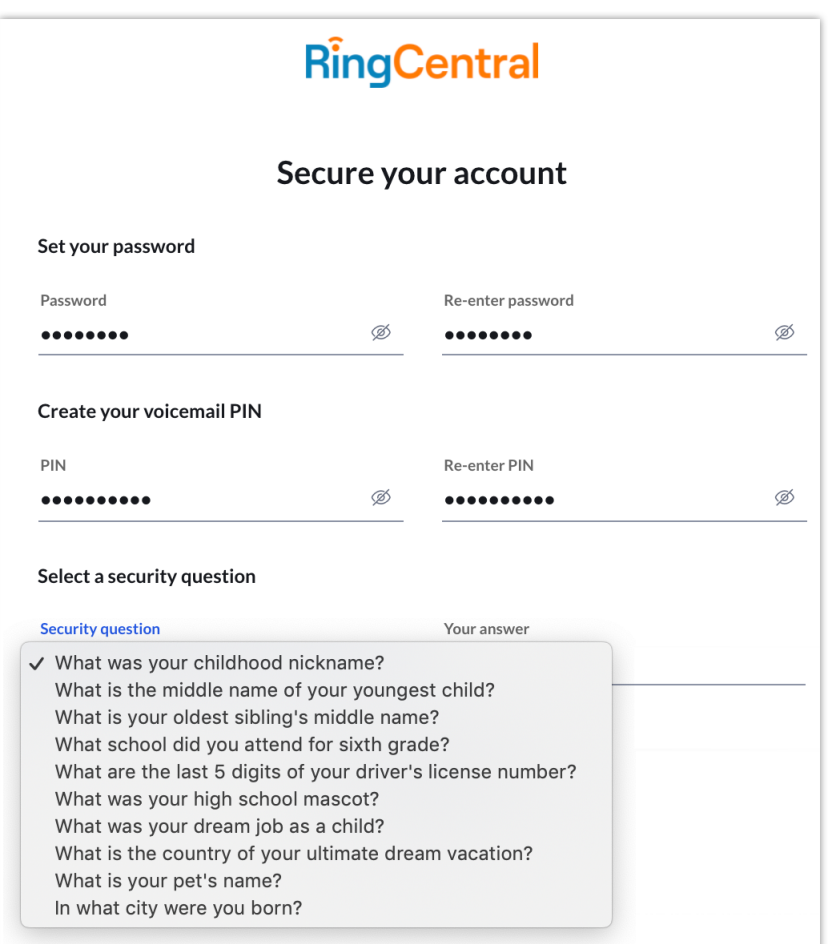

## <span id="page-11-0"></span>Schnelle Einrichtung und Benutzung

Die nächsten beiden Schritte beinhalten die Überprüfung Ihrer **Benutzerinformationen** und die Festlegung der **Anrufverarbeitung** für eingehende Anrufe auf Ihrer neuen Nummer.

#### <span id="page-11-1"></span>Überprüfen Sie Ihr Benutzerprofil

1. Klicken Sie auf **Schritt 1**. Überprüfen Sie Ihr Benutzerprofil.

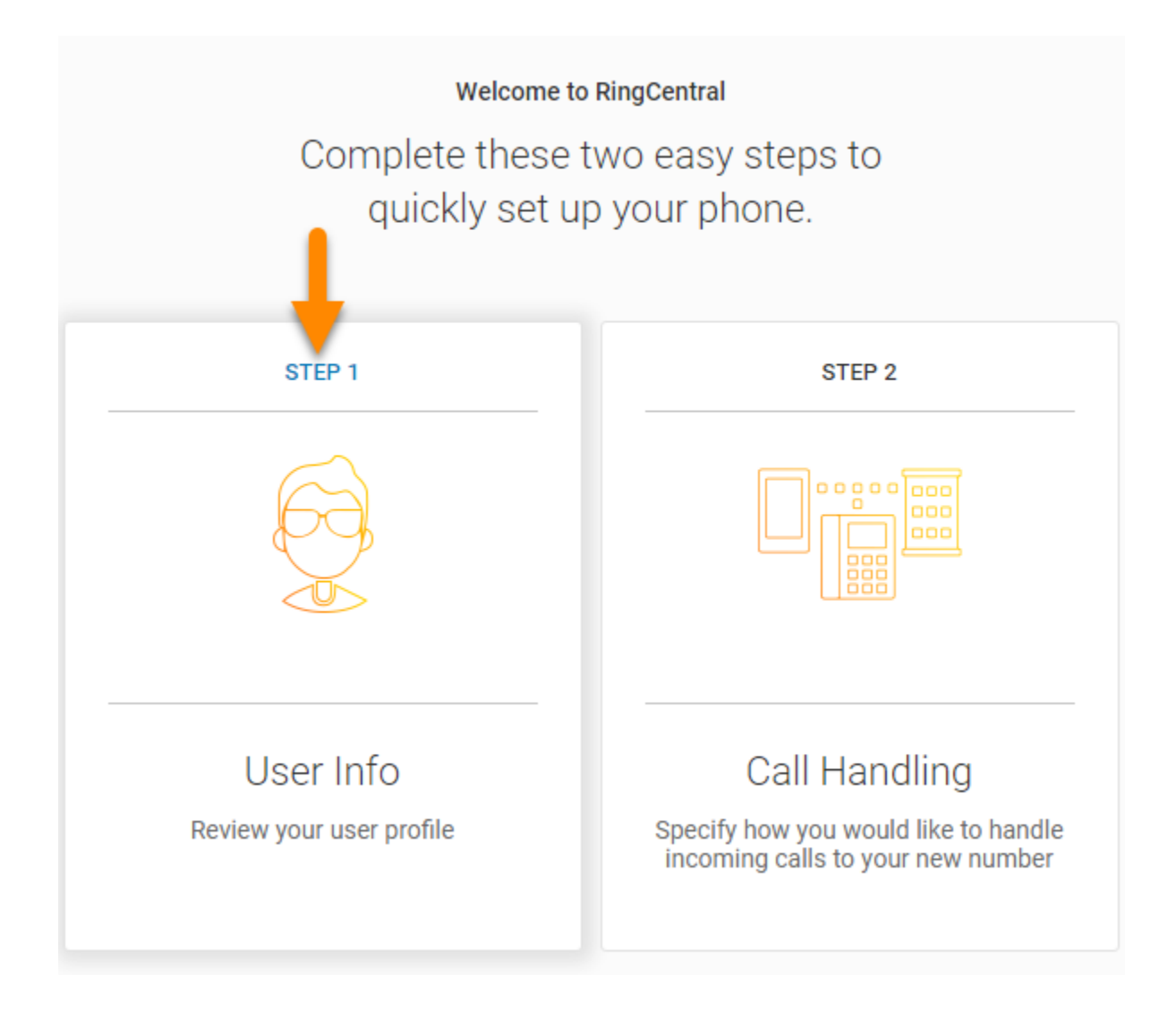

- 2. Vergewissern Sie sich, dass Ihre Angaben korrekt sind. Wenn nicht, aktualisieren Sie Ihren Namen oder Ihre Unternehmens-E-Mail-Adresse:
	- Der Name, der in Ihren **Benutzerinformationen** angezeigt wird, erscheint in Ihrem Unternehmensverzeichnis, damit andere Personen in Ihrem Unternehmen Sie kontaktieren können.
	- Ihre E-Mail können Sie nur verwenden, wenn Ihre E-Mail-Adresse in allen RingCentral-Konten eindeutig ist.
- 3. Klicken Sie auf **Fortfahren**.

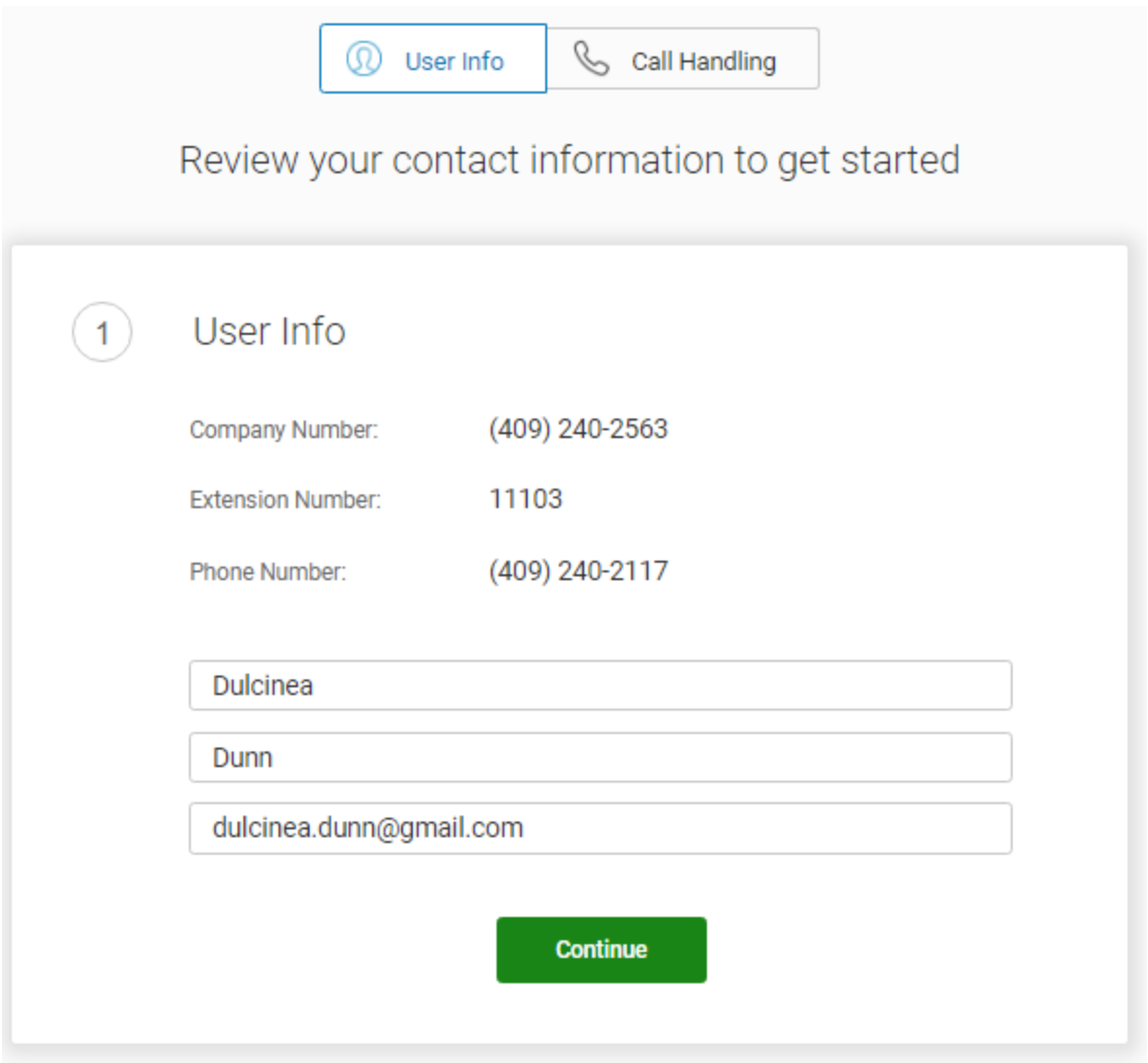

Prüfen oder setzen Sie nun Ihre **Regionseinstellungen** zurück.

- 1. Prüfen Sie die **Regionseinstellungen** für Ihr Konto. Dazu gehören: **Land**, **Zeitformat** und **Zeitzone**.
- 2. Klicken Sie auf **Fortfahren**.

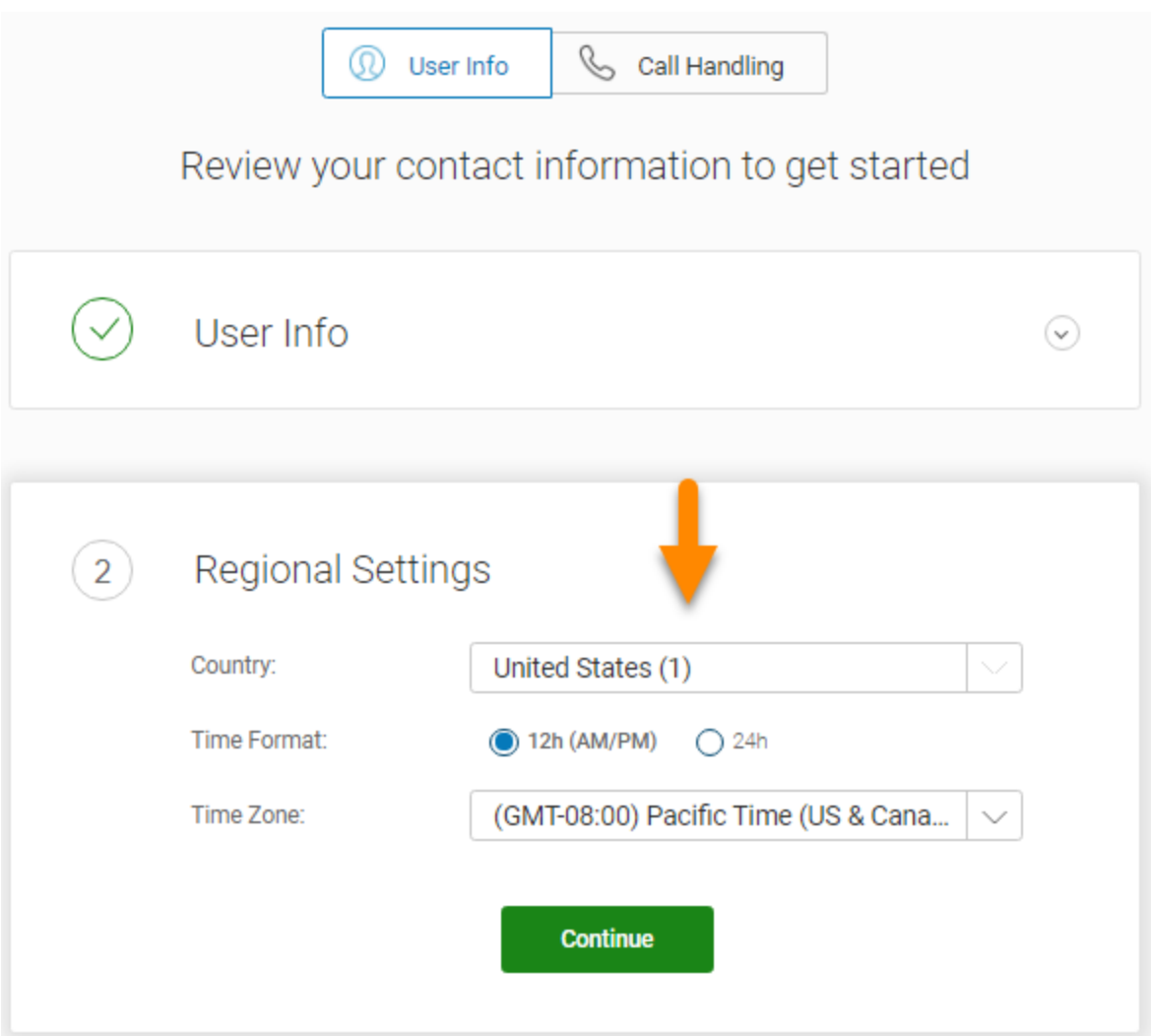

Überprüfen oder setzen Sie nun die Option **Notrufe – registrierter Standort** zurück.

Die **Notrufe – registrierter Standort**-Angabe ist der physische Standort Ihres Telefons, der die RingCentral Digital Line verwendet. Die Notrufstelle wird den Rettungsdienst an diesen Standort aussenden.

Es ist wichtig, dass Sie eine korrekte Adresse angeben, andernfalls können Sie mit dieser Nummer keine Anrufe tätigen. Stellen Sie sicher, dass Ihr Administrator diese Adresse jedes Mal aktualisiert, wenn Sie Ihr Telefon an einen anderen physischen Standort verlegen. Wenn Ihr Administrator sie nicht aktualisiert, werden Notrufe möglicherweise nicht an den für Ihren aktuellen Standort zuständigen Mitarbeiter weitergeleitet.

- 1. Um **Notrufe registrierter Standort** für Ihr Konto festzulegen, geben Sie Folgendes ein:
	- Ihren Namen
	- Ihr Land
	- Ihre Adresse
	- Ihren Ort
	- Ihr Bundesland
	- Ihre Postleitzahl
- 2. Lesen Sie sich die **[Allgemeinen Geschäftsbedingungen für den Notfalldienst von](https://www.ringcentral.com/legal/last-update-October-15-2019/emergency-services.html) RingCentral durch.**
- 3. Klicken Sie auf **Zustimmen und Fortfahren**.

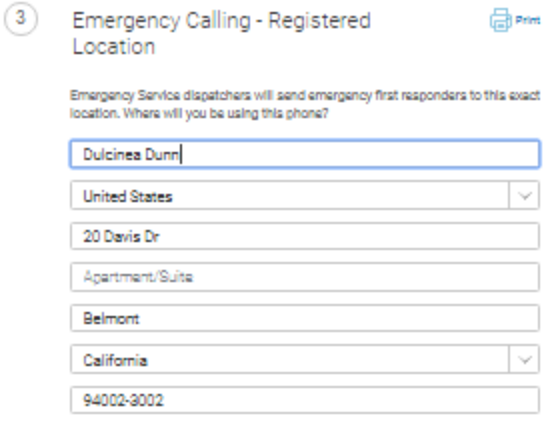

Important: You must update this address every time you move your RingCentral<br>IP phone or Emergency Dialing-Enabled Softphone to a different location.<br>You may update the Registered Address at any time through<br>https://sarvic

Emergency calling may not be available in the event of an internet or power outage, or if your broadband, ISP, or RingCentral service fails or becomes overloaded. VoIP emergency calls may not comment to your local emergenc

By clicking 'Agree and Continue', Legree to the Emergency Service Terms and Conditions

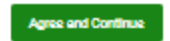

#### <span id="page-15-0"></span>Anrufverarbeitung

Als Benutzer können Sie Regeln für die Anrufweiterleitung Ihrer Durchwahl einrichten. Sie können bis zu 10 Weiterleitungsnummern für jede Ihnen zugewiesene Durchwahl hinzufügen und Anrufe so einrichten, dass sie sequenziell oder gleichzeitig eingehen.

In diesem Schritt können Sie die Anrufweiterleitung zu einer anderen Nummer festlegen. Notieren Sie zunächst die Durchwahlen, an die Sie Ihre Anrufe weiterleiten möchten.

- 1. Sie können diesen Schritt überspringen oder die Anrufweiterleitung an eine andere Nummer für Ihr Telefon aktivieren. Um diesen Schritt zu überspringen, klicken Sie auf **Überspringen**. Gehen Sie dann zu **[Voicemail-Einrichtung](#page-18-0)** auf Seite [18.](#page-18-0)
	- Um ein Gerät für die Anrufweiterleitung hinzuzufügen, klicken Sie auf **Telefone hinzufügen**.

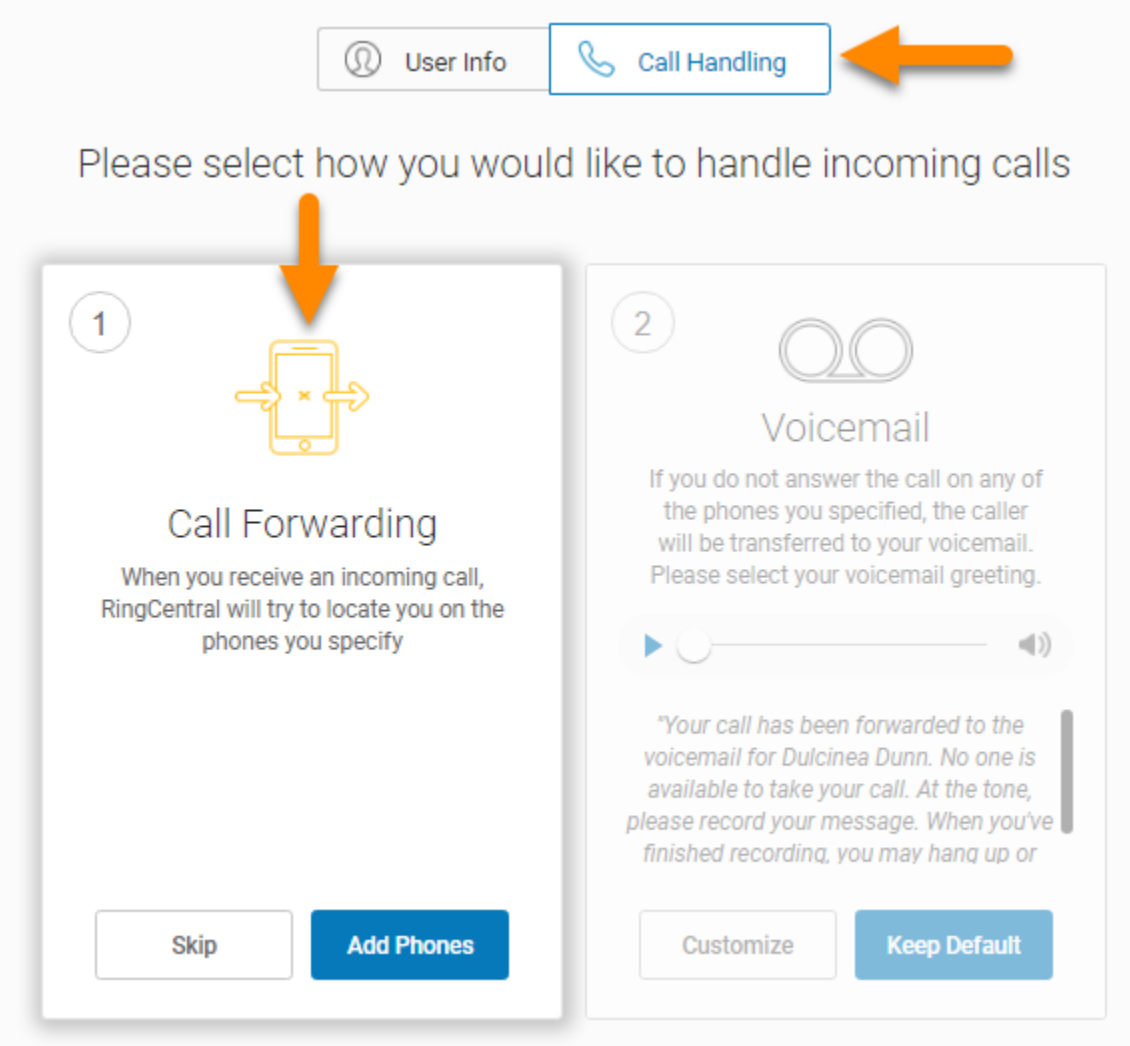

● Um zusätzliche Telefone hinzuzufügen, an die Sie Anrufe weiterleiten können, klicken Sie auf **Geräte hinzufügen**.

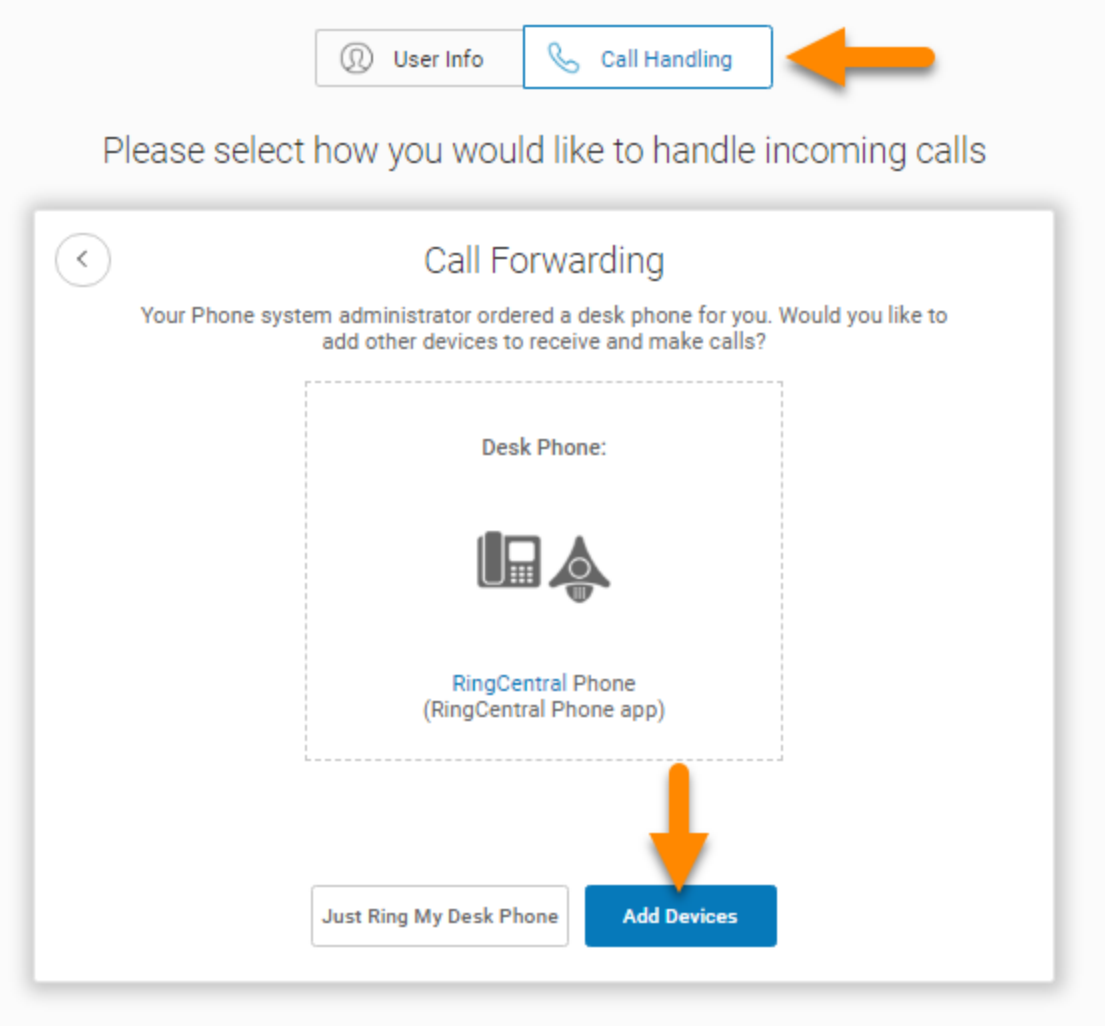

Wählen Sie ggf. zusätzliche Telefone aus, die klingeln sollen, wenn Sie einen eingehenden Anruf über Ihre Geschäftsnummer empfangen.

- 2. Wählen Sie den Telefontyp aus, an den der umgeleitete Anruf gesendet werden soll.
- 3. Geben Sie die Nummer des ausgewählten Telefons ein. Fügen Sie nach Bedarf Telefone hinzu.
- 4. Klicken Sie auf **Weiter**.

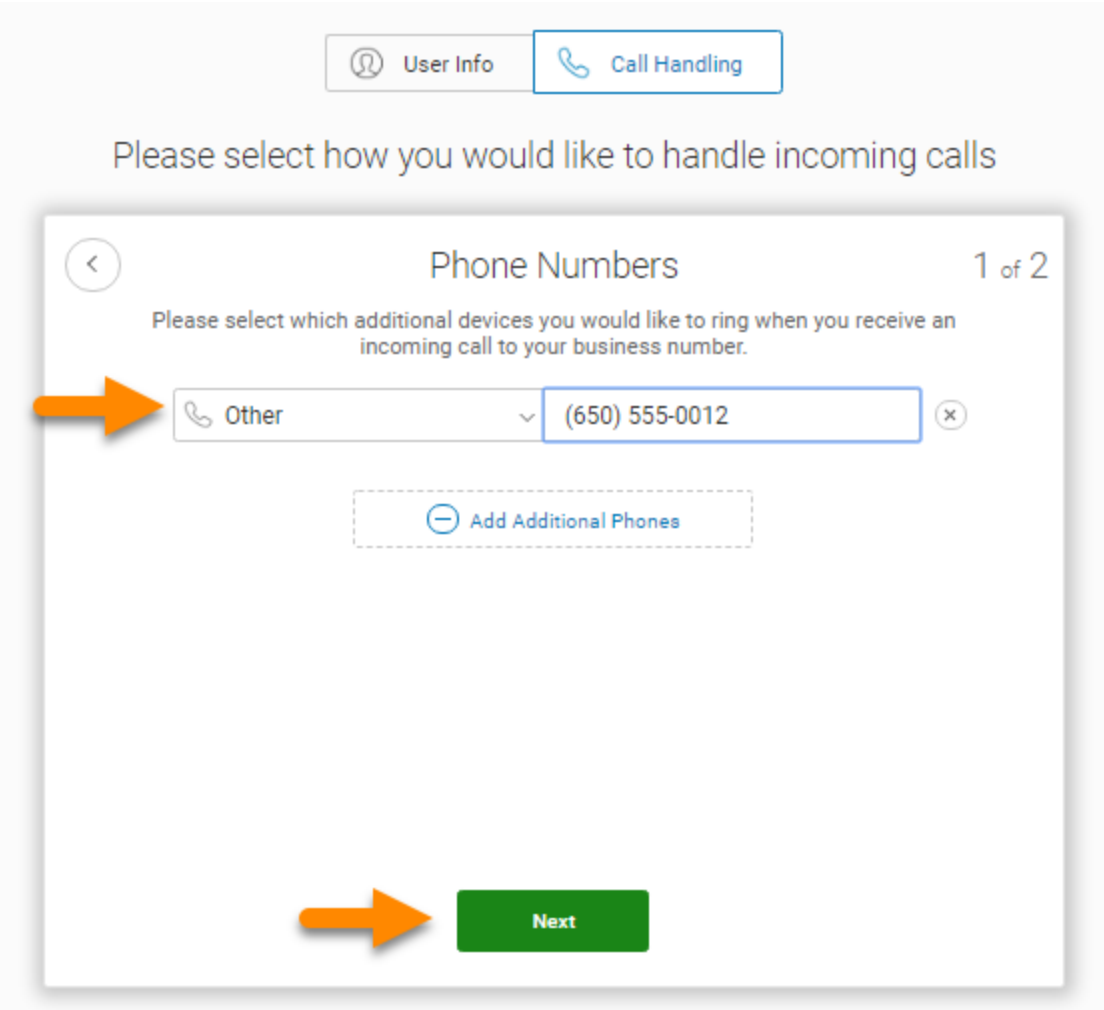

#### <span id="page-18-0"></span>Voicemail-Einrichtung

Richten Sie nun die Nachricht ein, die Ihre Anrufer hören, wenn RingCentral Ihre Anrufe an die Voicemail weiterleitet.

Sie können für die Standard-Voicemail-Begrüßung **Standard beibehalten** oder **Anpassen** wählen, um Ihre Begrüßung aufzunehmen oder zu importieren. Lesen Sie den Standard-Begrüßungstext, der unter der Schaltfläche Wiedergabe angezeigt wird.

#### <span id="page-18-1"></span>Voicemail-Begrüßung ändern

Auf den nächsten beiden Seiten wird erläutert, wie Sie die Standard-Begrüßung der Voicemail beibehalten oder eine benutzerdefinierte Begrüßung erstellen können, indem Sie sie über das Telefon aufzeichnen oder eine Datei importieren.

So behalten Sie die Standard-Begrüßung bei:

5. Klicken Sie auf **Standard beibehalten**.

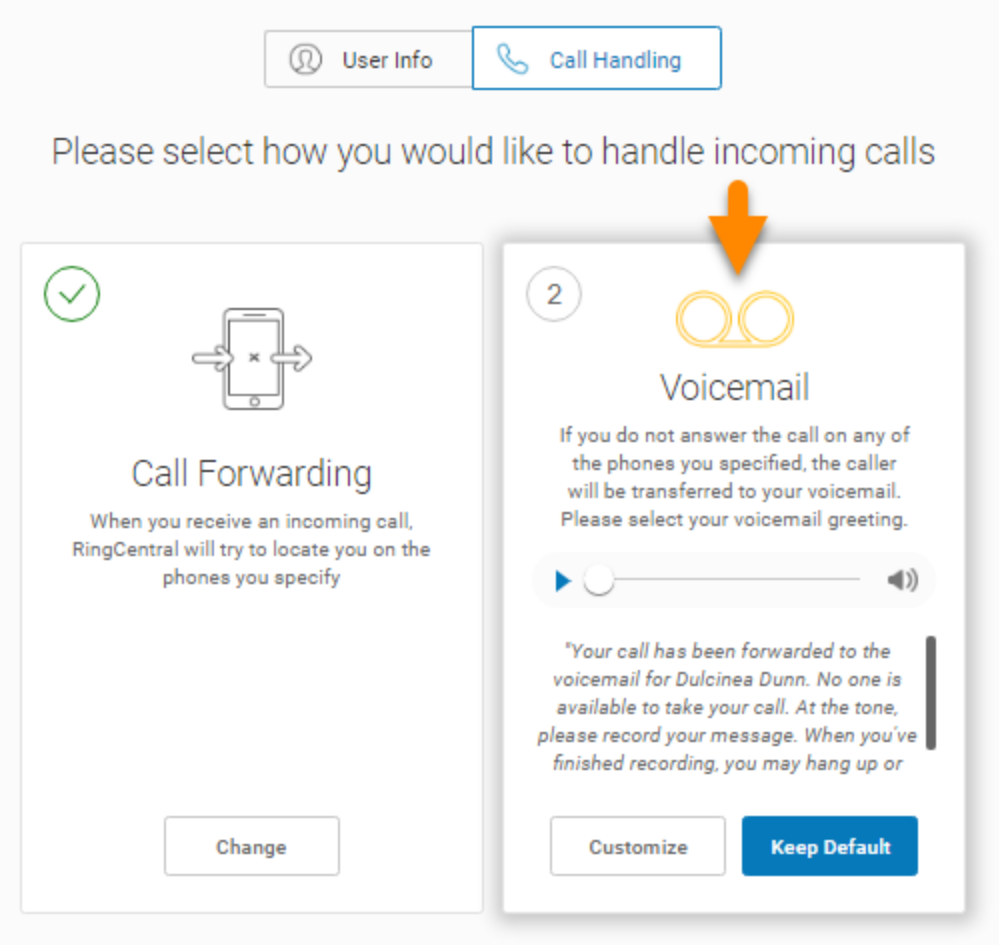

#### 6. Fahren Sie mit **Setup bestätigen** auf Seite 20 fort.

So zeichnen Sie eine Begrüßung über das Telefon aus oder importieren eine benutzerdefinierte Begrüßung:

- 7. Klicken Sie auf **Benutzerdefiniert**.
	- Um Ihre Nachricht über das Telefon aufzuzeichnen, klicken Sie auf **AM TELEFON AUFZEICHNEN**, geben Sie eine Nummer in **Rufen Sie mich unter folgender Nummer an:** ein und klicken Sie auf **Anrufen**.
	- Um eine zuvor aufgezeichnete Nachricht zu importieren, klicken Sie auf **IMPORTIEREN** und befolgen Sie die Anweisungen. (Verwenden Sie eine Datei im MP3- oder WAV-Format.)
- 8. Klicken Sie auf **Fertig**.

21

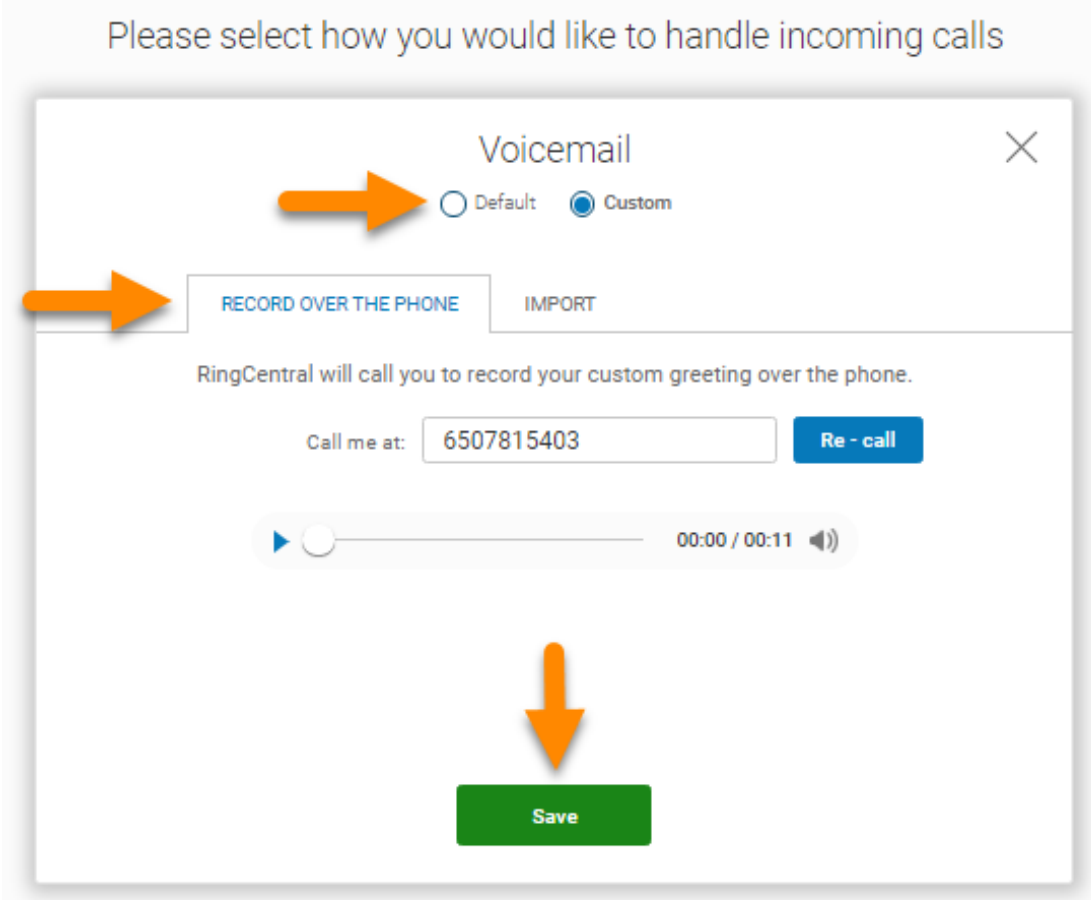

9. Klicken Sie auf **Setup bestätigen**.

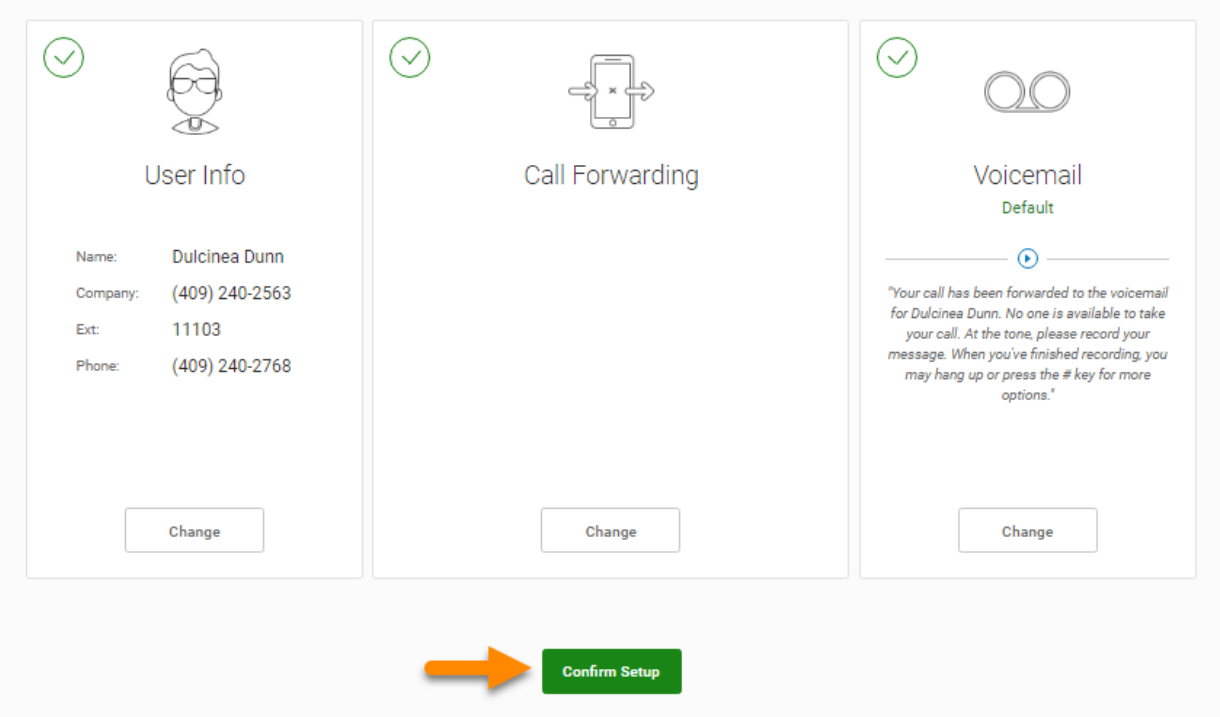

#### <span id="page-22-0"></span>RingCentral überall verwenden

Arbeiten Sie mit Kollegen zusammen und verwalten Sie Ihr Telefonsystem von jedem Gerät aus. Es stehen Anwendungen zum Download zur Verfügung, mit denen Sie Ihre Möglichkeiten der Zusammenarbeit mit anderen Nutzern der RingCentral-Anwendungen erweitern können.

Informationen zum Herunterladen von Anwendungen von der RingCentral-Website finden Sie unter [Downloads](https://support.ringcentral.com/download.html?language=en_US).

10. Klicken Sie auf **Fertig**.

#### Glückwunsch!

Sie haben die Ersteinrichtung Ihres geschäftlichen Telefonsystems von RingCentral abgeschlossen.

- 11. Notieren Sie sich die Telefonnummer, die auf dem Bildschirm **Glückwunsch!** angezeigt wird.
- 12. Klicken Sie auf **Zu meinem Konto wechseln**.

Auf den folgenden Seiten melden Sie sich bei Ihrem RingCentral-Konto an.

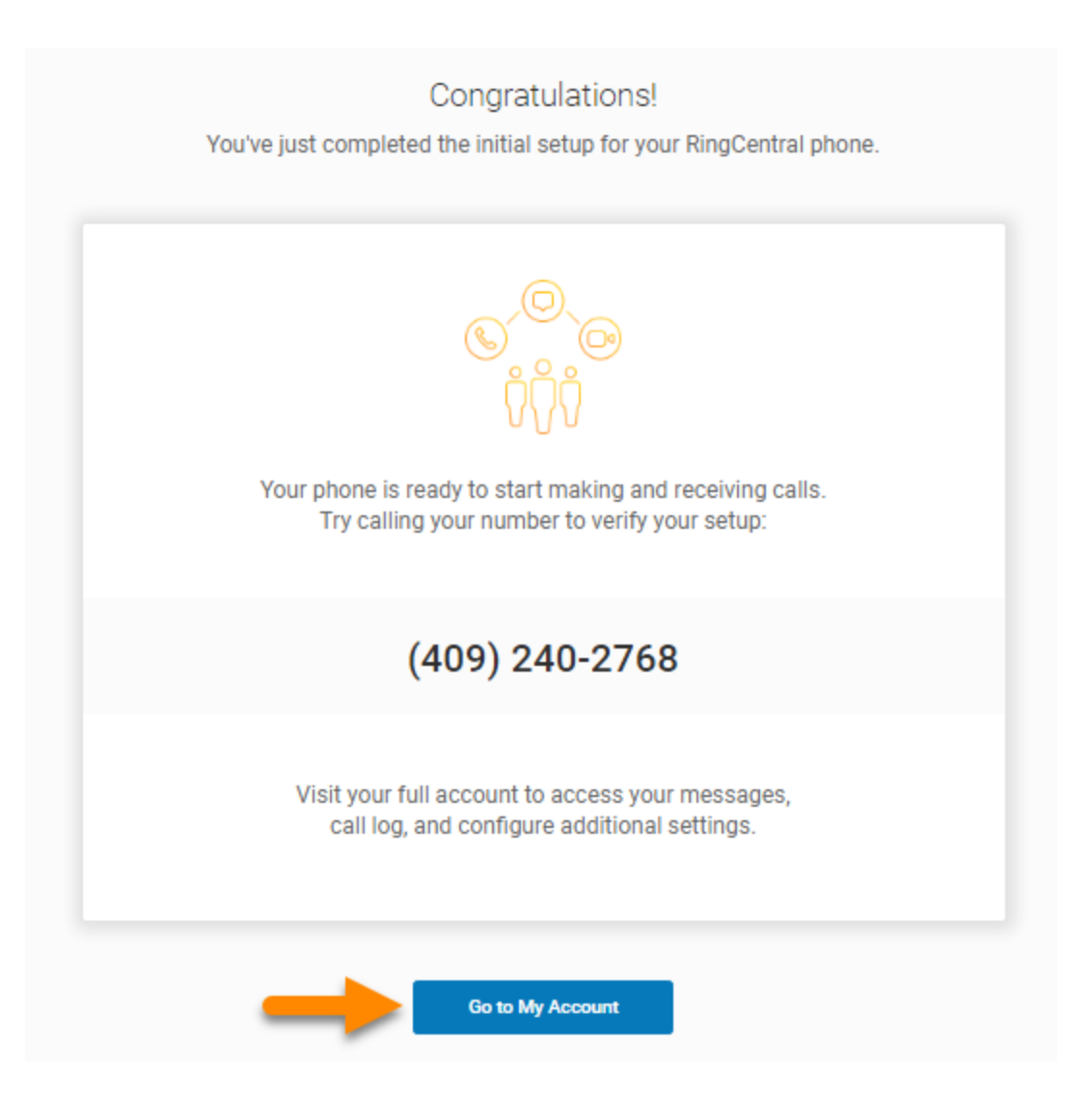

## <span id="page-24-0"></span>Überblick-Seite

Die RingCentral RingEX-Überblick-Seite wird geöffnet. Machen Sie einen kurzen Rundgang durch Ihre Überblick-Seite.

- 1. **Die Überblick-Seite** ist Ihr Dashboard für das RingCentral-System.
- 2. **Verknüpfungen** sind Menüs für häufig aufgerufene Einstellungen.
- 3. **Letzte Nachrichten** und **Letzte Anrufe** listet Ihre letzten ein- und ausgehenden Nachrichten und Anrufe auf.
- 4. Der **Support** leitet Sie zur **[RingCentral-Support-Website](https://support.ringcentral.com/)** weiter.
- 5. **Ankündigungen** listet Nachrichten von RingCentral auf.
- 6. **Der Ressourcen**-Abschnitt bietet schnellen Zugriff auf Community, Blog, Öffnen einer Web-Anfrage, RingCentral University, Dienststatus und Neuigkeiten.

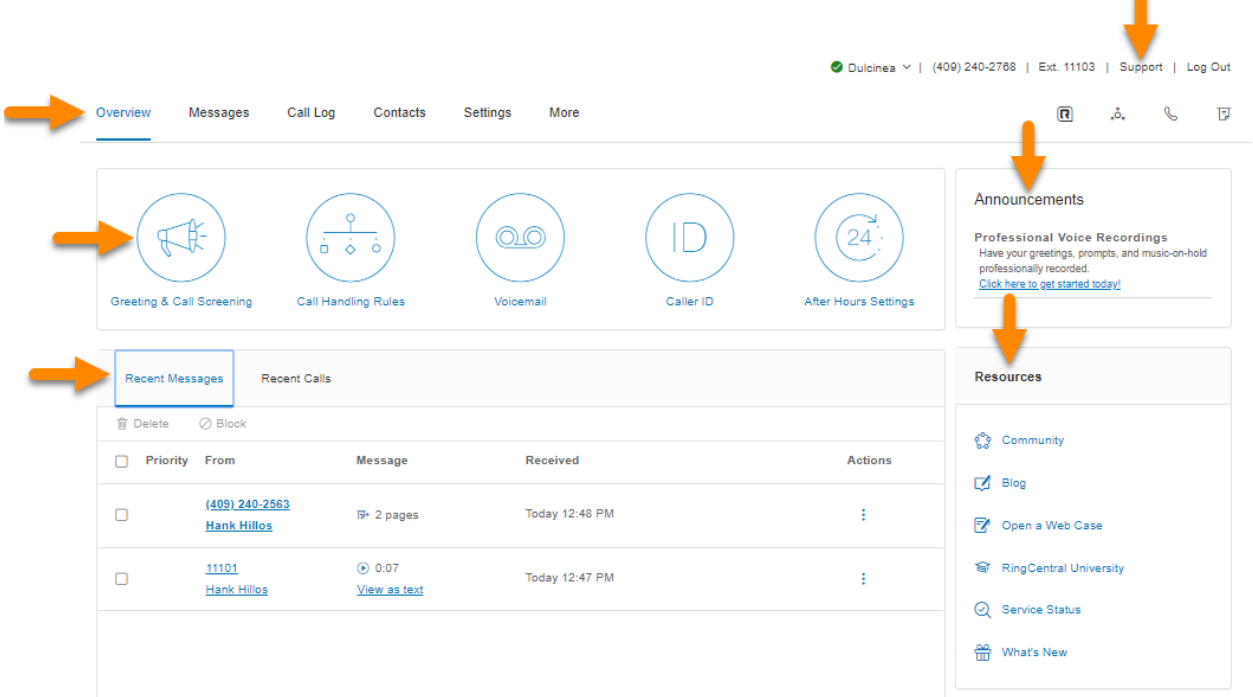

 $\bullet$ 

#### <span id="page-25-0"></span>Weitere Informationen zu:

- Ihren **Benutzer-Details** finden Sie auf der Registerkarte **Einstellungen**.
- Support-Videos finden Sie unter **[RingCentral University-Leitfäden und Videos](https://knowledge.ringcentral.com/guides-and-videos.html)**.

#### <span id="page-25-1"></span>Knowledgebase-Artikel

Weitere Informationen zu diesen Themen finden Sie in den folgenden Artikeln:

- [Anmelden bei Ihrem RingCentral-Konto](https://support.ringcentral.com/article/Logging-in-to-your-RingCentral-account.html)
- [Kennwort ändern](https://support.ringcentral.com/article/New-Password-Reset-Tool.html)
- [Anrufverarbeitung](https://support.ringcentral.com/article/Call-Handling-Forwarding-Overview.html)
- [Notrufe registrierter Standort](https://support.ringcentral.com/article/10789-Phones-and-Devices-Update-E911-User-RingCentral-Online-Account.html)
- [Begrüßung für die Mailbox](https://support.ringcentral.com/article/Voicemail-setup-voicemail-greeting.html)

## <span id="page-26-0"></span>**Während Sie RingCentral-Produkte verwenden**

Wir freuen uns, dass Sie RingCentral für Ihre Anforderungen an die Geschäftskommunikation ausgewählt haben. RingCentral bietet Ihnen verschiedene Möglichkeiten, mehr über unseren Dienst zu erfahren.

## <span id="page-26-1"></span>An einem Webinar teilnehmen

Diese Sitzungen wurden sowohl für Administratoren als auch für Benutzer konzipiert und bieten Ihnen Best Practices, Tipps für Power-User, Anleitungen und andere wichtige Informationen zu Ihrem RingCentral-System.**[Sehen Sie sich unsere geplanten Webinare zur Kundenschulung an](https://go.ringcentral.com/customer-success-webinars.html)**.

## <span id="page-26-2"></span>Einen Beitrag in der RingCentral-Community hinterlassen

Teilen Sie Ihre Ideen und Feedback mit, lösen Sie Ihre Probleme und geben Sie anderen etwas zurück. Besuchen Sie die **[RingCentral Community](https://community.ringcentral.com/index.html)**.

## <span id="page-26-3"></span>Anwendungen herunterladen

Wohin Sie auch gehen, RingCentral folgt Ihnen. Laden Sie unsere Apps für Ihren Computer und Ihr Smartphone herunter, um geschäftliche Anrufe auf Ihrem Mobiltelefon zu erhalten. Jetzt **[herunterladen](https://support.ringcentral.com/download.html?language=en_US)**.

## **Auf Ihr Konto zugreifen**

## <span id="page-27-0"></span>**Auf Ihr Konto zugreifen**

Melden Sie sich über die [RingCentral-Anmeldung](https://service.ringcentral.com/) bei Ihrem Online-Konto an. Die Standardmethode für den Kontozugriff ist die RingCentral-E-Mail-Adresse oder -Telefonnummer.

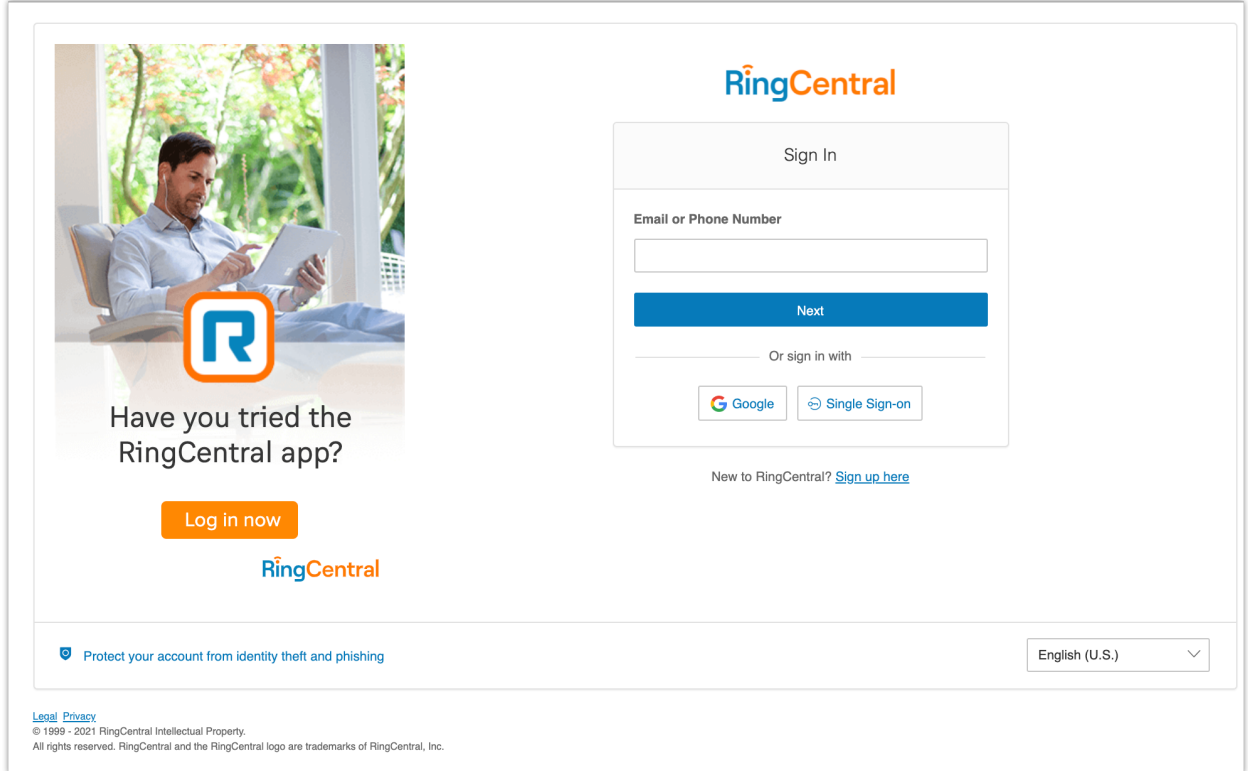

## <span id="page-27-1"></span>Einheitliche Anmeldung

Wenn Sie über Zugangsdaten für RingCentral und die RingCentral-App verfügen, die die gleiche E-Mail-Adresse verwenden, melden Sie sich mit den RingCentral-Daten bei allen Endpunkten an.

## <span id="page-27-2"></span>Google als Benutzer-ID

Wenn der Administrator dies für Ihr Konto konfiguriert hat, können Benutzer sich mit Google-Konto (Gmail oder G Suite) anmelden. Weitere Informationen finden Sie unter **[Mit Google-Anmeldedaten beim Konto](https://support.ringcentral.com/article/10062.html) [anmelden](https://support.ringcentral.com/article/10062.html)**.

## <span id="page-28-0"></span>Einmalige Anmeldung (SSO)

Wenn für Ihr Konto einmalige Anmeldung (SSO) eingerichtet ist, klicken Sie auf der Anmeldeseite auf **Einmalige Anmeldung (SSO)**, und geben Sie Ihre E-Mail-Adresse auf dem folgenden Bildschirm ein. Melden Sie sich anschließend mit den Anmeldeinformationen Ihres Unternehmens an.

## <span id="page-28-1"></span>Kontovalidierung

Die Kontovalidierung ist eine zweistufige Kontoverifizierungsfunktion, bei der ein Benutzer einen Sicherheitscode eingeben muss, wenn er sich zum ersten Mal auf einem neuen Computer oder in einem neuen Browser bei seinem RingCentral-Konto anmeldet. Je nach Angaben im Benutzerkonto wird der Sicherheitscode per SMS an das Mobiltelefon des Benutzers oder an seine E-Mail-Adresse gesendet. Diese Funktion verbessert die Sicherheit Ihres RingCentral-Kontos und verringert das Risiko betrügerischer Aktivitäten.

## <span id="page-29-0"></span>Anmeldung

Sie können sich mit Ihrer RingCentral-Telefonnummer, einer eindeutigen E-Mail-Adresse oder mit einem Google-Konto bei Ihrem RingCentral-Konto anmelden.

#### <span id="page-29-1"></span>Mit Ihrer Telefonnummer anmelden

- 1. Geben Sie Ihre RingCentral-Telefonnummer ein.
- 2. Klicken Sie auf **Weiter**.
- 3. Wählen Sie aus dem Dropdown-Menü Ihr Land aus.
- 4. Geben Sie Ihre Durchwahlnummer (optional) und Ihr Kennwort ein.
- 5. Klicken Sie auf **Anmelden**.

#### <span id="page-29-2"></span>Mit Ihrer E-Mail-Adresse anmelden

Neben Ihrer Telefonnummer können Sie sich auch eine eindeutige E-Mail-Adresse für die Anmeldung verwenden. Um fortzufahren, muss die Funktion **E-Mail für Anmeldung nutzen** in Ihrem Konto aktiviert sein. Wenn Sie sich mit Ihrer E-Mail-Adresse nicht bei Ihrem RingCentral-Konto anmelden können, wenden Sie sich an Ihren Kontoadministrator. Weitere Informationen finden Sie unter **[So aktivieren Sie "E-Mail für](https://support.ringcentral.com/article/9163.html) [Anmeldung nutzen"](https://support.ringcentral.com/article/9163.html)**.

Bestehende Benutzer mit einer eindeutigen E-Mail-Adresse können sich nach dem Update sofort mit ihren E-Mail-Zugangsdaten anmelden.

Bestehende Benutzer, die sich mit ihren Telefonnummern anmelden, werden mit einer Pop-up-Nachricht über die Funktion informiert und können ihre E-Mail-Adressen als eindeutig festlegen.

Diese Funktion gilt für den Zugriff auf Ihr RingCentral-Onlinekonto, die RingCentral-App und Integrationsanwendungen.

So melden Sie sich mit Ihrer E-Mail-Adresse an:

- 1. Geben Sie Ihre E-Mail-Adresse ein.
- 2. Klicken Sie auf **Weiter**.
- 3. Geben Sie Ihr Kennwort ein.
- 4. Klicken Sie auf **Anmelden**.

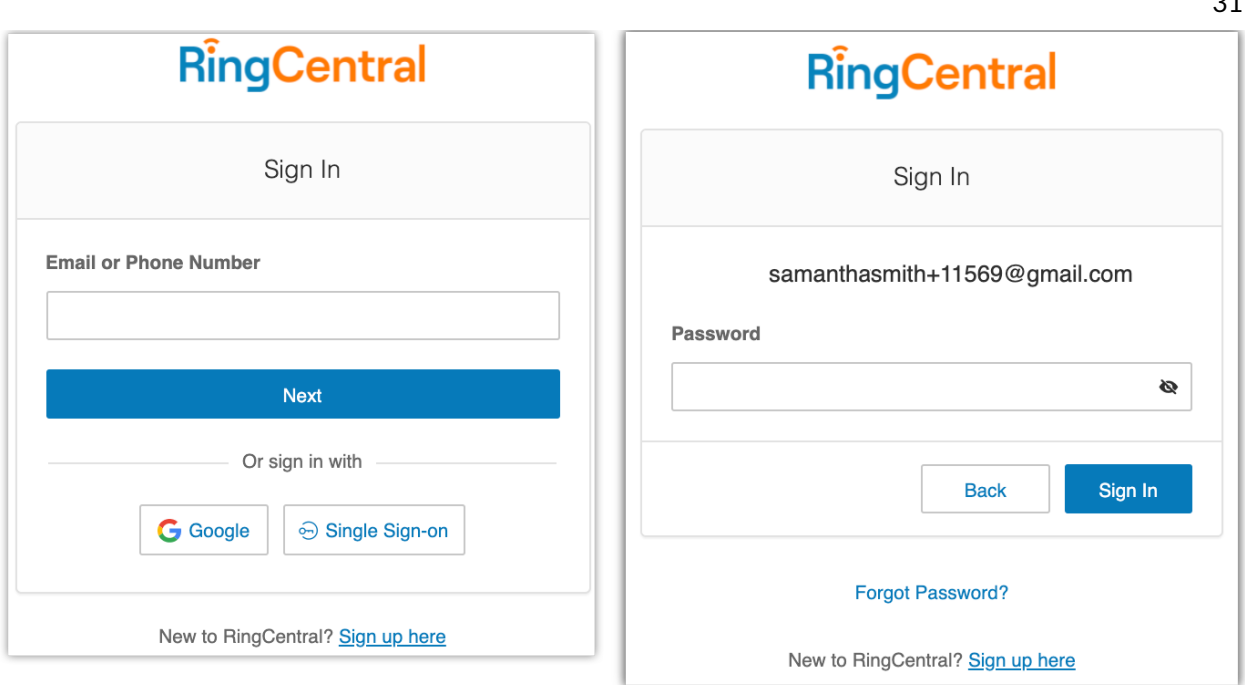

 $0<sub>1</sub>$ 

#### <span id="page-30-0"></span>Mit einem Google-Konto anmelden

Das Google-Login ermöglicht es Benutzern, die systemeigene Unterstützung für die Anmeldung mit einer Adresse und einem Kennwort zu ermöglichen. Für diese Funktion ist eine eindeutige Google-Adresse (Gmail oder G Suite) erforderlich. Der Administrator konfiguriert eine Google-E-Mail-Adresse beim Zuweisen einer Durchwahl und überprüft die Eindeutigkeit der E-Mail-Adresse. Standardmäßig können sich Benutzer mit ihrer Google-E-Mail-Adresse oder anderen RingCentral-Anmeldeinformationen anmelden.

Bevor Sie mit den folgenden Schritten fortfahren, stellen Sie zunächst sicher, dass Sie die Funktion **E-Mail für Anmeldung nutzen** aktivieren, um sich mit Google bei Ihrem RingCentral-Onlinekonto anzumelden. Weitere Informationen finden Sie unter **[So aktivieren Sie "E-Mail für Anmeldung nutzen"](https://support.ringcentral.com/article/9163.html)**.

Wenn sie nicht bereits konfiguriert ist, können die Administratoren eine Gmail-Adresse festlegen. Führen Sie dazu diese Schritte aus:

- 1. Melden Sie sich mit den RingCentral-Zugangsdaten an.
- 2. Wählen Sie **Benutzer** aus.
- 3. Wählen Sie einen Benutzer aus.
- 4. Klicken Sie auf **Benutzerdetails**.
- 5. Geben Sie im Feld **E-Mail-Adresse** eine eindeutige E-Mail-Adresse an.
- 6. Klicken Sie auf **Eindeutigkeit der E-Mail überprüfen**. Beheben Sie Duplikate.
- 7. Klicken Sie auf **Speichern**.

Damit sich Benutzer mit Google anmelden können, gehen Sie wie folgt vor:

- 1. Klicken Sie im Anmeldebildschirm auf **Google**.
- 2. Wenn Sie sich zuvor bereits mit Ihren Google-Anmeldedaten angemeldet haben, wählen Sie Ihr Google-Konto auf der Anmeldeseite aus, um sich automatisch anzumelden. ODER

Wenn Sie sich zum ersten Mal anmelden, klicken Sie im Fenster **Mit Google anmelden** auf **Anderes Konto verwenden**.

- 3. Geben Sie Ihre Google-E-Mail-Adresse oder Telefonnummer ein.
- 4. Klicken Sie auf **Weiter**.
- 5. Geben Sie Ihr Kennwort ein.
- 6. Klicken Sie auf **Weiter**, um zu einer Seite zu navigieren, auf der Zugriff auf Ihr Google-Konto angefordert wird.
- 7. Klicken Sie auf **Zulassen**, um die Anmeldung bei Ihrem Online-Konto abzuschließen.

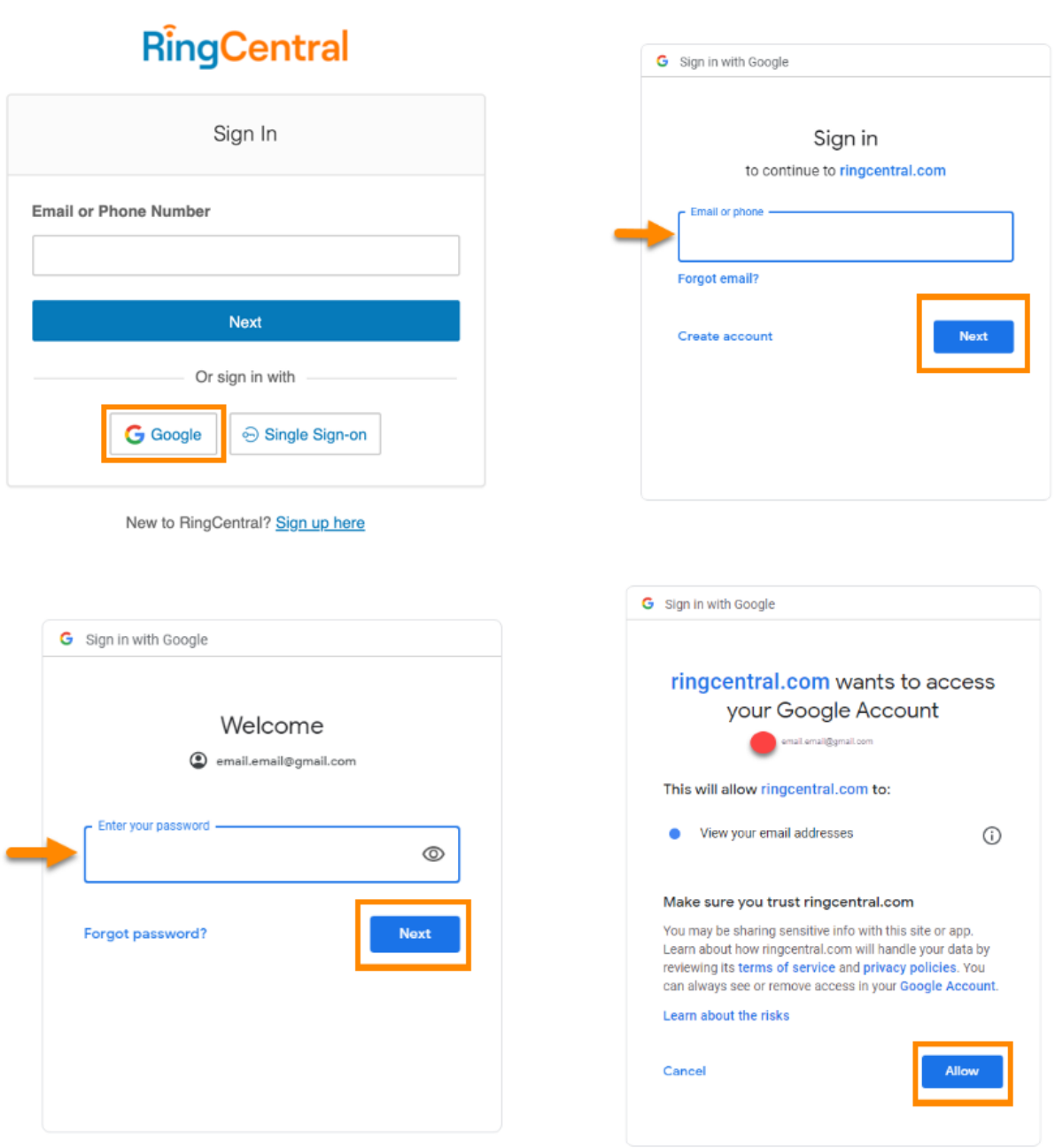

33

#### <span id="page-32-0"></span>RingCentral for Google Chrome-Erweiterung

Steigern Sie Ihre Produktivität, indem Sie alles bearbeiten, ohne Google zu verlassen. Mit RingCentral for Google können Sie RingCentral-Anrufe direkt über Ihr Chrome-Browser-Softphone tätigen und mit Ihrem Google-Kalender RingCentral Video-Besprechungen planen und an ihnen teilnehmen. RingCentral for Google Chrome ist für alle RingCentral RingEX-Kunden verfügbar.

#### <span id="page-33-0"></span>Anforderungen

- Windows® 7 (oder höher) oder Mac OS X® 10.8 Mountain Lion (oder höher) ist erforderlich.
- Google Chrome™ 69 (der höher) ist erforderlich.
- Um die Google-Anmeldung zu verwenden, muss Ihre Google-E-Mail-Adresse Ihrem RingCentral-Konto zugeordnet sein.

#### <span id="page-34-0"></span>Die RingCentral for Google Chrome-Erweiterung installieren

- 1. Laden Sie die RingCentral for Google Chrome-Erweiterung über einen der folgenden Links herunter:
	- [RingCentral-App-Galerie](https://www.ringcentral.com/apps/ringcentral-google-chrome): Klicken Sie auf **Jetzt herunterladen**, um zum Chrome Web Store zu navigieren.
	- [Chrome Web Store](https://chrome.google.com/webstore/detail/ringcentral-for-google/fddhonoimfhgiopglkiokmofecgdiedb?hl=en)
- 2. Klicken Sie auf **Hinzufügen**.
- 3. Klicken Sie auf **Erweiterung hinzufügen**, um die Installation zu bestätigen.
- 4. Klicken Sie auf das Symbol für RingCentral for Google-Erweiterung.
- 5. Geben Sie Ihre Anmeldedaten ein und klicken Sie dann auf **Anmelden**.
- 6. [Autorisieren Sie RingCentral für die Google-Erweiterung](https://support.ringcentral.com/article/10607-RingCentral-for-Google-Authorize-Google-Chrome-Extension.html) für die Integration in Ihr Google-Konto.

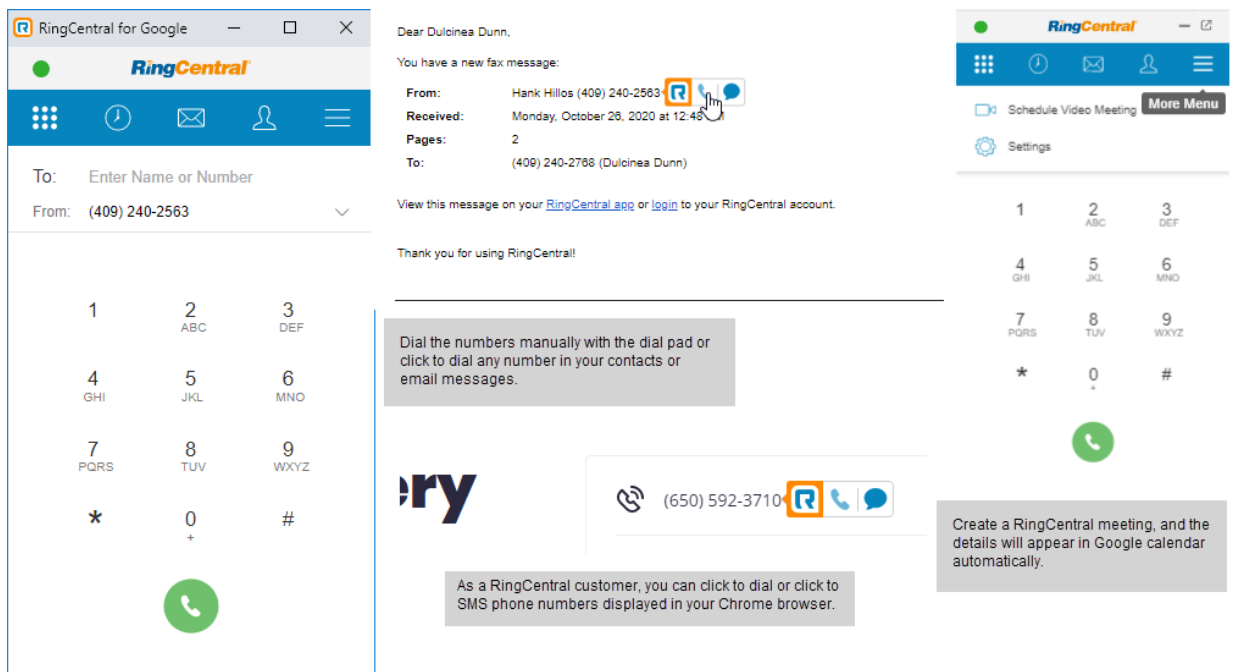

## **Verwendung Ihres Kontos**

## <span id="page-35-0"></span>**Einführung in die Verwendung Ihres Kontos**

RingCentral ist ein preisgekröntes Cloud-Kommunikationssystem, das qualitativ hochwertige Online-Meetings sowie einheitliche Sprach-, Fax-, Text- und Audiokonferenzen für Unternehmen jeder Größe bietet.

Dieses Handbuch unterstützt Benutzer beim Einrichten der folgenden RingCentral-Funktionen und beim Zugriff darauf:

- Messaging
- Anrufliste
- Kontakte
- RingCentral-App
- Audiokonferenzen
- RingOut
- FaxOut
- Anwesenheit
- Sprechanlage
- Benutzerbegrüßung
- Audio und Warteschleifenmusik
- Anrufverarbeitung und -weiterleitung
- Anrufumlegung
- Hot Desking
- Benachrichtigungen
- Rufnummernanzeige für ausgehende Anrufe
- Gmail (oder G-Suite) als Benutzer-ID
- RingCentral for Google Chrome-Erweiterung
# Überblick-Seite

Die Überblick-Seite ist Ihre Konto-Startseite. Sie zeigt Ihre letzten Voicemails, Faxe sowie eingehende und ausgehende Anrufe an.

Sehen Sie sich die Navigationsleiste am oberen Rand dieser Seite an und sehen Sie, wie Sie sie verwenden können. Einige Funktionen werden in diesem Dokument ausführlicher beschrieben.

Hinweis: Die in diesem Abschnitt des Handbuchs erläuterten Seiten finden Sie unter "Eigene Durchwahl". Administratorbenutzer sehen oben rechts ein Dropdown-Menü für **Administratorportal**, **Eigene Durchwahl** und **Anrufwarteschlangeverwaltung**. Normale Benutzer sehen nur die Seite **Eigene Durchwahl** und können nicht zum **Administratorportal** wechseln.

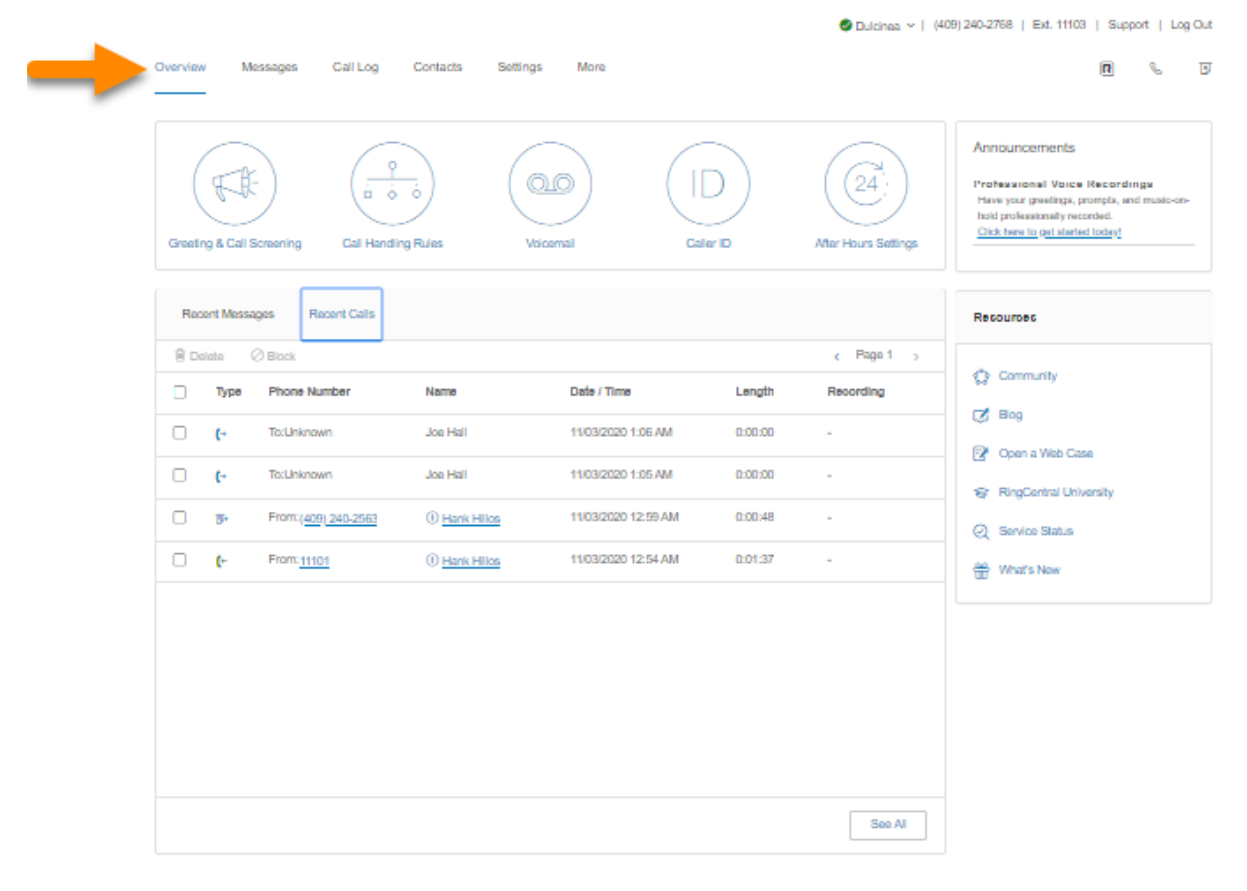

Legal [htmsc)<br>© 1999 - 2020 RegCentral Intellectual Property.<br>All rights reserved. RingCentral and the RingCentral logo are trademarks of RingCentral, Inc.

# Nachrichten

Ihre Voicemail- und Faxnachrichten werden hier gespeichert. Unter Nachrichten können Sie:

- Hören von Voicemail-Nachrichten
- Faxe anzeigen
- Voicemail-Nachrichten und erhaltene Faxe auf Ihrem Computer speichern
- Nachrichten und Faxe per E-Mail weiterleiten
- Auf die Telefonnummer oder Durchwahl eines Anrufers klicken, um ihn zurückzurufen.
- Elemente löschen und wiederherstellen
- Anrufe blockieren

In der Spalte **Nachrichten** werden Symbole für die folgenden Nachrichtentypen angezeigt:

- **Voicemail**: Bewegen Sie den Mauszeiger über das Wiedergabesymbol, um die Nachricht zu hören.
- **Fax**: Bewegen Sie den Mauszeiger über das Faxsymbol, um eine Vorschau des Faxdeckblatts anzuzeigen.

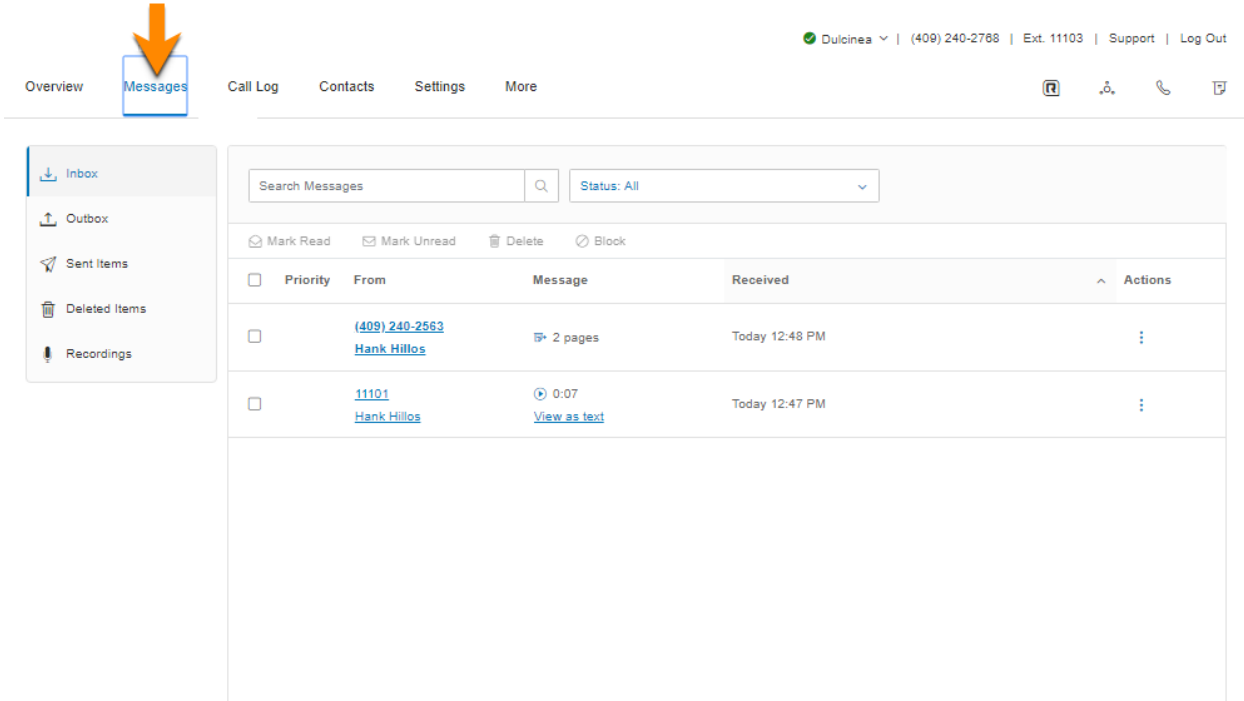

# Anrufliste

Die Anrufliste bietet benutzerdefinierte Berichte über eingehende und ausgehende Anrufe und Faxe für die Geschäftsnummer und die angegebenen Durchwahlen. Wählen Sie den Zeitraum, den Anruftyp (ein- oder ausgehend), blockierte Anrufe oder aufgezeichnete Anrufe aus.

Speichern Sie Berichte zur Analyse oder lassen Sie die Anrufliste an festgelegten Tagen täglich, wöchentlich oder monatlich an eine E-Mail-Adresse senden.

In der Spalte **Typ** werden Symbole für diese Anruftypen angezeigt:

- **V**Eingehender Anruf
- Ausgehender Anruf
- Verpasster Anruf

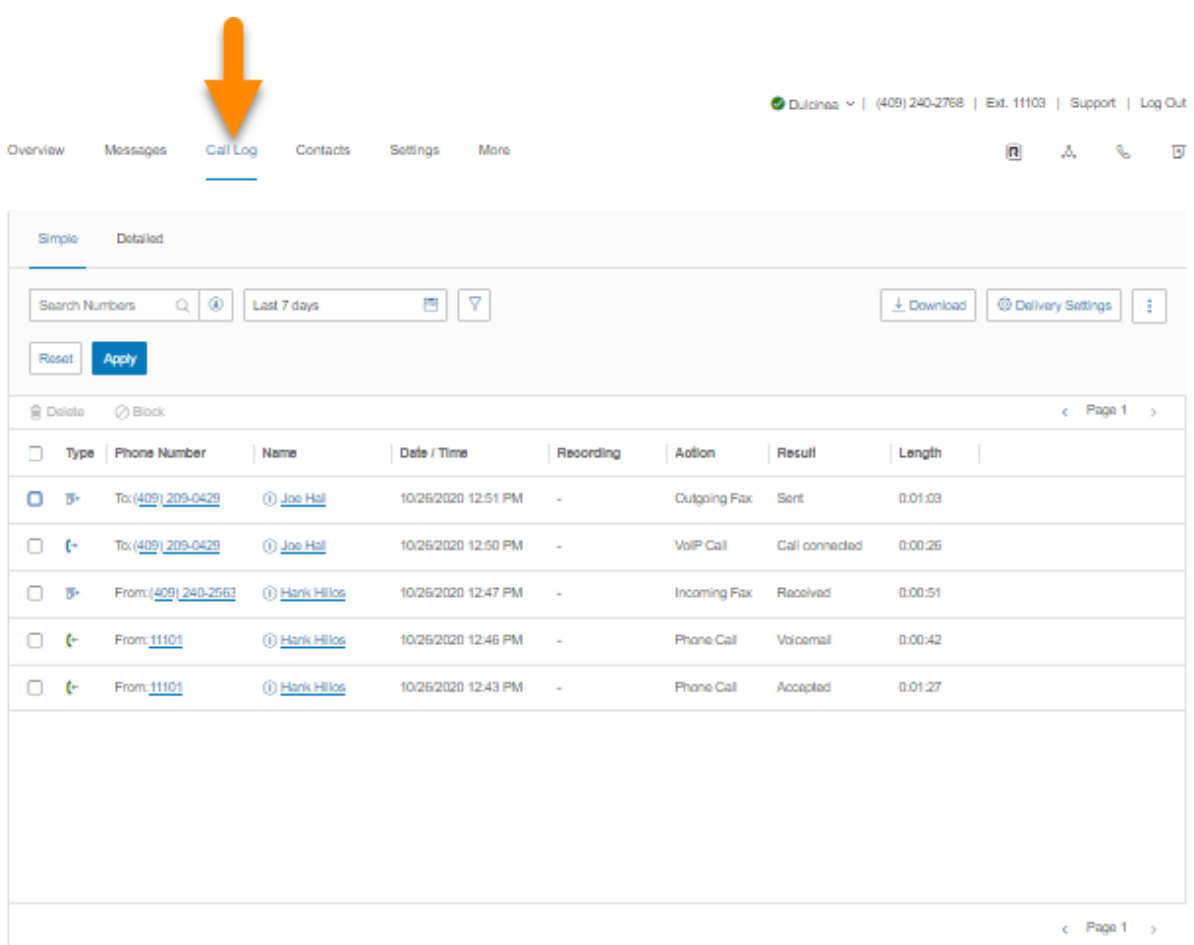

# Kontakte

Die Registerkarte "Kontakte" enthält Ihre Unternehmenskontakte und persönlichen Kontakte. Unternehmenskontakte sind alle Benutzer in Ihrem RingCentral-System. Sie können persönliche Kontakte manuell hinzufügen oder aus einer CSV-Textdatei oder aus Microsoft Outlook® importieren.

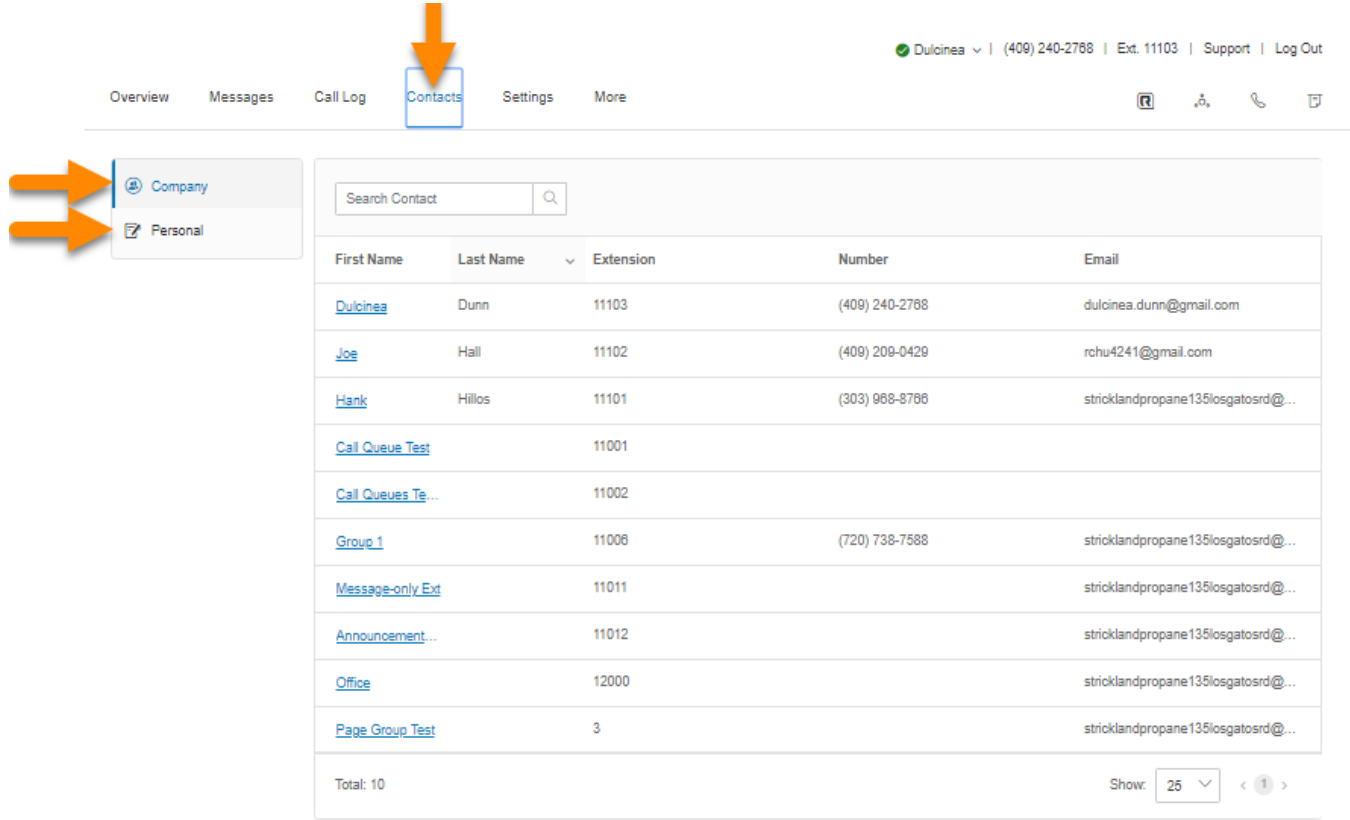

# Benutzereinstellungen

Klicken Sie oben auf der Startseite auf die Registerkarte **Einstellungen**, um auf die Seite "Einstellungen" zuzugreifen. Auf der Seite "Einstellungen" sehen Sie die folgenden Optionen für Ihre Benutzerdurchwahlen: Benutzerdetails; Telefone und Telefonnummern; Screening, Begrüßung und Warteschleifenmusik; Anrufverarbeitung und -weiterleitung und Nachrichten. Sie sehen auch die Einstellungen für ausgehende Anrufe/Faxe, Besprechungen und Benachrichtigungen.

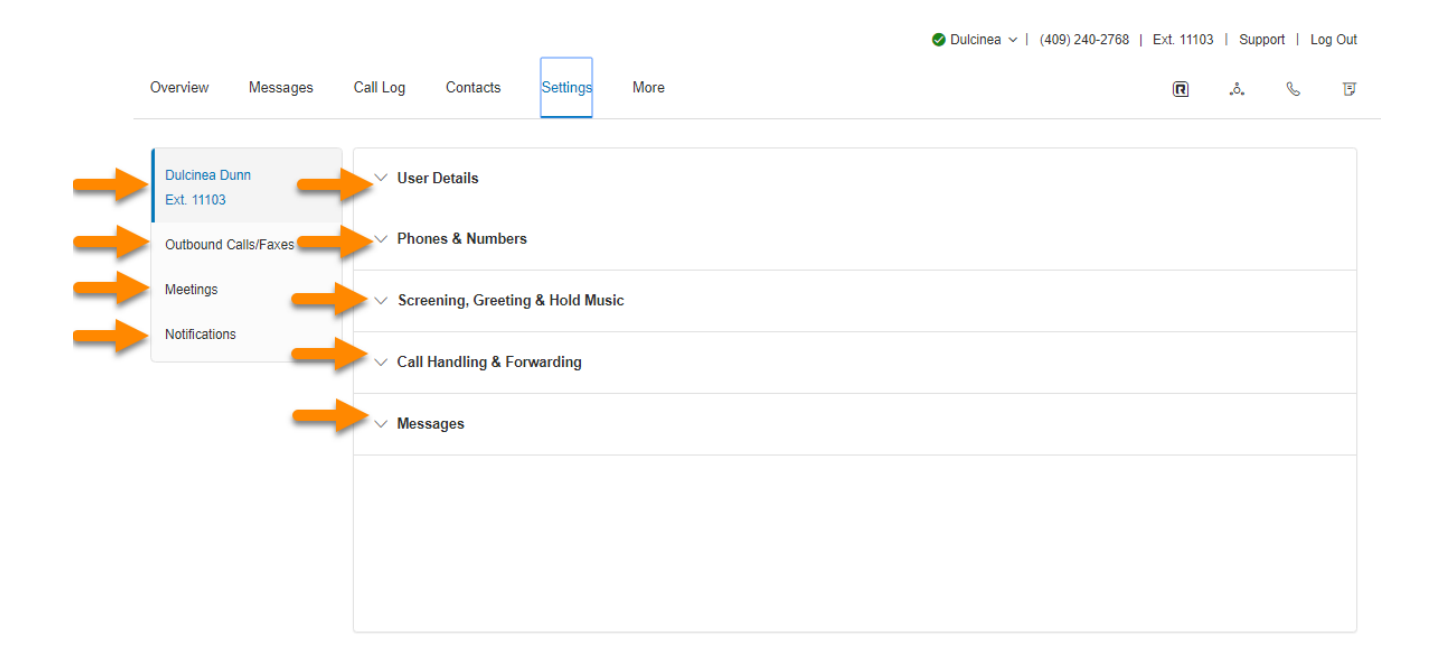

#### Mehr

In diesem Bereich finden Sie die neuesten Tools, mit denen Sie Ihre Produktivität steigern und Ihren Service an Ihre Arbeitsweise anpassen können.

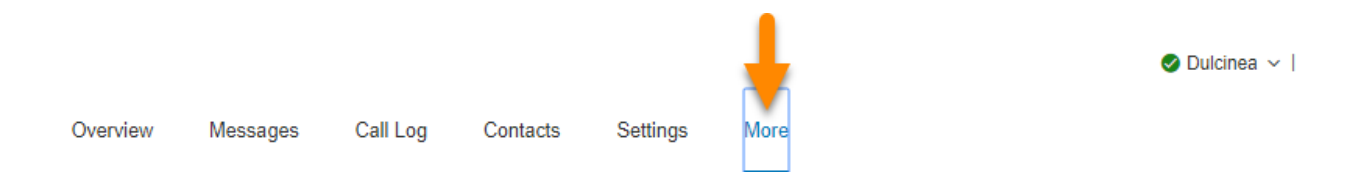

#### Service-Konsole

#### **[Autorisierte Apps](#page-43-0)**

Hiermit können Sie verfolgen, welche RingCentral-Apps mit Ihrem Konto verbunden sind. Sie können einfach eine breite Palette von Apps verwalten, darunter RingCentral Video Pro aud Pro+, RingCentral -Integrations-Apps und Apps aus der RingCentral-App-Galerie.

#### **[Dienststatus](#page-44-0)**

Der Dienststatus ermöglicht es Administratoren und Benutzern, mit oder ohne Anmeldung alle übergeordneten Probleme auf der RingCentral-Plattform anzuzeigen, die den Dienst beeinträchtigen.

#### **[Meine Aufzeichnungen](#page-45-0)**

Die Registerkarte **Meine Aufzeichnungen** enthält eine Liste der von Ihnen aufgezeichneten Besprechungen.

#### [Apps und Ressourcen](#page-46-0)

#### **[Desktop-Apps](#page-46-1)**

Steuern Sie mit der RingCentral-App Ihre Anrufe über Ihren PC oder Mac. Senden und empfangen Sie Textnachrichten und Faxe und beantworten oder zeigen Sie eingehende Anrufe an, senden Sie sie an Voicemail, übertragen, trennen oder überwachen Sie Sprachnachrichten, wenn diese hinterlassen werden, und nehmen Sie diejenigen an, die Sie entgegennehmen möchten.

#### **[Mobile Apps](#page-47-0)**

Laden Sie die RingCentral-App für iPhone®, Android™ oder iPad® herunter, um Ihren RingCentral-Dienst unterwegs zu nutzen.

#### **[Archiver](#page-49-0)**

Mit RingCentral Archiver können Sie Ihre Nachrichten und aufgezeichneten Anrufe automatisch sicher speichern. RingCentral Archiver lässt sich in SFTP oder Dropbox integrieren. So können Sie die gespeicherten Daten jederzeit leicht in Ihrem SFTP- oder Dropbox-Cloud-Speicherkonto durchsuchen, um die Datensätze schnell abzurufen.

#### **[App-Galerie](#page-51-0)**

In der App-Galerie können Sie im Handel erhältliche Anwendungsintegrationen entdecken. Entwickler können hier ihre Integrationen präsentieren.

#### **[Entwicklerportal](#page-52-0)**

Das Entwicklerportal ist ein Ort, an dem Sie Zugriff auf die RingCentral Connect Platform anfordern.

#### **[Was gibt's Neues](#page-53-0)**

Informieren Sie sich über die neuesten Updates und Funktionen in Ihrem RingCentral-Telefonsystem.

#### **[RingMe](#page-54-0)**

Über die Schaltfläche RingMe können Kunden Sie anrufen, indem Sie auf die entsprechende Schaltfläche auf Ihrer Website oder in Ihrer E-Mail-Signatur klicken.

## Service-Konsole

#### <span id="page-43-0"></span>Autorisierte Apps

Mit dem autorisierten App-Manager können Sie nachverfolgen, welche RingCentral-Apps mit Ihrem Konto verbunden sind. Sie können eine Vielzahl von Apps problemlos verwalten, einschließlich RingCentral for Desktop, mobile Apps, Integrationsanwendungen (Office 365, Google, SalesForce) und Apps von der RingCentral App-Galerie. Es bietet ein besseres Sicherheitsmanagement, um die Autorisierung ggf. zurückzusetzen.

#### Auf den autorisierten Apps-Manager zugreifen

- 1. Wählen Sie die Registerkarte **Mehr**.
- 2. Wählen Sie unter **Service-Konsole** auf der linken Seite **Autorisierte Apps** aus. Eine Liste und Beschreibungen Ihrer verfügbaren Apps werden angezeigt.
- 3. Rechts neben jeder autorisierten App sehen Sie das Symbol **Mehr**, auf das Sie klicken können, um die verfügbaren Aktionen anzuzeigen:
	- **Berechtigungen anzeigen**: Zeigen Sie die der App erteilten Berechtigungen an. Klicken Sie auf das **i-** Symbol, um eine kurze Beschreibung der Berechtigung anzuzeigen.
	- **Löschen**: Löschen Sie die autorisierte App. Klicken Sie im Bestätigungsfenster **App entfernen** auf **Entfernen**, um mit dem Löschen der App fortzufahren.

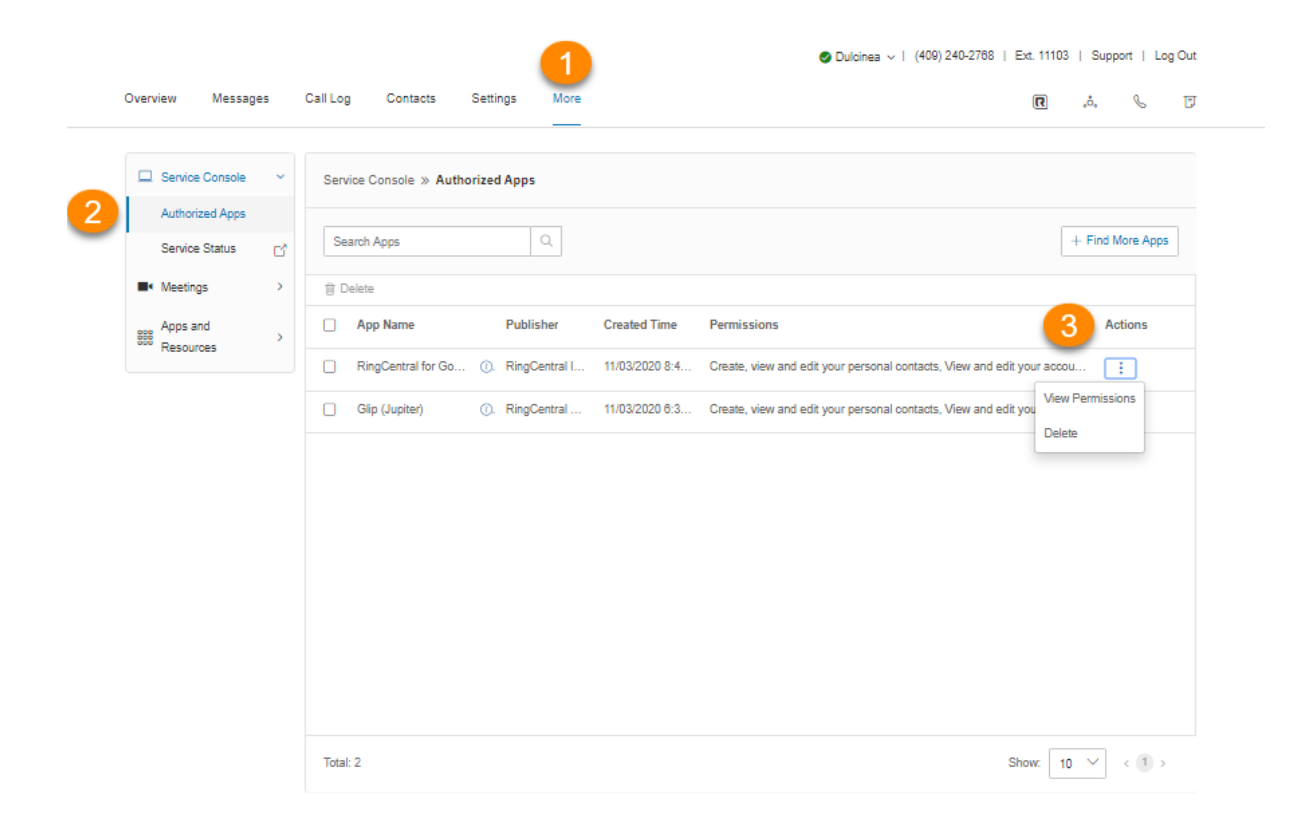

#### <span id="page-44-0"></span>**Dienststatus**

Der RingCentral-Dienststatus ermöglicht es Administratoren und Benutzern, mit oder ohne Anmeldung alle übergeordneten Probleme auf der RingCentral-Plattform anzuzeigen, die den Dienst beeinträchtigen. Auf dieser Website können Kunden nach Funktion und Region geordnet sehen, was betroffen ist. Darüber hinaus benachrichtigt sie den Administrator und die Benutzer per E-Mail und SMS über Probleme, die sich auf den Dienst auswirken.

So melden Sie sich über das RingCentral-Online-Konto auf der Dienststatusseite an:

- 1. Wählen Sie die Registerkarte **Mehr**.
- 2. Wählen Sie auf der linken Seite unter **Dienststeuerung** die Option **Dienststatus**.
- 3. Die Seite **[Dienststatus](https://status.ringcentral.com/)** wird in einer anderen Registerkarte geöffnet.

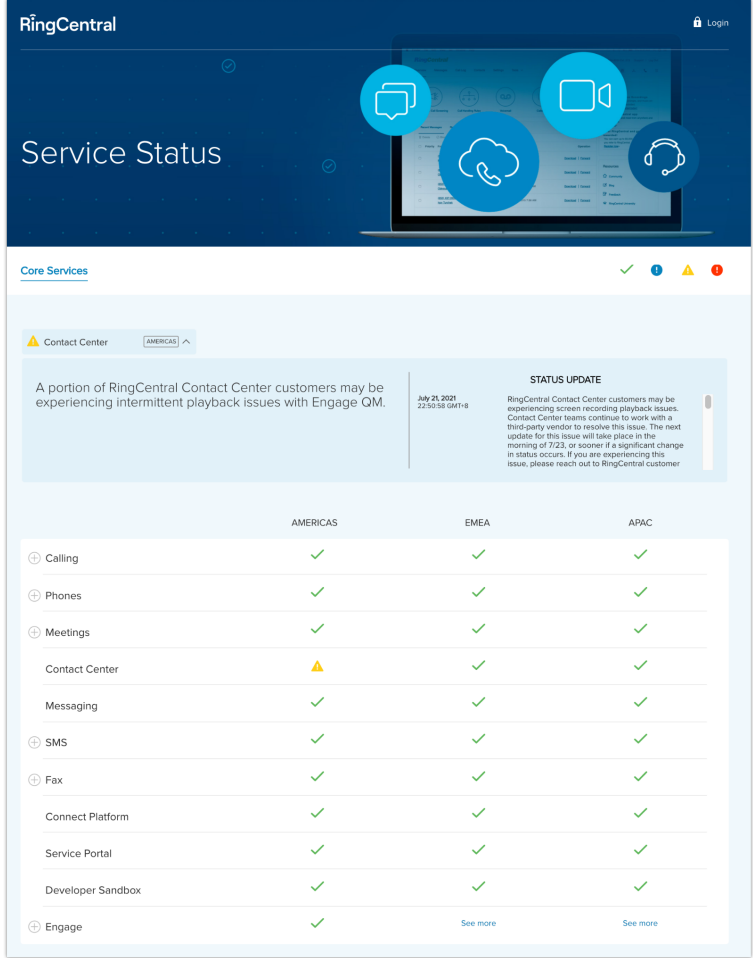

# Besprechungen

#### <span id="page-45-0"></span>Meine Aufzeichnungen

Die Registerkarte **Meine Aufzeichnungen** enthält eine Liste der von Ihnen für RingCentral Video aufgezeichneten Besprechungen.

- 1. Wählen Sie die Registerkarte **Mehr**.
- 2. Wählen Sie auf der linken Seite **Besprechungen**.
- 3. Wählen Sie **Meine Aufzeichnungen**.
- 4. Wählen Sie ganz rechts in jeder Aufzeichnung unter **Aktionen** das Symbol **Mehr**, um die folgenden Optionen anzuzeigen:
	- **Herunterladen**: Laden Sie die Besprechungsaufzeichnung herunter. Eine neue Registerkarte wird geöffnet, und die Datei wird automatisch auf Ihren Computer heruntergeladen.
	- **Löschen**: Löschen Sie die Besprechungsaufzeichnung. Klicken Sie im Bestätigungsfenster auf **Ja**, um mit dem Löschen der Aufzeichnung fortzufahren.

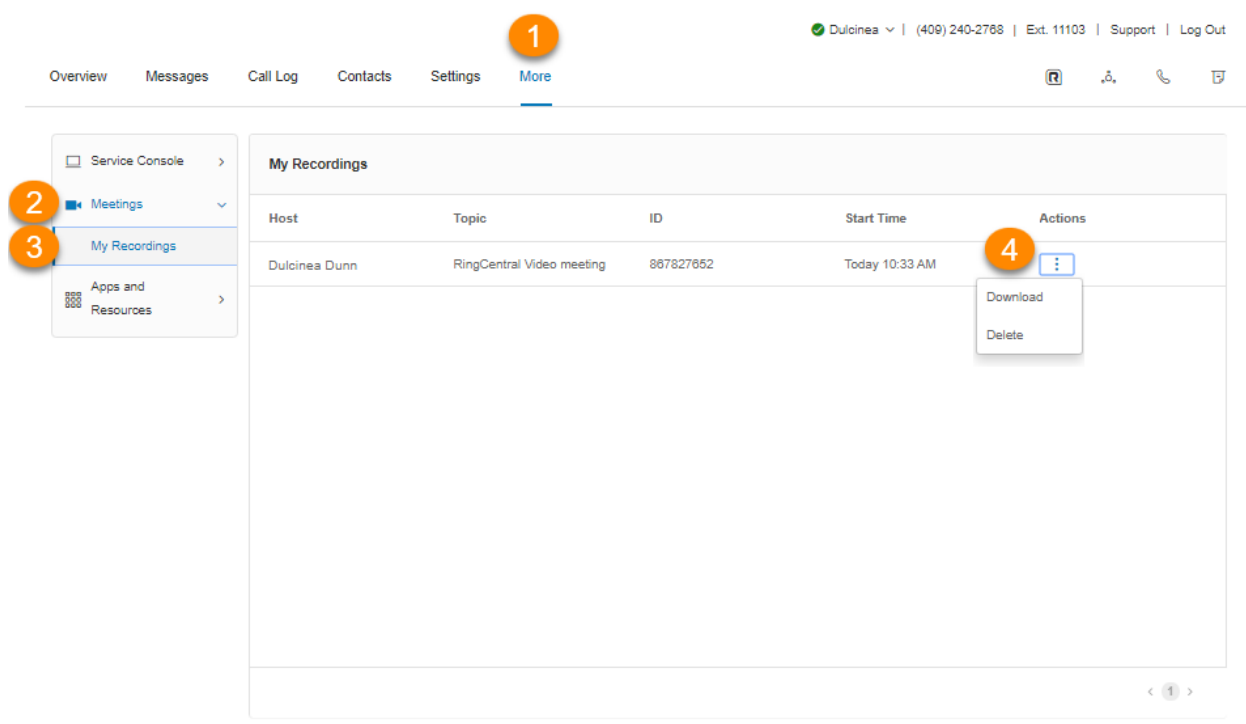

# <span id="page-46-0"></span>Apps und Ressourcen

#### <span id="page-46-1"></span>Desktop-Apps

#### **RingCentral-App**

Die RingCentral-App verwandelt Ihren PC oder Mac in einen umfassenden Kommunikations-Hub, der komplett mit Ihrem Unternehmensnetzwerk synchronisiert ist, damit Sie überall mit Ihren Kollegen und Kunden zusammenarbeiten können, wo eine Breitbandverbindung zur Verfügung steht. Mit der RingCentral-App können Sie kommunizieren, sobald Sie sich an Ihrem Computer anmelden, egal, wo Sie sich gerade aufhalten.

Die RingCentral-App kombiniert die Leistung, die Sie von Ihrer Anrufverarbeitung erwarten, mit den wichtigsten Tools für die Zusammenarbeit, wie Team Messaging, Textnachrichten, Videobesprechungen, Konferenzen und Faxe, damit Sie mit weniger Geräten produktiv bleiben können.

Die RingCentral-App ist einfach zu installieren und noch einfacher zu verwenden. Gehen Sie folgendermaßen vor, um die RingCentral-App herunterzuladen:

- 1. Wählen Sie die Registerkarte **Mehr**.
- 2. Wählen Sie **Apps und Ressourcen**.
- 3. Wählen Sie **Desktop-Apps**.
- 4. Klicken Sie auf **Für Mac herunterladen** oder **Für PC herunterladen**. Die Datei wird über Ihren Browser heruntergeladen.
- 5. Befolgen Sie die Anweisungen im **RingCentral-Einrichtungsassistenten**.

Weitere Informationen finden Sie in der **[RingCentral-App-Übersicht](https://support.ringcentral.com/app.html)**.

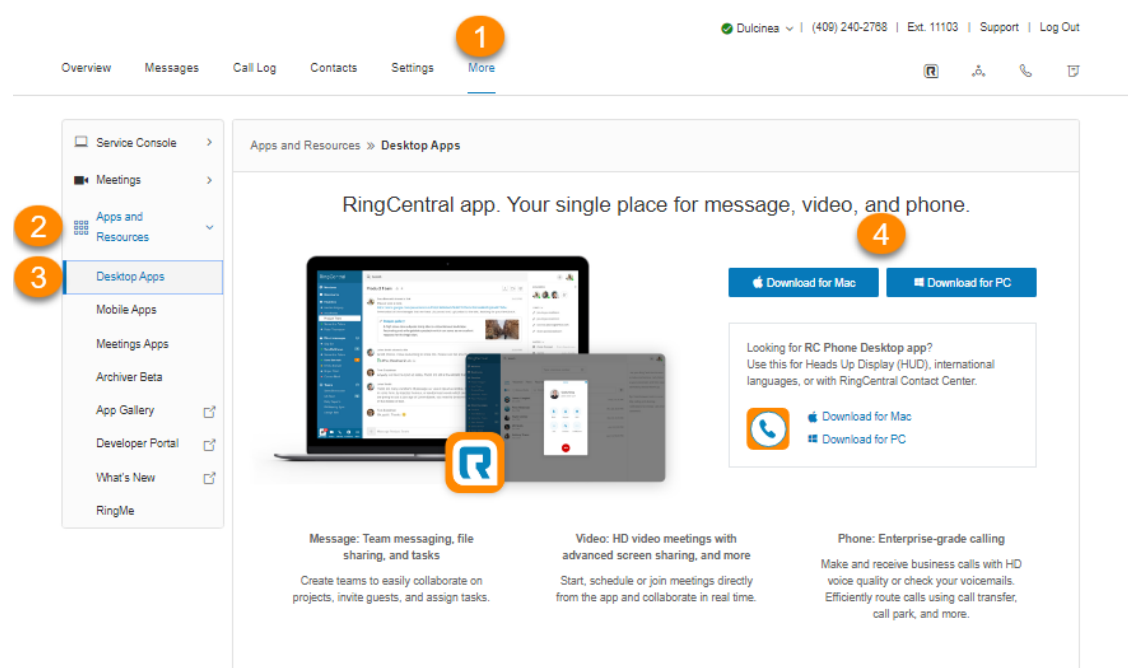

#### <span id="page-47-0"></span>Mobile Apps

Mit der mobilen App von RingCentral haben Sie den Komfort und die Leistung Ihrer gesamten Unternehmenskommunikationslösung immer zur Verfügung. Navigieren Sie einfach in der Benutzeroberfläche, um Anrufe anzunehmen, Nachrichten zu prüfen, Texte zu senden, Videobesprechungen zu starten und an ihnen teilzunehmen und vieles mehr – von überall aus.

Um die mobile App von RingCentral herunterzuladen, besuchen Sie den [App Store für iOS](https://apps.apple.com/us/app/ringcentral/id715886894) oder den [Google](http://play.google.com/store/apps/details?id=com.glip.mobile) [Play Store](http://play.google.com/store/apps/details?id=com.glip.mobile) für Android.

So senden\* sie über das Online-Konto einen Download-Link auf Ihr Telefon:

- 1. Wählen Sie die Registerkarte **Mehr**.
- 2. Wählen Sie **Apps und Ressourcen**.
- 3. Wählen Sie **Mobile Apps**.
- 4. Wählen Sie im Feld für **Download-Link an Ihr Telefon senden** Ihr Land aus und geben Sie Ihre Mobiltelefonnummer ein.
- 5. Klicken Sie auf **Link senden**.

\* SMS-Dienst ist nur in ausgewählten Ländern verfügbar. Möglicherweise fallen Gebühren für SMS oder Datenübertragung an.

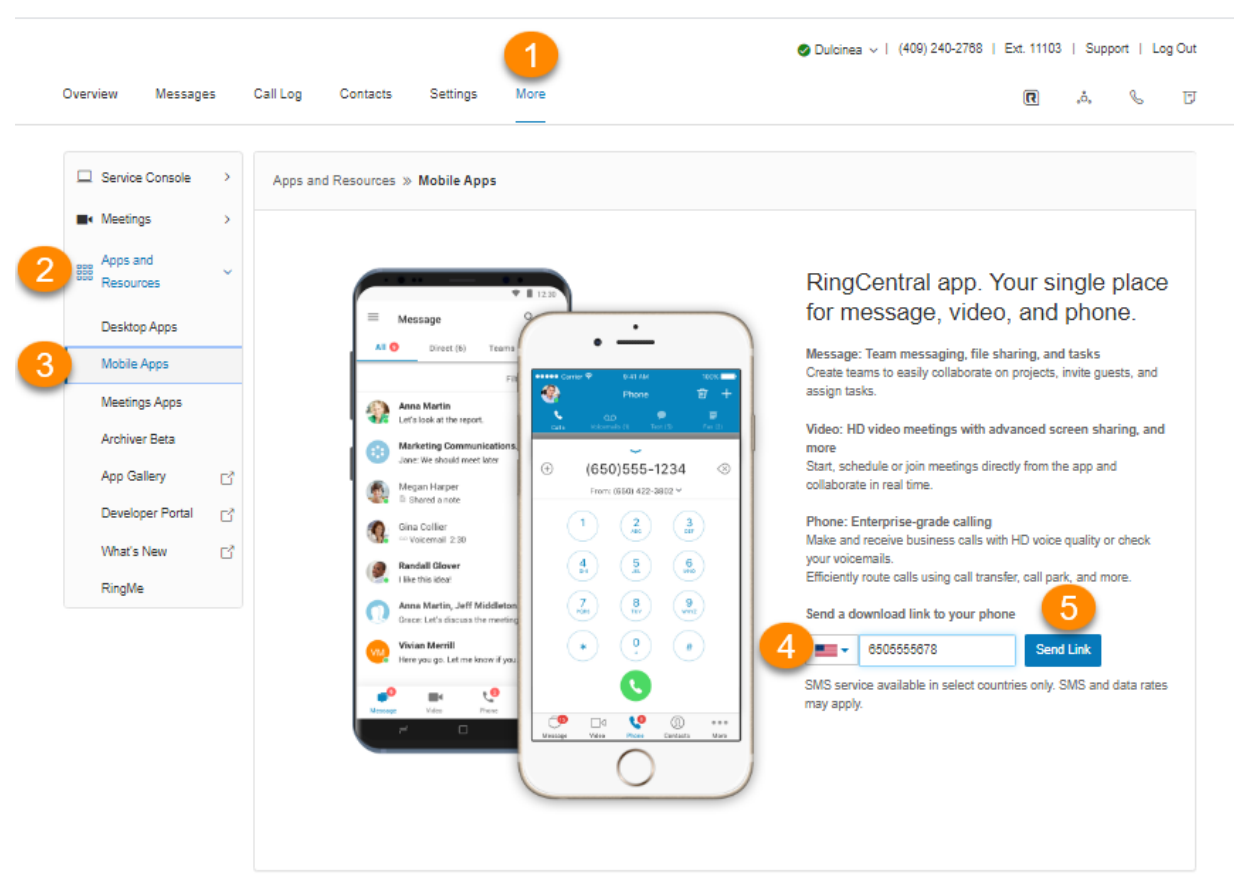

#### <span id="page-49-0"></span>Archiver Beta

RingCentral Archiver ermöglicht eine einfache und bequeme Archivierung wichtiger Unternehmensdaten, dank der Integration von SFTP oder Dropbox mit Ihrem RingCentral.

Mit RingCentral Archiver können Sie Ihre Nachrichten und aufgezeichnete Anrufe automatisch speichern und die gespeicherten Daten jederzeit über Ihr Dropbox suchen, um die gewünschten Datensätze schnell abzurufen.

#### RingCentral Archiver konfigurieren

- 1. Wählen Sie die Registerkarte **Mehr**.
- 2. Wählen Sie **Apps und Ressourcen**.
- 3. Klicken Sie auf **Archiver Beta**, und melden Sie sich mit Ihren RingCentral- oder Salesforce-Anmeldedaten an.
- 4. Unter dem Tab Konto wird Ihnen der Verbindungsstatus Ihrer Konten angezeigt. Klicken Sie auf **Verbinden** und geben Sie die Anmeldedaten ein, um RingCentral mit Ihrem Dropbox-, SFTP-, Google Drive oder Box-Konto zu verbinden.
- 5. Klicken Sie auf **Synchronisierungsoptionen**.
- 6. Sie können die Datensicherung von RingCentral zu Dropbox, zum SFTP, zu Google Drive oder Box aktivieren oder deaktivieren, indem Sie **Backup aktivieren** auswählen. RingCentral Archiver führt eine stündliche Archivierung durch, die alle Anrufaufnahmen in Ihrer Dropbox, im SFTP, in Google Drive oder Box speichert.
- 7. Wählen Sie die zu **sichernden Datentypen** aus. Standardmäßig werden Anrufaufzeichnungen für Administratoren und Benutzer gesichert. Benutzer können für ihre eigenen Erweiterungen auswählen, ob sie Anrufaufzeichnungen, Sprachnachrichten, SMS und/oder Fax sichern möchten.

Weitere Informationen zur Verwendung des RingCentral Archiver-Tools finden Sie im **[RingCentral für](https://netstorage.ringcentral.com/guides/archiver.pdf) [Archiver -Benutzerhandbuch](https://netstorage.ringcentral.com/guides/archiver.pdf)**.

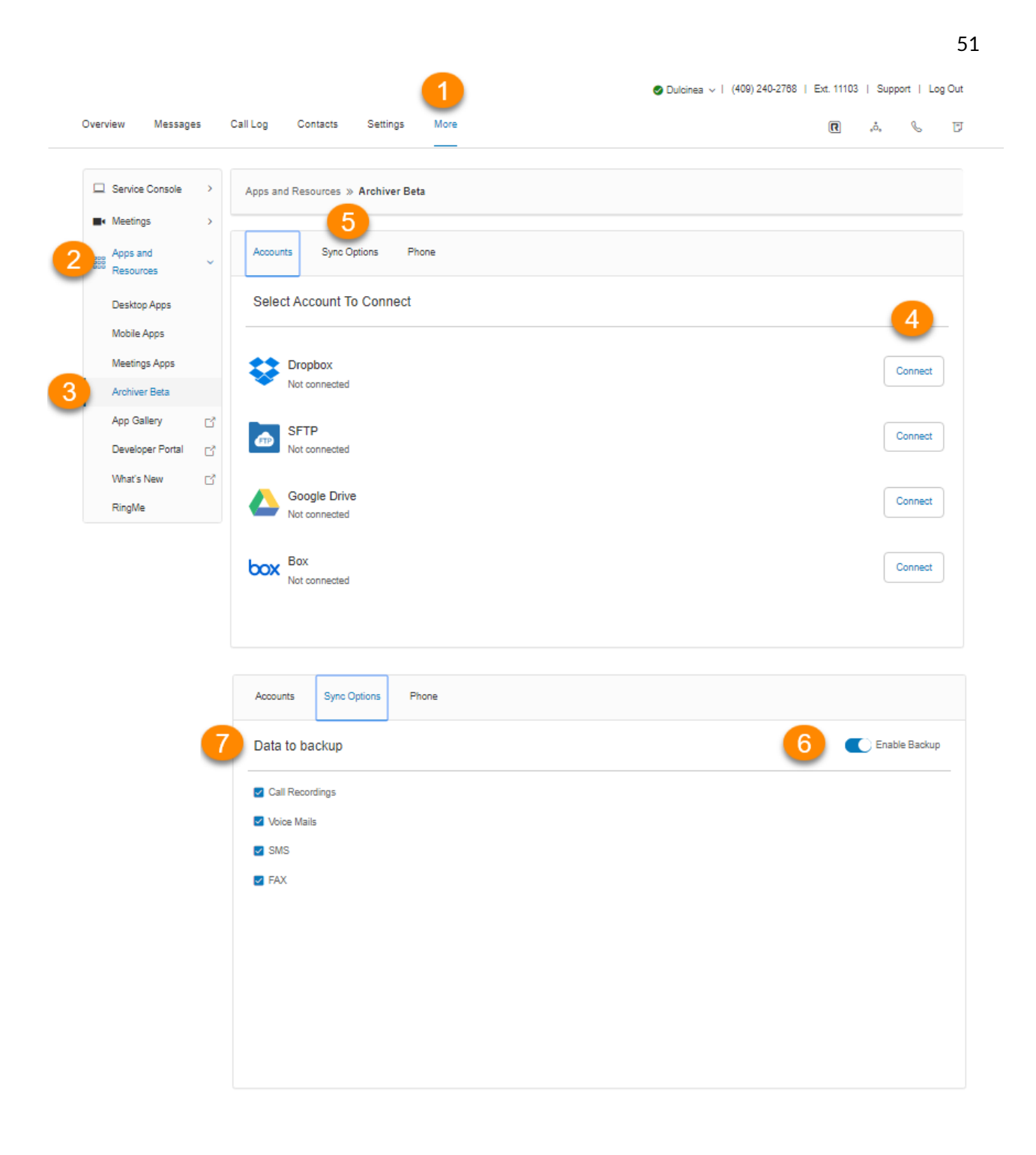

#### <span id="page-51-0"></span>App-Galerie

In der App-Galerie können Sie im Handel erhältliche Anwendungsintegrationen entdecken. Entwickler können hier ihre Integrationen präsentieren.

So greifen Sie auf die App-Galerie zu:

- 1. Wählen Sie die Registerkarte **Mehr**.
- 2. Wählen Sie **Apps und Ressourcen**.
- 3. Klicken Sie auf **App-Galerie**.
- 4. Die Website der **[RingCentral App-Galerie](https://www.ringcentral.com/apps/?compatibility=ringcentral)** wird in einem neuen Fenster geöffnet.

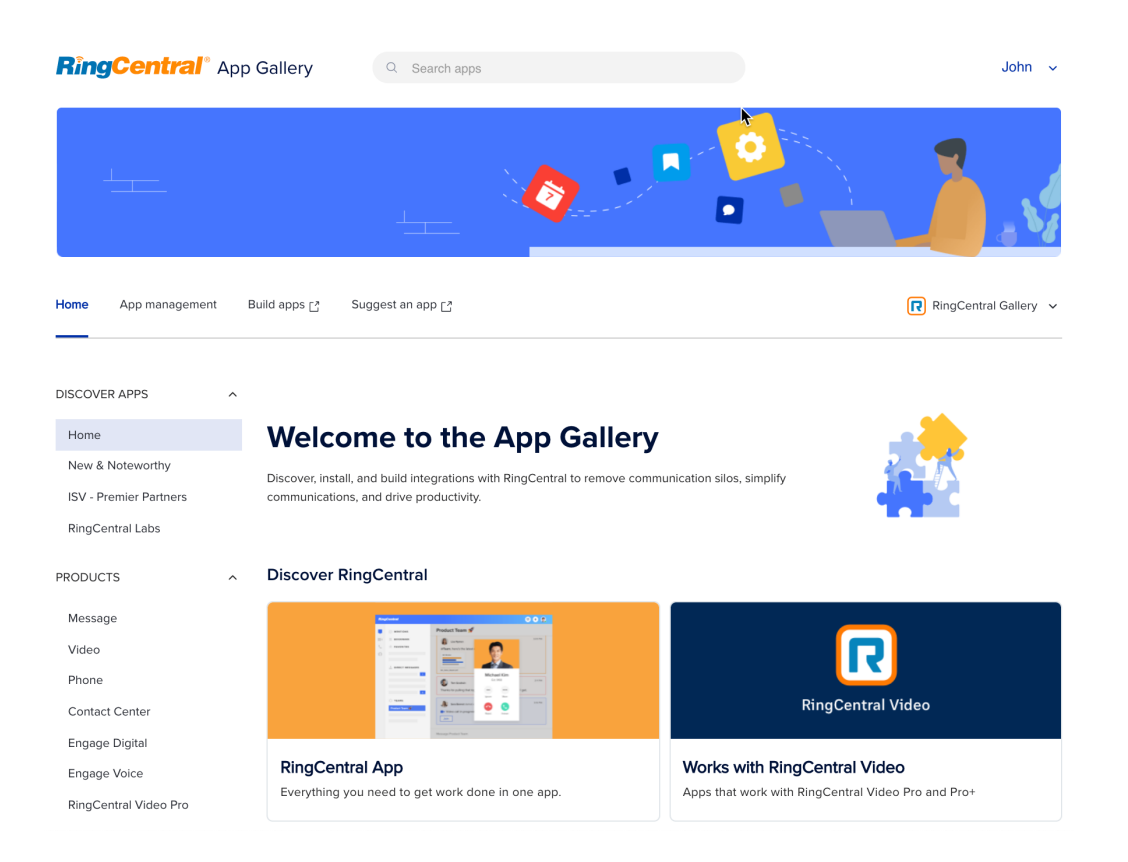

#### <span id="page-52-0"></span>Entwicklerportal

Die RingCentral-Entwicklerportal bietet eine Reihe von Tools und Dienste zum Erstellen, Bereitstellen und Verwalten benutzerdefinierter Integrationen mithilfe von RingCentral-APIs. Damit können Entwickler sofort einsatzbereite Integrationen mit RingCentral erstellen, um Unternehmensanwendungen leistungsstarke Kommunikationsfunktionen hinzuzufügen.

So greifen Sie auf das Entwicklerportal zu:

- 1. Wählen Sie auf der Registerkarte **Mehr** die Option **Apps und Ressourcen**.
- 2. Klicken Sie auf **Entwicklerportal**.
- 3. Das **[Entwicklerportal](https://developers.ringcentral.com/)** wird in einem neuen Fenster geöffnet.

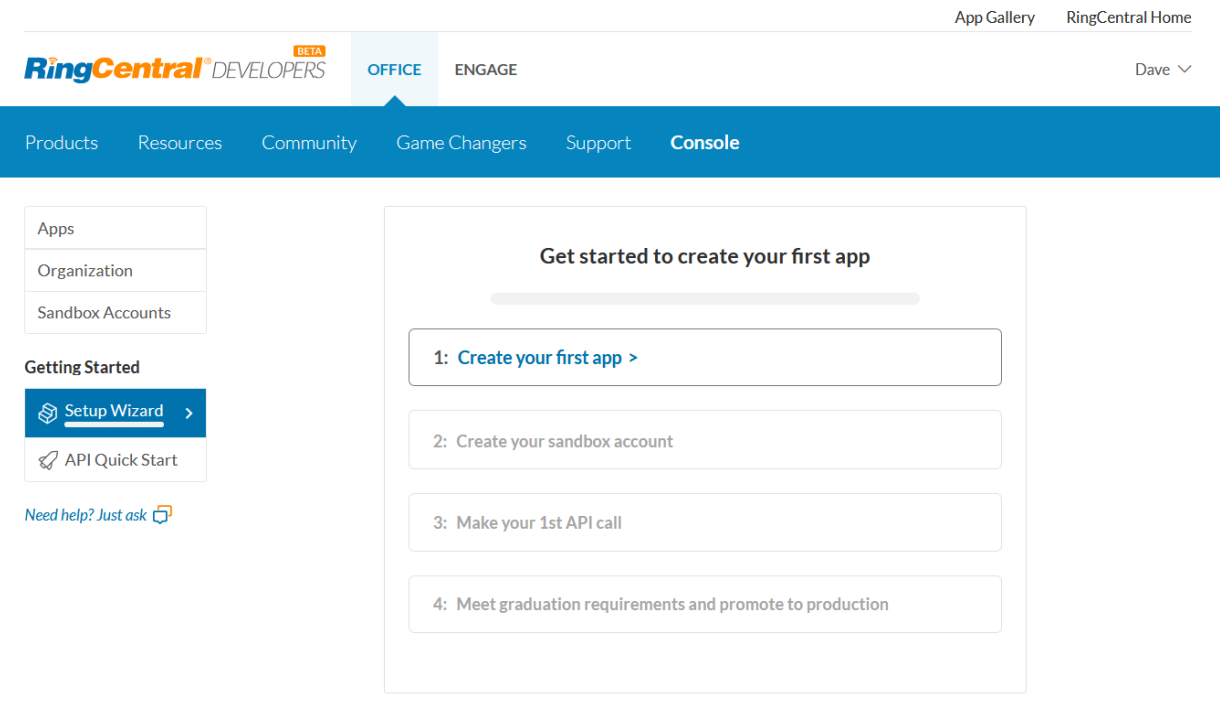

#### <span id="page-53-0"></span>Neuigkeiten

Informieren Sie sich über die neuesten Updates und Funktionen in Ihrem RingCentral-Telefonsystem.

- 1. Wählen Sie auf der Registerkarte **Mehr** die Option **Apps und Ressourcen**.
- 2. Klicken Sie auf **Neuigkeiten**.
- 3. Die Website für **[neue Versionen](https://www.ringcentral.com/releases/) wird in einem neuen Fenster geöffnet.**

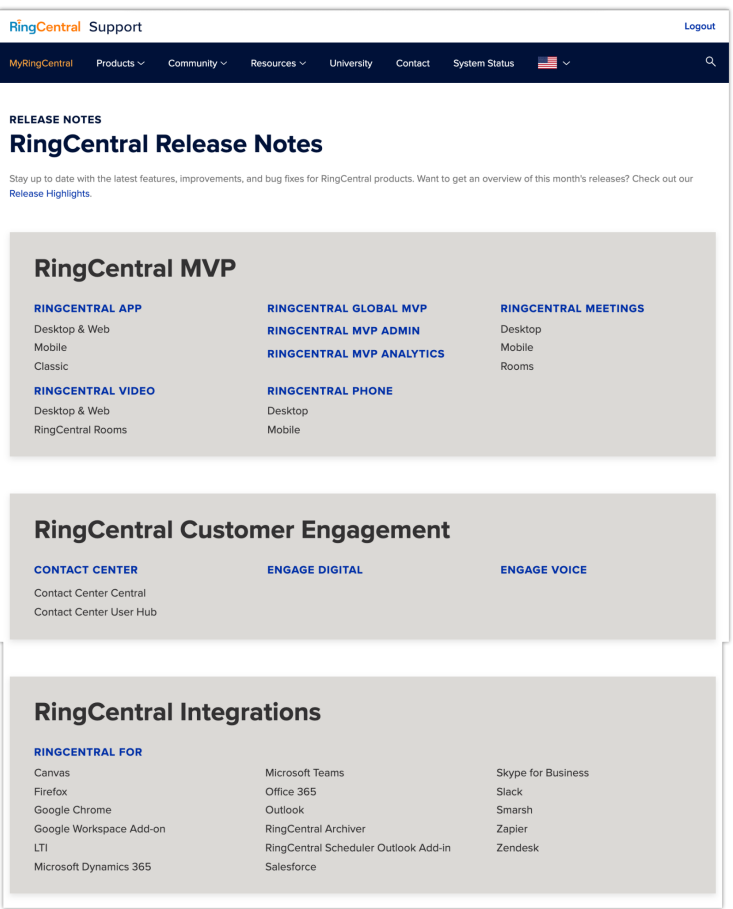

#### <span id="page-54-0"></span>RingMe

RingMe ist eine Click-to-Call-Funktion, die dazu entwickelt wurde, den Traffic von Ihrer Website oder E-Mail zu Ihrem Telefonverkaufsteam zu steigern und dadurch die Lead-Möglichkeiten zu erhöhen. Unabhängig davon, ob Sie eine lokale oder eine gebührenfreie Nummer verwenden, können Sie Ihren Besuchern eine Möglichkeit bieten, Sie mit einem einfachen Klick auf die Maus zu erreichen.

- 1. Wählen Sie die Registerkarte **Mehr**.
- 2. Wählen Sie **Apps und Ressourcen**.
- 3. Wählen Sie **RingMe**. Auf der RingMe-Konfigurationsseite können Sie eine RingMe-Schaltfläche oder einen RingMe-Hyperlink generieren. Sie können diese Einstellungen in beliebiger Reihenfolge konfigurieren. Für Sie als Benutzer wird der Anruf an Ihre Durchwahl weitergeleitet.
- 4. Klicken Sie auf unter **RingMe-Stil** auf das Dropdown-Feld, um *Schaltfläche* oder *Hyperlink* auszuwählen. Wenn Sie *Schaltfläche* auswählen, wird die Option **Schaltflächenstil ändern** angezeigt, mit der Sie das Aussehen der RingMe-Schaltfläche anpassen können.
- 5. Sie können Ihre bevorzugten Optionen für die **Sicherheit** aktivieren. Folgendes ist optional:
	- **SSL-Modus verwenden**: SSL ist die Standard-Sicherheitstechnologie zum Herstellen einer verschlüsselten Verbindung zwischen einem Webserver und einem Browser. Aktivieren Sie diese Einstellung, um sicherzustellen, dass alle zwischen dem Webserver und den Browsern übertragenen Daten privat und integriert bleiben.
	- **Anrufer zum Eingeben eines Bestätigungscodes von einem Sicherheitsbild auffordern:** Aktivieren Sie diese Einstellung, damit der Anrufer einen Code aus einem Bild eingeben muss. Dadurch können SPAM-Anrufe bei Ihrem Unternehmen verhindert werden.
- 6. Klicken Sie unter **Vorschau und Test** auf die Schaltfläche bzw. den Hyperlink für **RingMe**, um die erzeugte RingMe-Schaltfläche bzw. den erzeugten RingMe-Hyperlink zu testen. Die Vorschau wird in einem separaten Fenster angezeigt. Schließen Sie das Fenster nach dem Testen.
- 7. Wählen Sie über eine der folgenden Registerkarten einen zu generierenden Code aus: **Mit JavaScript**, **Ohne JavaScript** oder **URL (nur Hyperlink)**. Klicken Sie dann auf **Code kopieren**. **Nur URL (Hyperlink)** wird für E-Mail-Signaturen empfohlen.

### RingCentral RingEX | **Benutzerhandbuch |** Verwendung Ihres Kontos

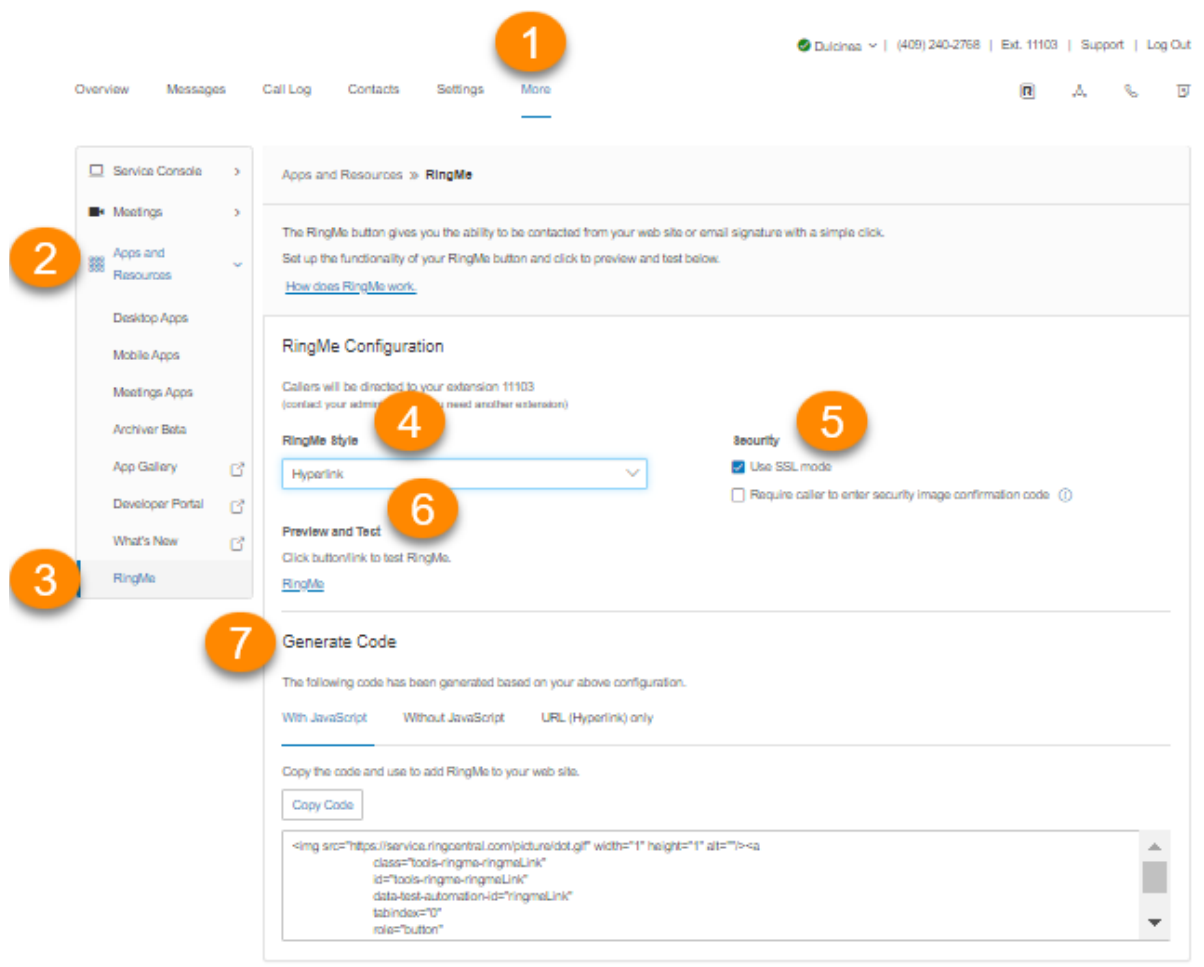

56

 $\sim$   $\sim$   $\sim$   $\sim$ 

## Nicht stören

In der oberen rechten Ecke jeder Seite Ihres Online-Kontos befindet sich ein kleines farbiges Symbol neben Ihrem Namen. Dieses Symbol zeigt den Status "Nicht stören" an.

Klicken Sie auf das Symbol, um zwischen den Status zu wechseln:

- *Alle Anrufe annehmen*: Der Status "Nicht stören" ist aus und grün.
- *Keine Warteschlangenanrufe annehmen*: Der Status "Bitte nicht stören" ist aktiviert und orange. Diese Anrufe werden an die Voicemail gesendet.
- *Keine Warteschlangenanrufe annehmen*: Der Status "Bitte nicht stören" ist aktiviert und rot. Alle Anrufe werden an die Voicemail gesendet.

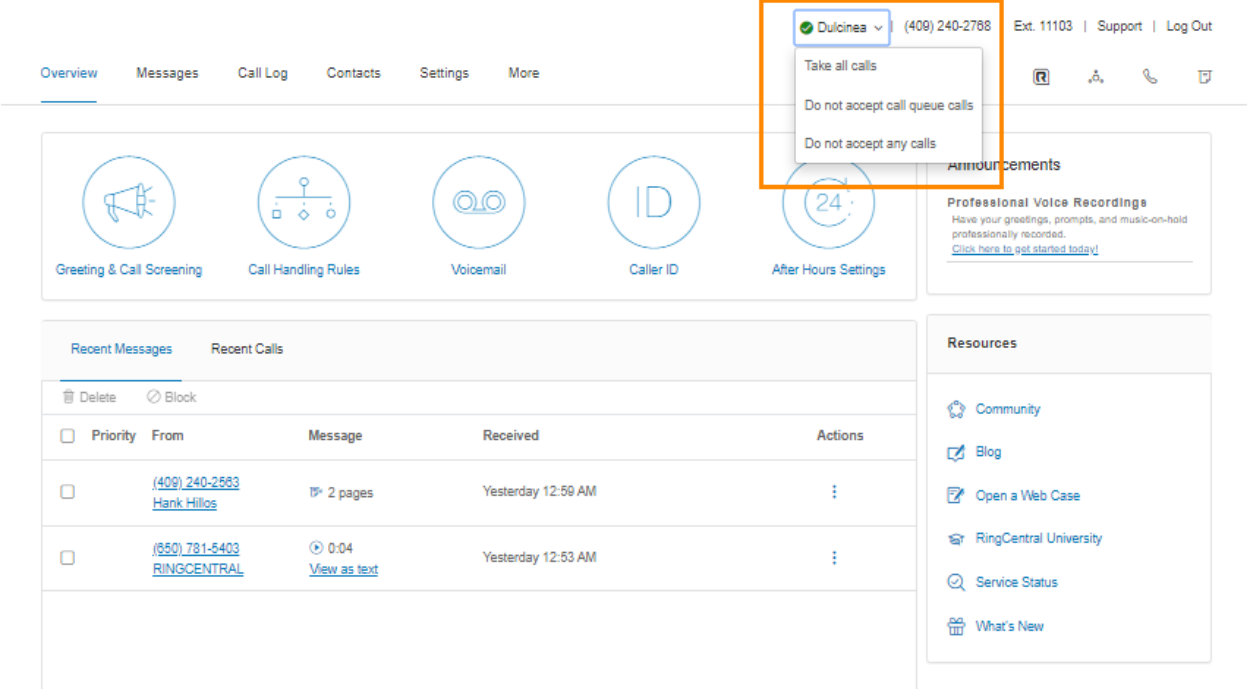

# Audiokonferenz

RingCentral-Kunden können Telefonkonferenzen jederzeit und überall einrichten, hosten und beitreten. Klicken Sie auf das Konferenz-Kreissymbol in der oberen, rechten Ecke Ihres Online-Kontos, um Teilnehmer einzuladen. Jeder Kunde erhält eine eindeutige Konferenz-Einwahlnummer und jeder Benutzer im Telefonsystem erhält seinen eigenen Host- und Teilnehmer-Zugangscode, so dass Sie und Ihr Team unabhängig Konferenzen abhalten können, wann immer Sie möchten.

Jede Telefonkonferenz kann bis zu 1.000 Teilnehmer umfassen, sodass Sie große Meetings und Übertragungen durchführen können.

Sie können auch die internationale Einwahlnummer in der Einladung hinzufügen. Klicken Sie auf die Schaltfläche **Auswählen**, und aktivieren Sie dann die Länder, die in die Liste aufgenommen werden sollen.

Der Host und die Teilnehmer haben dieselbe Konferenz-Einwahlnummer zum Wählen, aber ihre Anrufsteuerungen hängen von den Zugangscodes ab, die sie verwenden werden.

#### Starten Sie die Konferenzanwendung

- 1. Klicken Sie auf das **Konferenz**-Symbol.
- 2. Zeigen Sie im Fenster **Konferenz** folgende Einstellungen an und legen Sie sie fest:
	- a. Zeigen Sie die **Einwahlnummer** an.
	- b. Zeigen Sie die Codes für **Host** und **Teilnehmer** an.
	- c. Wenn Sie internationale Teilnehmer haben, klicken Sie unter **Internationale Einwahlnummern** auf **Auswählen**.
	- d. Wählen Sie die internationalen Einwahlnummern aus. Klicken Sie auf **Fertig**.
	- e. Aktivieren Sie das Kontrollkästchen neben **Beitritt vor Host ermöglichen**, damit Teilnehmer eine Telefonkonferenz ohne einen Host starten können.
	- f. Klicken Sie unter **Konferenzbefehle** auf **Anzeigen**, um die Tonwahl-Wählfeldtasten anzuzeigen, die Sie bei der Telefonkonferenz verwenden können.
	- g. Klicken Sie auf **Per E-Mail einladen**, um eine E-Mail mit vorgefüllten Konferenzdetails zu öffnen. Geben Sie Teilnehmer-E-Mail-Adressen ein, und versenden Sie die Einladung.

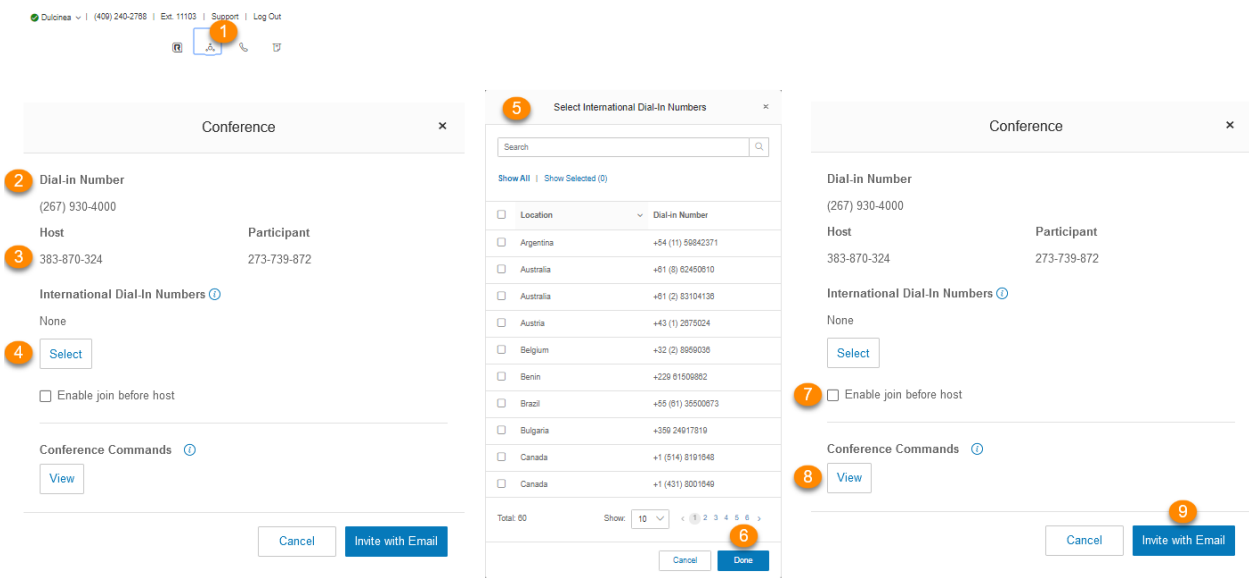

#### Konferenzbefehle

Der Host verfügt über die vollständige Anrufsteuerung und kann über die Konferenzbefehle in der folgenden Tabelle auf alle Funktionen zugreifen.

Die Teilnehmer haben andererseits eine eingeschränkte Kontrolle über die Konferenzbefehle, können jedoch ohne einen Host an der Konferenz teilnehmen, sofern der Host die Option **Beitritt vor Host ermöglichen** aktiviert hat.

Die Befehle werden mit den Konferenzeinwahlinformationen angezeigt.

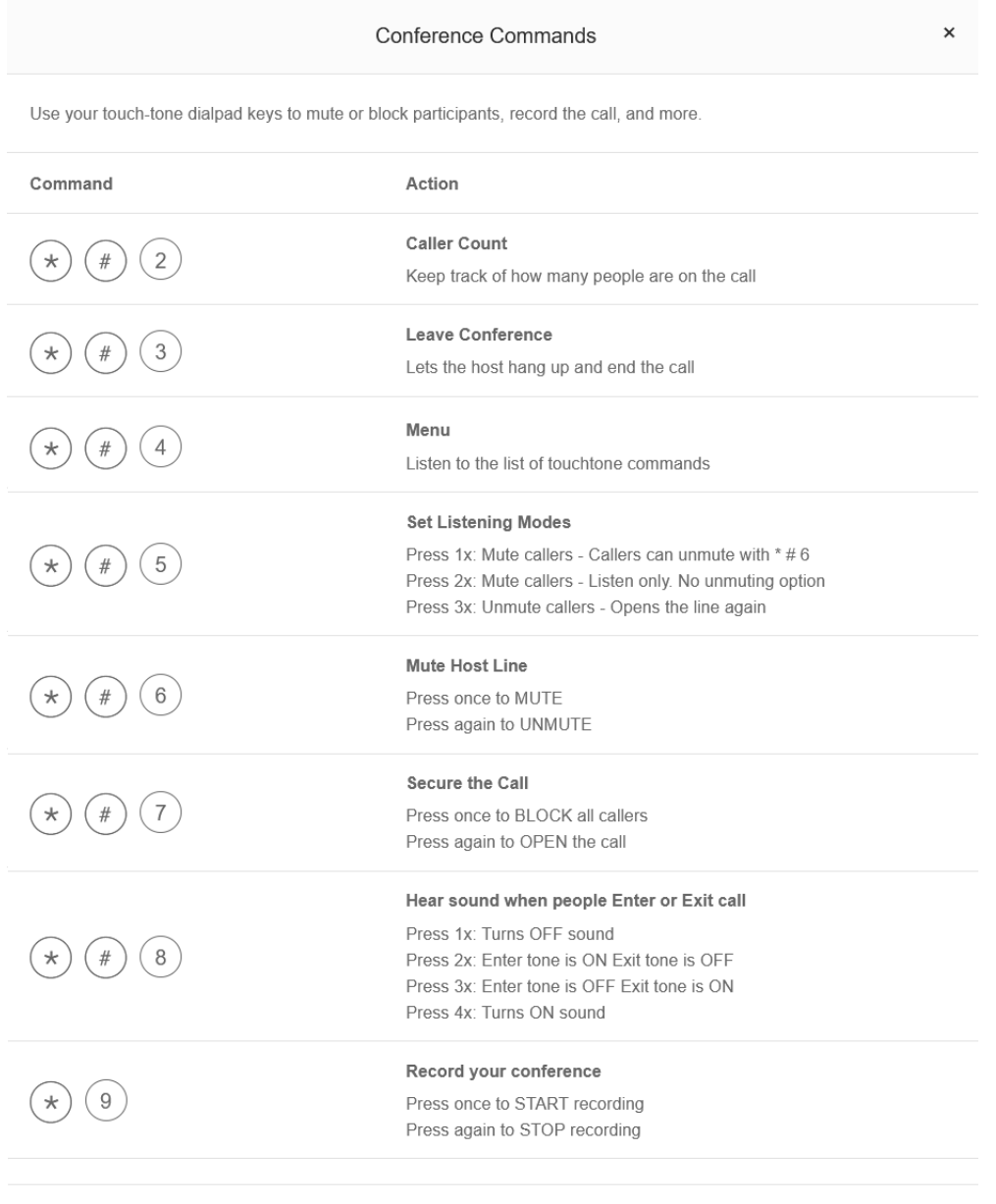

Done

# RingOut

RingOut ermöglicht One-Touch-Anrufe von jedem Telefon oder internetfähigen Computer, so dass Sie Anrufe mit Ihrer Business-Rufnummernanzeige von einem beliebigen Ort, z. B. einem Hotelzimmer aus tätigen können. Das RingOut-Symbol befindet sich oben rechts auf jeder Online-Kontoseite.

So tätigen Sie einen RingOut-Anruf:

1. Klicken Sie auf das **RingOut**-Symbol in der oberen rechten Ecke.

- 2. Das **RingOut**-Wählfeld-Fenster wird angezeigt.
- 3. Geben Sie im Feld **Von** die Telefonnummer Ihres aktuellen Standorts ein (z. B. Ihre Mobiltelefonnummer).
- 4. Geben Sie im Feld **An** die Nummer ein, die Sie anrufen möchten. Klicken Sie auf die **Uhr**-Schaltfläche, um eine Nummer aus Ihren letzten Anrufen auszuwählen, oder auf die Schaltfläche "Hinzufügen", um eine Nummer aus Ihrer Kontaktliste auszuwählen. Sobald Sie die Nummern **Von** und **An** eingegeben haben, wird die Schaltfläche **Anrufen** grün angezeigt.
- 5. Aktivieren Sie das Kontrollkästchen neben **Vor dem Verbinden des Anrufs zum Wählen von 1 auffordern**, wenn Sie möchten, dass das System bestätigt, dass Sie den Anruf tätigen möchten, bevor Sie verbunden werden. Wenn das System Sie anruft, hören Sie folgende Nachricht: "*Hallo. Um diesen Anruf zu verbinden, drücken Sie die Eins*." Diese Nachricht ist eine Schutzfunktion für den Fall, dass Sie Ihre eigene Nummer falsch eingegeben haben oder Ihre Voicemail sich zu schnell einschaltet.
- 6. Klicken Sie auf das Telefonsymbol. Das System ruft Sie zunächst an. Sobald Sie den Anruf entgegen genommen oder wahlweise bei Aktivierung der Option die Nummer 1 gedrückt haben, stellt das RingCentral-System die Verbindung zur eingegebenen Nummer her.

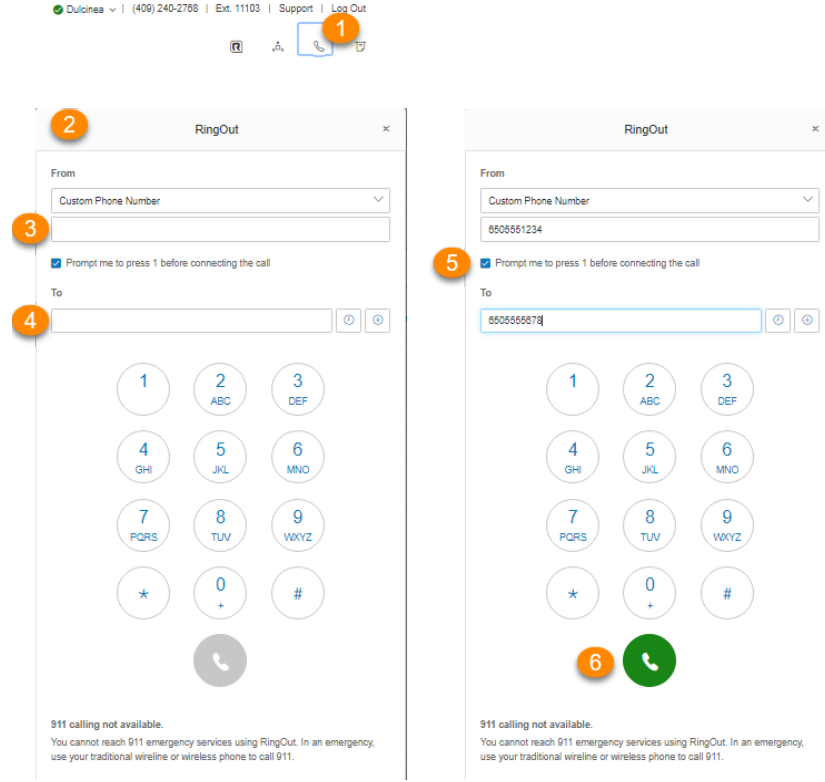

# FaxOut

Klicken Sie das FaxOut-Symbol in der rechten oberen Ecke, welches sich auf jeder beliebigen Seite Ihres RingCentral-Online-Kontos befindet. Füllen Sie das Formular mit der Faxnummer des Empfängers und

Informationen für das Deckblatt aus. Scannen oder fügen Sie dann ein Dokument bei, welches automatisch in ein Fax umgewandelt wird.

FaxOut akzeptiert eine Reihe von Standarddokumenten, einschließlich Textverarbeitungs-und PDF-Dokumente sowie Tabellenkalkulationen.

Versenden Sie mit nur wenigen Klicks Dateien von Ihrem Computer, Box, Dropbox oder Google Drive.

- 1. Klicken Sie auf das **FaxOut**-Symbol in der oberen rechten Ecke.
- 2. Geben Sie die Faxnummer des Empfängers in das Feld **An** ein. Drücken Sie die **Eingabetaste** auf Ihrer Tastatur. Sie können bis zu 50 Faxnummern hinzufügen, indem Sie sie in das Feld **An** getrennt durch Kommas oder Semikolons eingeben. Alternativ können Sie einen Empfänger aus Ihrer Kontaktliste auswählen, indem Sie auf das **Plus**-Symbol klicken. Wählen Sie Kontakte aus, an die Sie ein Fax senden möchten, und klicken Sie dann auf **Einfügen**.
- 3. Aktivieren Sie unter **Deckblatt** die Option **Aktivieren**, wenn Sie ein Deckblatt hinzufügen möchten. Klicken Sie auf **Auswählen**, um ein Deckblatt-Design aus der Liste auszuwählen, und fügen Sie dann bei Bedarf optionale Notizen hinzu.
- 4. Sie können auch Dateien von Ihrem PC oder aus Ihrem Cloudspeicher (*Box*, *Dropbox* und *Google Drive*) anhängen. Klicken Sie auf **Durchsuchen**, und suchen Sie die zu sendenden Dateien.
- 5. Klicken Sie auf **Jetzt senden**, um das Fax sofort zu senden. Wenn Sie möchten, dass das Fax zu einem späteren Zeitpunkt automatisch versendet wird, aktivieren Sie unter **Planen** das Kontrollkästchen **Aktivieren**. Legen Sie Datum und Uhrzeit fest, wann das Fax gesendet werden soll, und klicken Sie auf **Planen**.

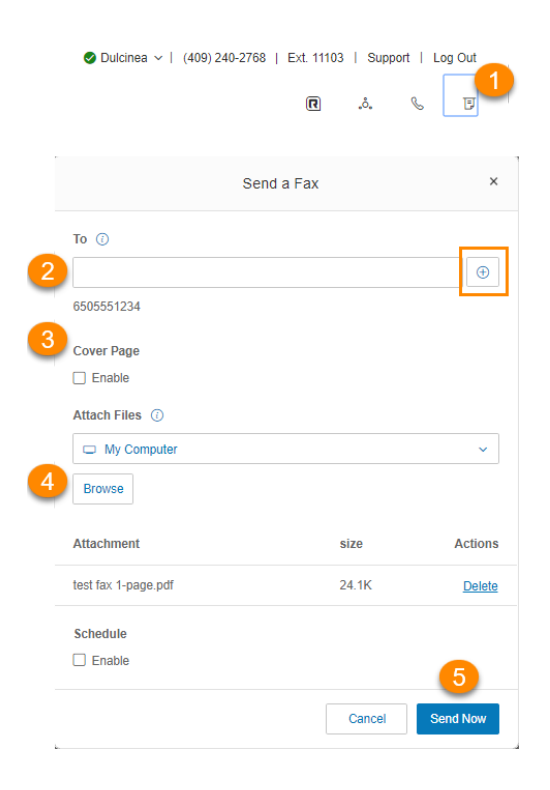

# **Videoanrufe tätigen**

Ihr Administrator kann Video für interne Punkt-zu-Punkt-Anrufe in Ihrem RingCentral RingEX-Konto aktivieren. Zu den unterstützten Geräten gehören das Polycom VVX 500/501 und VVX 600/601. Einige Geräte unterstützen abnehmbare Kameras für Videoanrufe.

Sie können videofähige Telefone über einen Softkey steuern. Der Softkey zeigt im inaktiven Zustand **Audiomodus** an, wenn die Videofunktion in Ihrem RingCentral RingEX-Dienst aktiviert ist. Mit dem Softkey können zwischen dem **Audiomodus** (für einen Audio-Anruf)und dem **Videomodus** wechseln.

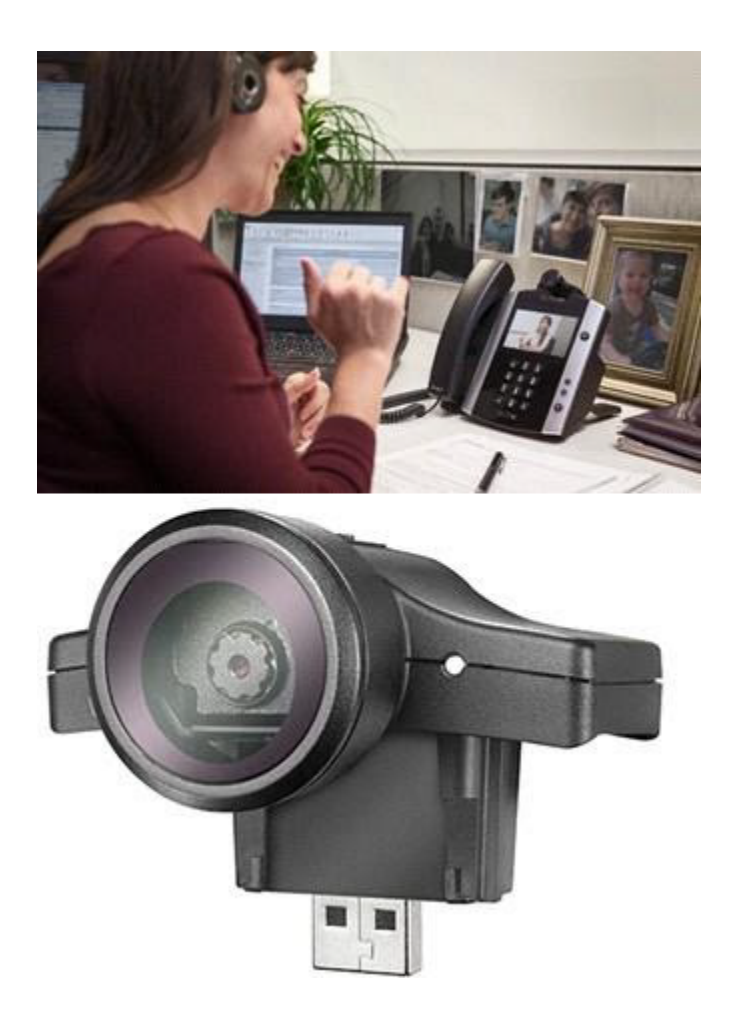

# Hot Desking

Mit dem Hot Desking können Sie sich bei einem freigegebenen Telefon anmelden, das Ihre Telefoneinstellungen annimmt. Hot Desking ermöglicht es Mitarbeitern, die aus verschiedenen Büros kommen, sich das gleiche Telefon und den gleichen Schreibtisch zu teilen, während sie ihre eigenen Durchwahl-Profile und den Voicemail-Zugriff behalten.

Hot Desking ist nur für digitale Durchwahlen verfügbar. Host-Telefone unterstützen eingehende oder ausgehende Anrufe nicht, ohne dass ein Gast-Benutzer angemeldet ist (außer Notrufe).

#### Bei einem Hot Desk-Telefon anmelden

- 1. Drücken Sie den Softkey **Anmelden** (oder wählen Sie \*90) an einem Tischtelefon. Das Telefon wird neu gestartet, um sich mit den Informationen des neuen Benutzers zu registrieren. Wenn das Telefon nicht automatisch neu startet, starten Sie es manuell neu.
- 2. Geben Sie bei Aufforderung die Durchwahl und eine PIN ein, die Sie bei der Einrichtung verwendet haben.
- 3. Sie sind am Hot Desk angemeldet.

#### Von einem Hot Desk-Telefon abmelden

- 1. Drücken Sie die Taste **Abmelden** am Telefon (oder wählen Sie \*90), um sich abzumelden.
- 2. Sie sind vom Hot Desk abgemeldet.

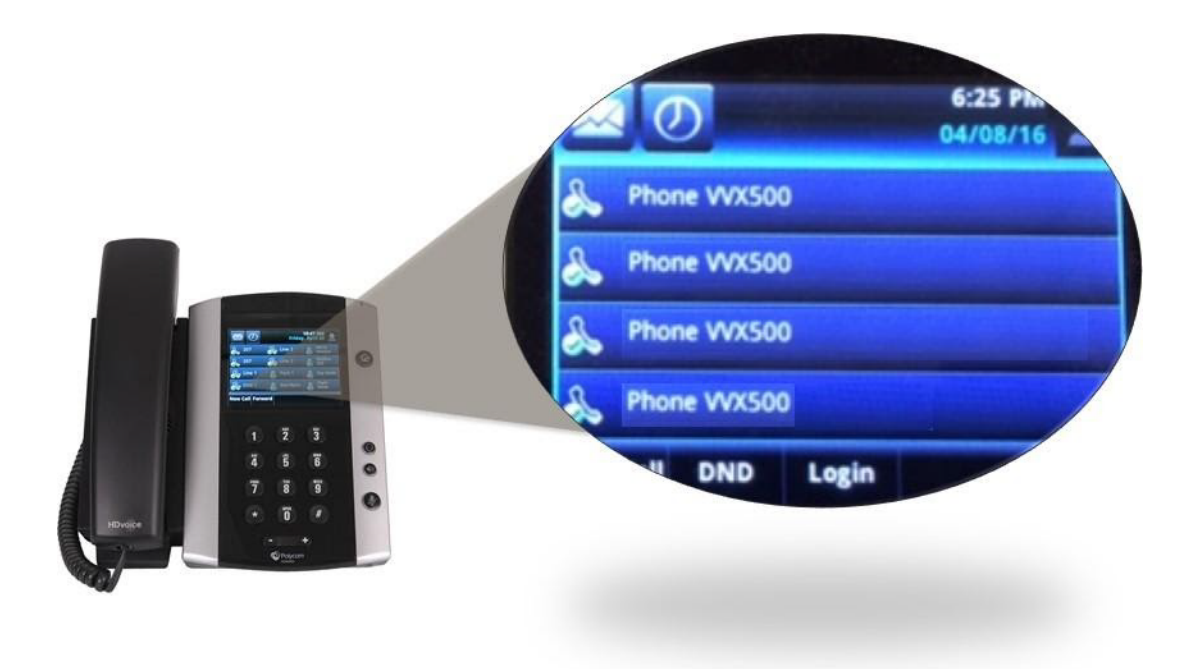

# **Meine Durchwahleinstellungen**

# **Meine Durchwahleinstellungen**

Als Benutzer können Sie Ihre Kontaktinformationen, Ihre Voicemail, Anrufverarbeitung, Benutzerstunden, das Kennwort und weitere Angaben ändern, jedoch nicht die Durchwahlnummer, die Sie vom Systemadministrator erhalten haben.

Ihr Administrator kann mithilfe der Rollen und Berechtigungen steuern, auf welche Einstellungen Benutzer zugreifen oder diese bearbeiten können. Eine Rolle ist eine Gruppe von Berechtigungen, die einem Benutzer zugewiesen ist. Wenn einige der hier beschriebenen Einstellungen Ihnen nicht zur Verfügung stehen, hat Ihnen Ihr Administrator möglicherweise nicht die Berechtigung zum Zugriff auf die individuellen Einstellungen erteilt.

### Benutzerdetails festlegen

- 1. Wählen Sie die Registerkarte **Einstellungen** aus.
- 2. Wählen Sie links Ihren Namen und Ihre Durchwahl aus.
- 3. Klicken Sie auf **Benutzerdetails**. Wählen Sie dann die Informationen auf der Registerkarte **Allgemein** aus, die Sie ändern möchten, und ändern Sie sie.
	- a. **Vorname**
	- b. **Nachname**
	- c. **Benutzername aufzeichnen**: Verwenden Sie RingCentral Text-zu-Sprache-Namen, um eine phonetische Schreibweise Ihres Namens zu erstellen, damit das System ihn korrekt aussprechen kann. Oder klicken Sie auf **Bearbeiten**, um die richtige Aussprache vorzusprechen oder zu importieren. Siehe auch **[Benutzerdefinierte Namensaufzeichnung](#page-68-0) [einrichten](#page-68-0)** auf Seite 68.
	- d. **Stellenbezeichnung**
	- e. **Abteilung**
	- f. **Kontakt-Telefon**
	- g. **Mobiltelefon**
	- h. **E-Mail**: Verwenden Sie diese Adresse für RingCentral. Wenn Ihr RingCentral-Konto für Google G Suite aktiviert ist, geben Sie eine gültige Google-E-Mail-Adresse ein.
	- i. **Status**: Gibt an, ob Ihr Konto aktiviert ist.
	- j. **Kennwort**: Klicken Sie auf **Kennwort ändern**, um Ihr Kennwort, die PIN und die Sicherheitsfrage festzulegen.

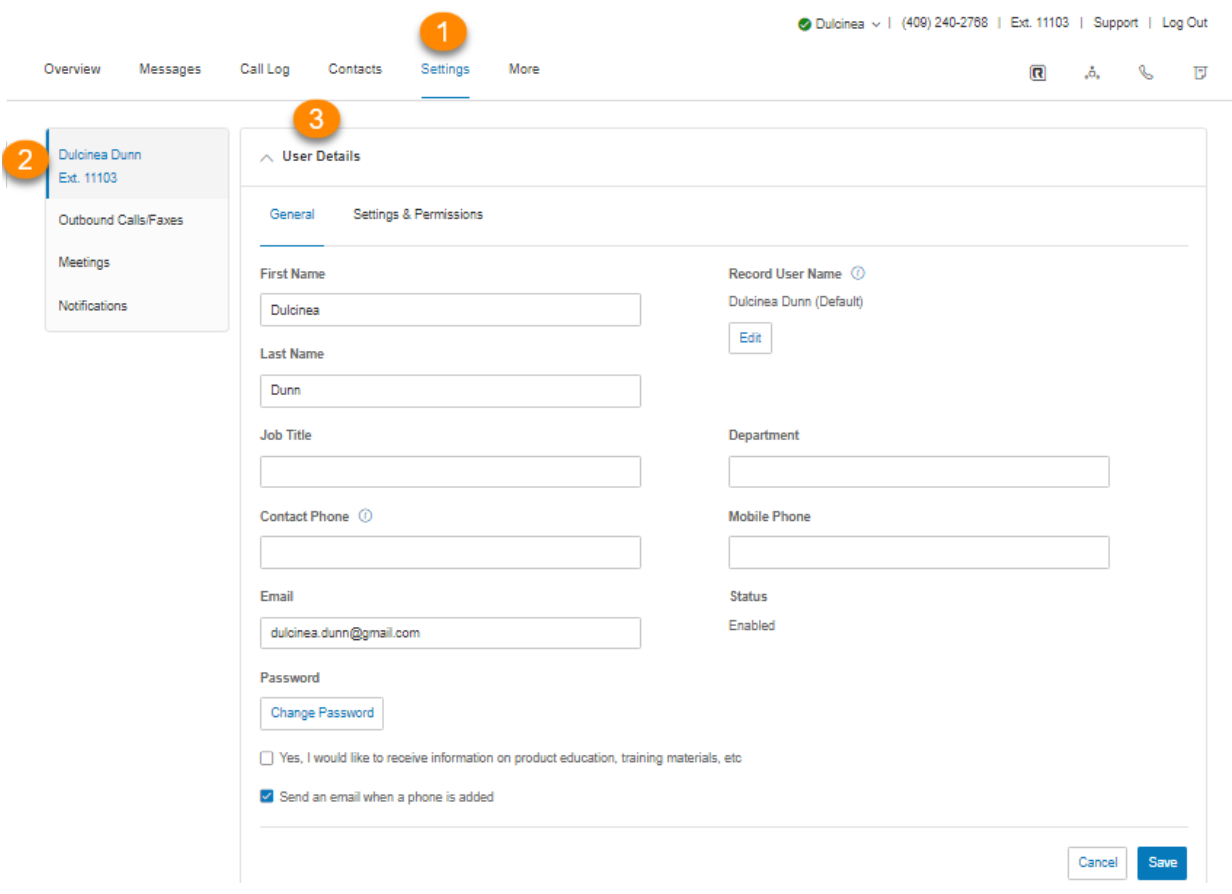

- 4. Wählen Sie die Daten auf der Registerkarte **Einstellungen und Berechtigungen** aus, die Sie aktualisieren möchten.
	- a. **Regionale Einstellungen**: Dazu gehören Zeitzone, Heimatlandcode, Begrüßungssprache, Zeitformat, Benutzersprache und regionales Format.
	- b. **Benutzerzeiten**: Legen Sie Ihre Arbeitszeiten fest.
	- c. **Rollen**: Die Ihnen von Ihrem Administrator zugewiesene Rolle auf, die steuert, welche Funktionen Sie innerhalb des Systems ausführen können. Eine Rolle ist eine Reihe von Berechtigungen, die z. B. auf einer Position basiert.
	- d. **Benutzergruppen**: Gibt alle Benutzergruppen an, in denen Sie Mitglied sind. Der Manager kann Ihre Einstellungen ändern und Ihre Anrufliste anzeigen.
	- e. **Standort**: Wählen Sie einen Standort aus (für Multi-Standort-Konten).
	- f. **Bestätigungsnachricht**: Gibt an, wie lange die Bestätigungsnachricht nach dem erfolgreichen Abschluss eines Vorgangs angezeigt wird. Der Benutzer hat die Option, die Bestätigungsnachricht zu deaktivieren.

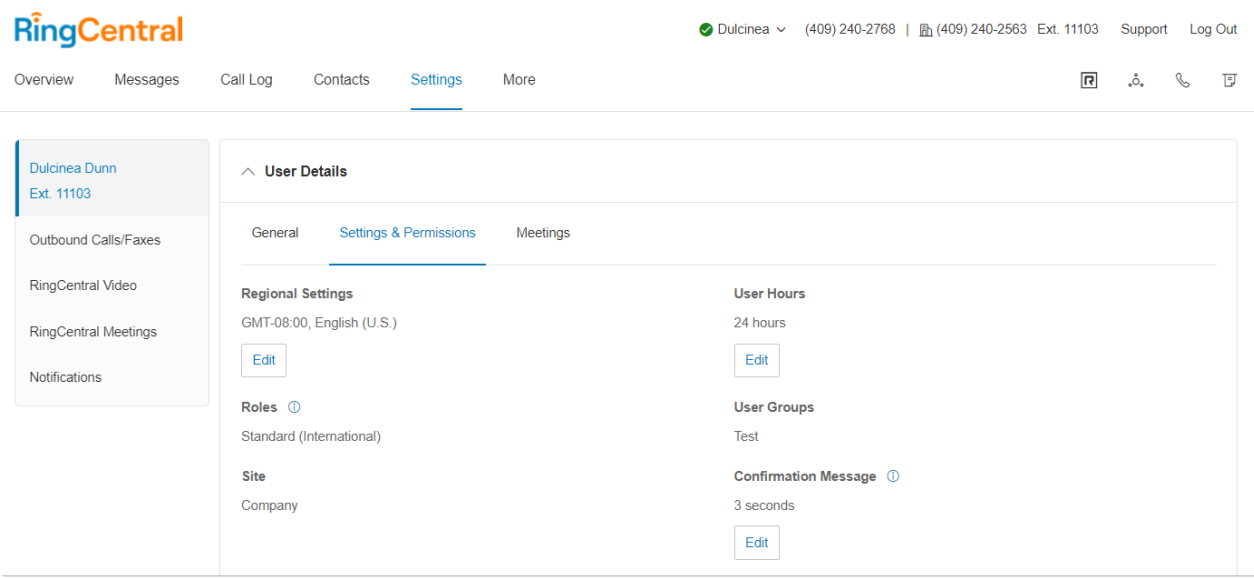

#### Text-zu-Sprache-Namen verwenden

- 1. Wählen Sie die Registerkarte **Einstellungen** aus.
- 2. Wählen Sie links in der Navigationsleiste Ihren Namen und Ihre Durchwahl aus.
- 3. Wählen Sie **Benutzerdetails** aus.
- 4. Klicken Sie unter **Allgemein** und **Benutzername aufzeichnen** auf **Bearbeiten**. Das Fenster **Benutzername aufzeichnen** wird angezeigt.
- 5. Wählen Sie unter **Aufzeichnen über** die Option *RingCentral-Text-zu-Sprache* aus dem Dropdown-Menü aus.
- 6. Geben Sie Ihren Namen in das Feld **Begrüßungsname** ein.
- 7. Klicken Sie auf **Speichern**.

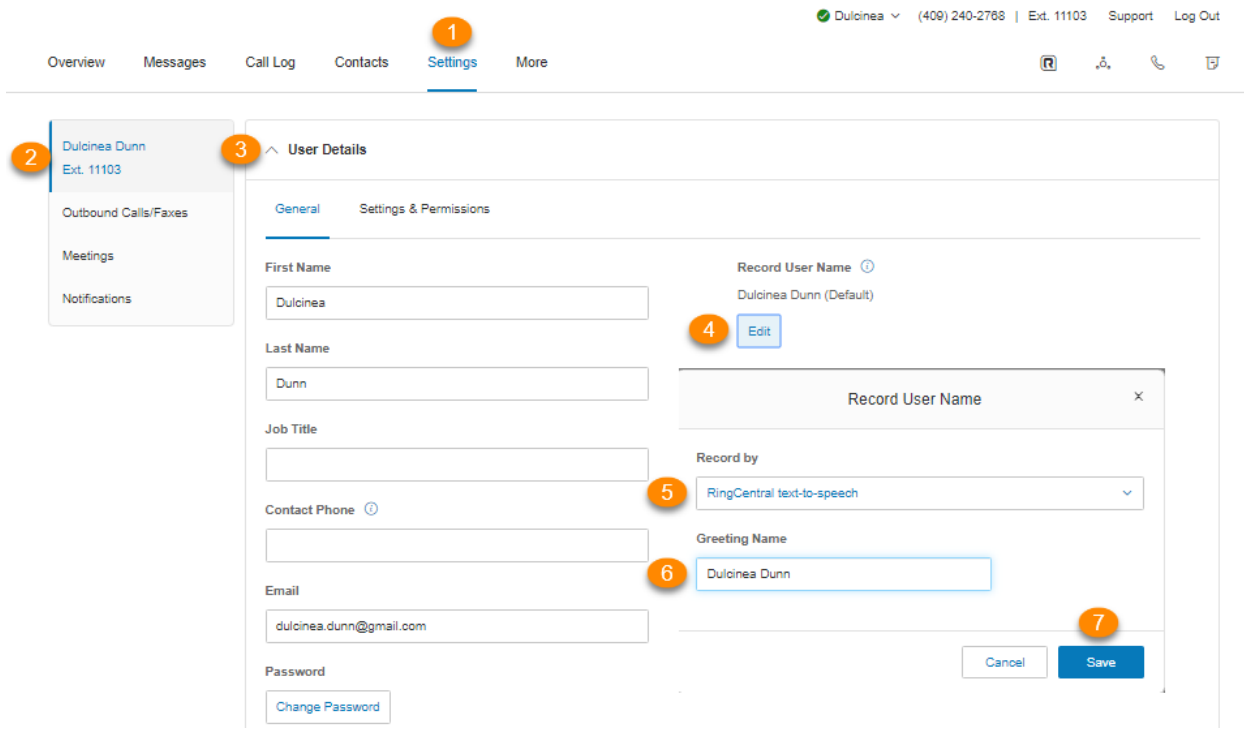

#### <span id="page-68-0"></span>Benutzerdefinierte Namensaufzeichnung einrichten

- 1. Wählen Sie die Registerkarte **Einstellungen** aus.
- 2. Wählen Sie links Ihren Namen und Ihre Durchwahl aus.
- 3. Wählen Sie **Benutzerdetails** aus.
- 4. Klicken Sie unter **Allgemein** und **Benutzername aufzeichnen** auf **Bearbeiten**. Das Fenster **Benutzername aufzeichnen** wird angezeigt.
- 5. Wählen Sie unter **Aufzeichnen über** die Option *Meinen Namen aufzeichnen* aus dem Dropdown-Menü aus.
- 6. Wählen Sie aus, wie Sie Ihre benutzerdefinierte Aufzeichnung festlegen möchten:
- a. **Telefon**: Geben Sie im Textfeld unter **Rufen Sie mich unter folgender Nummer an** eine Telefonnummer ein. Klicken Sie auf die Schaltfläche **Jetzt anrufen**, und RingCentral wird Sie kontaktieren, um Ihre Nachricht aufzuzeichnen.
- b. **Computermikrofon**: Klicken Sie auf **Zulassen**wenn RingCentral fordert, das Mikrofon Ihres Computers zu verwenden. Die Einstellungen für **Mikrofontest und Aufzeichnung** werden angezeigt. Klicken Sie sodann auf den roten Aufzeichnungs-Button, um Ihre Unternehmensbegrüßung durch das Computermikrofon aufzunehmen. Nachdem Sie mit der Aufzeichnung fertig sind, können Sie sich die Wiedergabe anhören.
- c. **Importieren**: Klicken Sie auf **Durchsuchen**, um auf Ihrem Computer eine WAV- oder MP3-Datei zu suchen, die Sie verwenden möchten. Klicken Sie auf **. Klicken Sie auf den Wiedergabe-Button, um sich Ihre Begrüßung anzuhören.**
- 7. Klicken Sie auf **Speichern**.

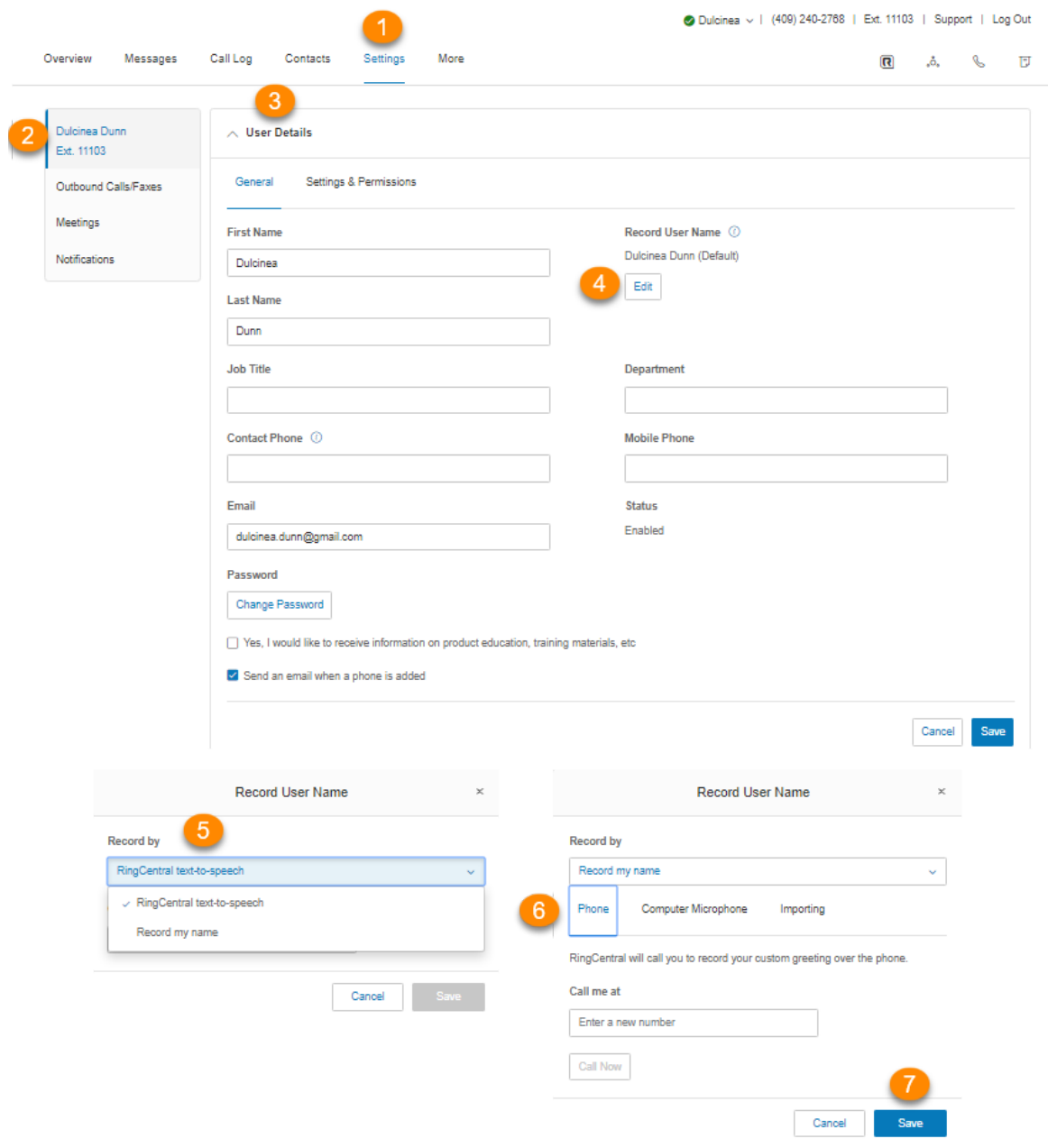

# **Telefone und Nummern**

# **Telefone und Nummern**

Im Bereich "Telefone und Nummern" können Sie Ihre Telefone und Nummern einsehen, Ihre Anwesenheitsund Intercom-Einstellungen bearbeiten sowie Ihre Konferenznummern anzeigen und Personen per E-Mail zu einer Telefonkonferenz einladen.

# Telefondetails festlegen

- 1. Wählen Sie die Registerkarte **Einstellungen** aus.
- 2. Wählen Sie **Telefone und Nummern** aus.
- 3. Klicken Sie auf die Registerkarte **Telefone**.
- 4. Klicken Sie in einem Eintrag auf **Bearbeiten**, um die Details eines Telefons anzuzeigen. Sie können Ihr **Gerät**, die **Seriennummer**, den **Zugewiesenen Typ** und den **Status** anzeigen, den **Namen** Ihres Telefons, Ihre **Standard-Vorwahl**, Ihre **Bandbreiteneinstellungen** bearbeiten, **HD Voice\*** aktivieren sowie Ihre **Notfalladresse** bearbeiten.
- 5. Klicken Sie auf **Speichern**.

\* Verfügbar nur für RingEX Premium- und Ultimate-Benutzer.
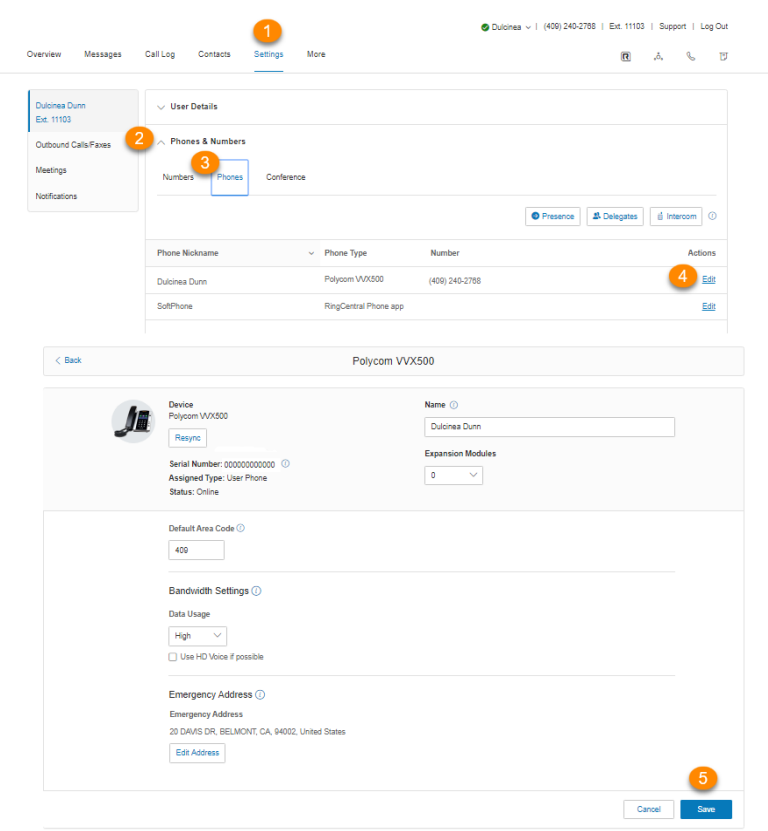

#### Anwesenheit einrichten

Anwesenheitsfähige Telefone verfügen über Statusanzeigen, anhand derer Sie sehen können, wer verfügbar oder besetzt ist oder einen Anruf hält. Sie können Präsenz einschalten und entscheiden, wer überwacht wird und wie Sie mit den Anrufen umgehen möchten.

- 1. Wählen Sie die Registerkarte **Einstellungen** aus.
- 2. Wählen Sie **Telefone und Nummern** aus.
- 3. Klicken Sie auf die Registerkarte **Telefone**.
- 4. Klicken Sie auf **Anwesenheit**. Daraufhin erscheint ein Pop-up mit einer Liste der Benutzer, die Ihre **Anwesenheit** momentan anzeigen können.
- 5. Auf der Registerkarte **Darstellung** aktivieren Sie das Kontrollkästchen neben **Mein Telefon anrufen, wenn ein Benutzer, den ich überwache, klingelt**, wenn Sie dieses Feature verwenden möchten.
- 6. Aktivieren Sie das Kontrollkästchen neben **Entgegennahme einer überwachten gehaltenen Leitung für mich zulassen**, wenn Sie diese Funktion nutzen möchten.
- 7. Klicken Sie auf **Benutzer auswählen**.
- 8. Wählen Sie einen Benutzer aus der Liste aus, den Sie zu Ihrem präsenzfähigen Telefon hinzufügen möchten.
- 9. Klicken Sie auf **Fertig**.

10. Wiederholen Sie die Schritte 6–8 nach Bedarf.

Hinweis: Wenn Sie die RingCentral-App für Desktop oder Web verwenden, wird die Liste der Benutzer unter "Darstellung" automatisch mit der Head-up Display (HUD)-Liste synchronisiert, die für die Verwaltung eingehender Anrufe auf Ihrem Desktop verwendet wird. Alle Änderungen, die Sie in der RingCentral-App (Desktop oder Web) an der HUD-Liste vornehmen, werden automatisch mit der Darstellungsliste in Ihrem Online-Konto synchronisiert.

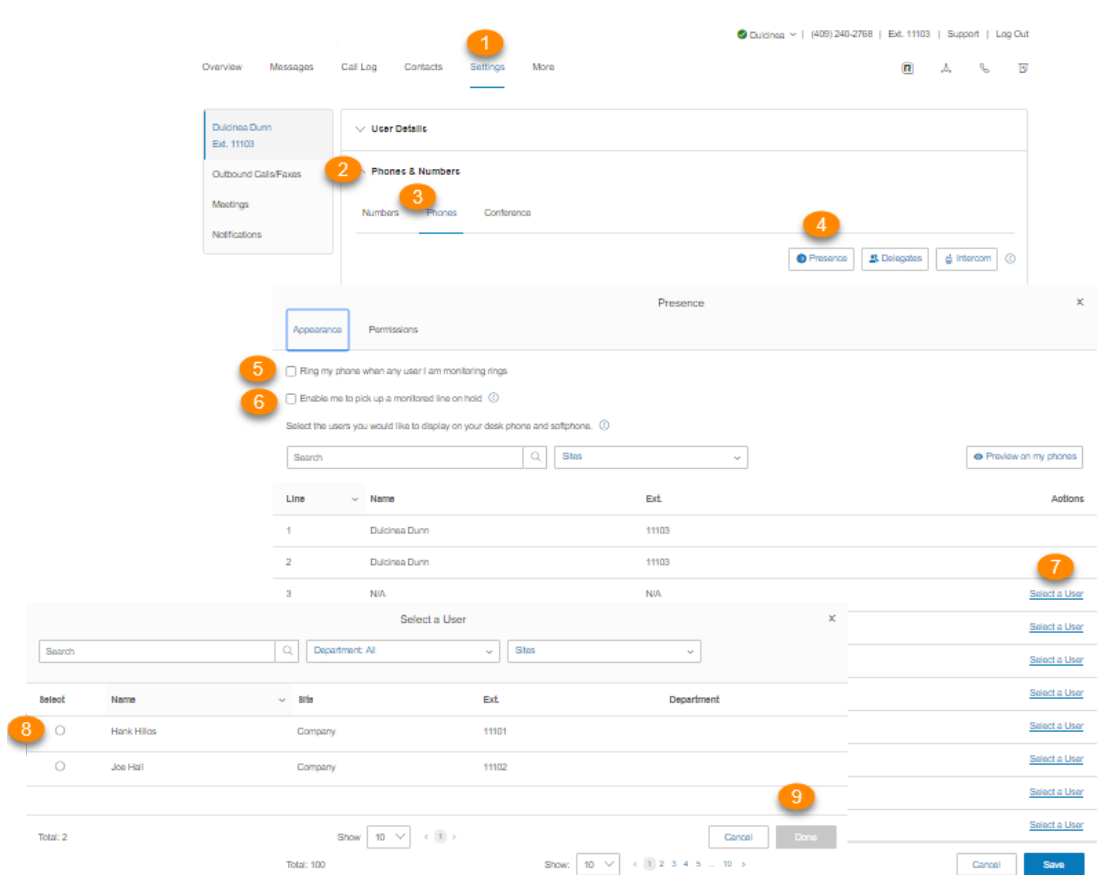

- 11. Klicken Sie auf die Registerkarte **Berechtigungen**.
- 12. Neben **Anderen Benutzern erlauben, meinen Anwesenheitsstatus anzuzeigen** wählen Sie das Optionsfeld neben **Ein** oder **Aus**.
- 13. Wählen Sie die Benutzer aus, denen Sie erlauben möchten, Ihre Anwesenheit zu sehen.
- 14. Klicken Sie auf **Speichern**.
- 15. Wenn das Fenster **Achtung** angezeigt wird, klicken Sie auf **Ja**, um Ihre Telefone automatisch neu zu starten, um die von Ihnen vorgenommenen Änderungen zu übernehmen. Wenn derzeit ein Gespräch geführt wird, startet das Telefon nach Beendigung des Gesprächs neu.

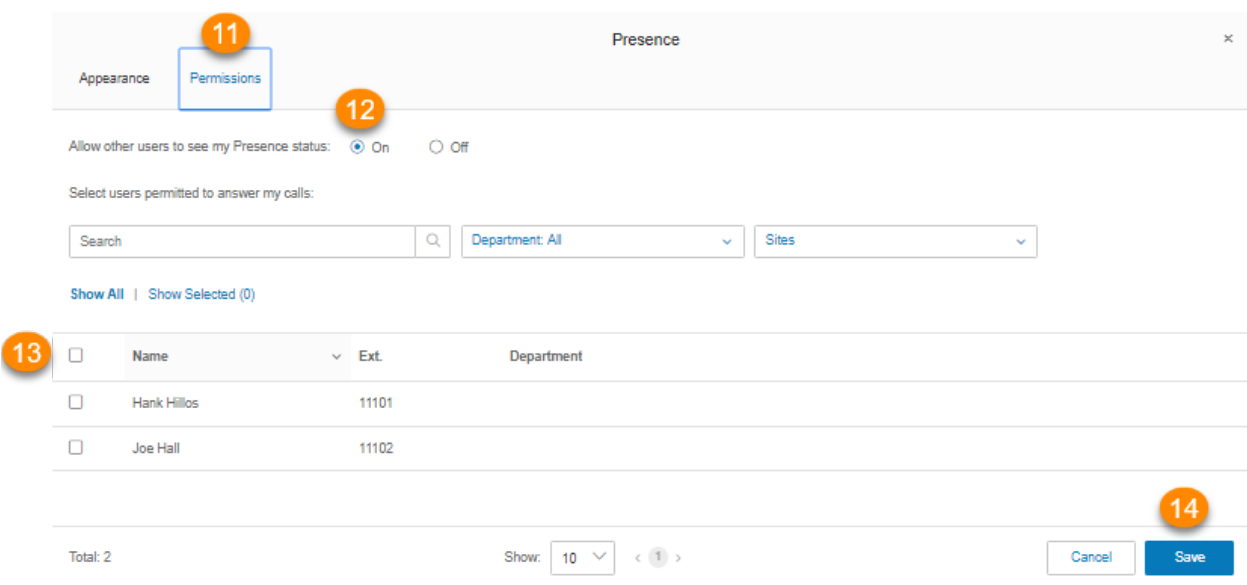

#### Intercom aktivieren

Mit der Intercom-Funktion sind Peer-to-Peer-Freisprechtelefonate zwischen Benutzern mit Tischtelefonen möglich. Mit Intercom können Sie über den Intercom-Softkey eine andere Durchwahl in Ihrem Unternehmen anrufen. Drücken Sie einfach den Intercom-Softkey, und wählen Sie eine Durchwahl. Das Durchwahltelefon piept, um den Benutzer über einen eingehenden Intercom-Anruf zu informieren, und die Freisprecheinrichtung des Benutzers wird aktiviert und nimmt den Anruf im Freisprechmodus entgegen. Diese Funktion ist nützlich, wenn Sie geparkte Anrufe ankündigen, Besucher benachrichtigen und mit Kollegen freihändig kommunizieren möchten.

Das Routing und die Weiterleitung von Anrufen wird unterstützt, d. h. wenn die Benutzer an ihren Tischtelefonen Intercom-Anrufe führen, können eingehende reguläre Anrufe automatisch an ein anderes Gerät weitergeleitet werden.

Das Polycom 6000 Konferenztelefon verfügt über keine Softkeys; verwenden Sie den Tonwahlbefehl \*85 für den Tonruf, um eine Intercom-Sitzung einzuleiten.

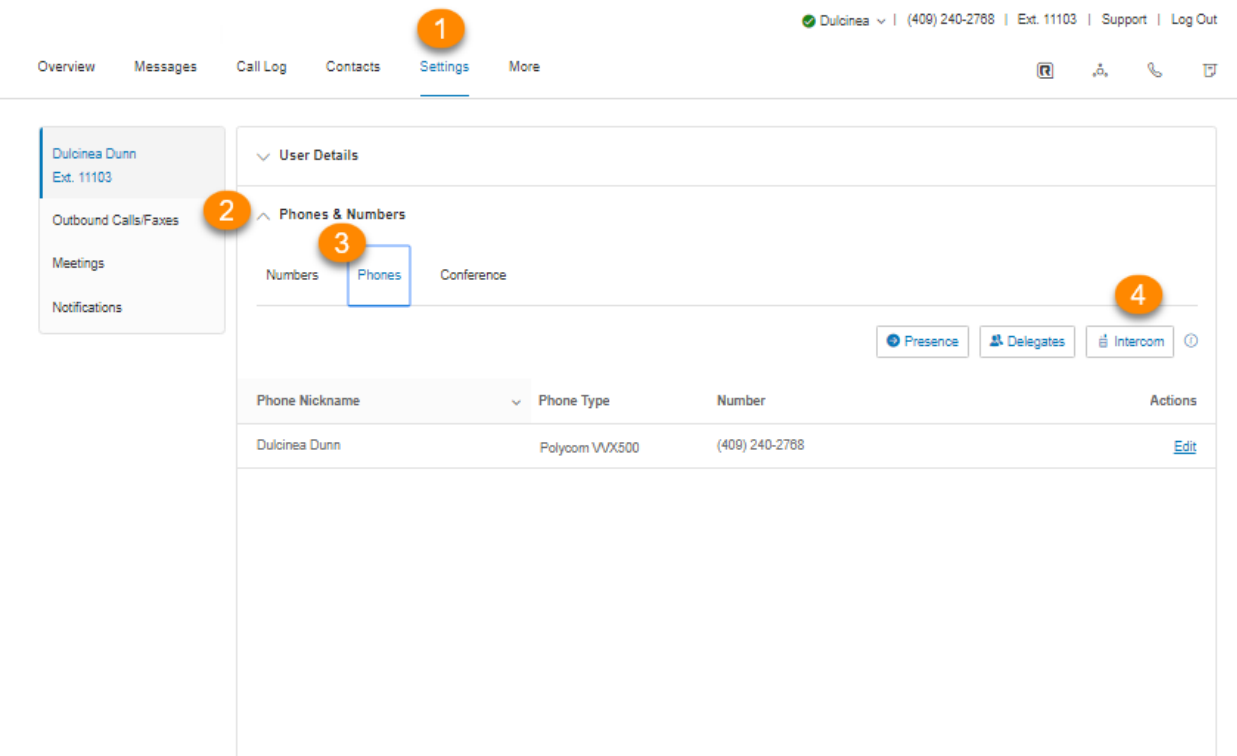

Intercom-Anrufe aktivieren

- 1. Wählen Sie die Registerkarte **Einstellungen** aus.
- 2. Wählen Sie **Telefone und Nummern** aus.
- 3. Klicken Sie auf die Registerkarte **Telefone**.
- 4. Klicken Sie auf **Intercom**.
- 5. Wählen Sie das Optionsfeld neben **Ein** aus, um Intercom-Anrufe zu aktivieren.
- 6. Wählen Sie auf der Registerkarte "Telefone" ein Telefon aus, um Intercom-Anrufe anzunehmen.
- 7. Auf der Registerkarte **Benutzer** wählen Sie die Benutzer aus, die Sie für Intercom-Anrufe nutzen möchten.
- 8. Klicken Sie auf **Speichern**.

#### RingCentral RingEX | **Benutzerhandbuch |** Telefone und Nummern

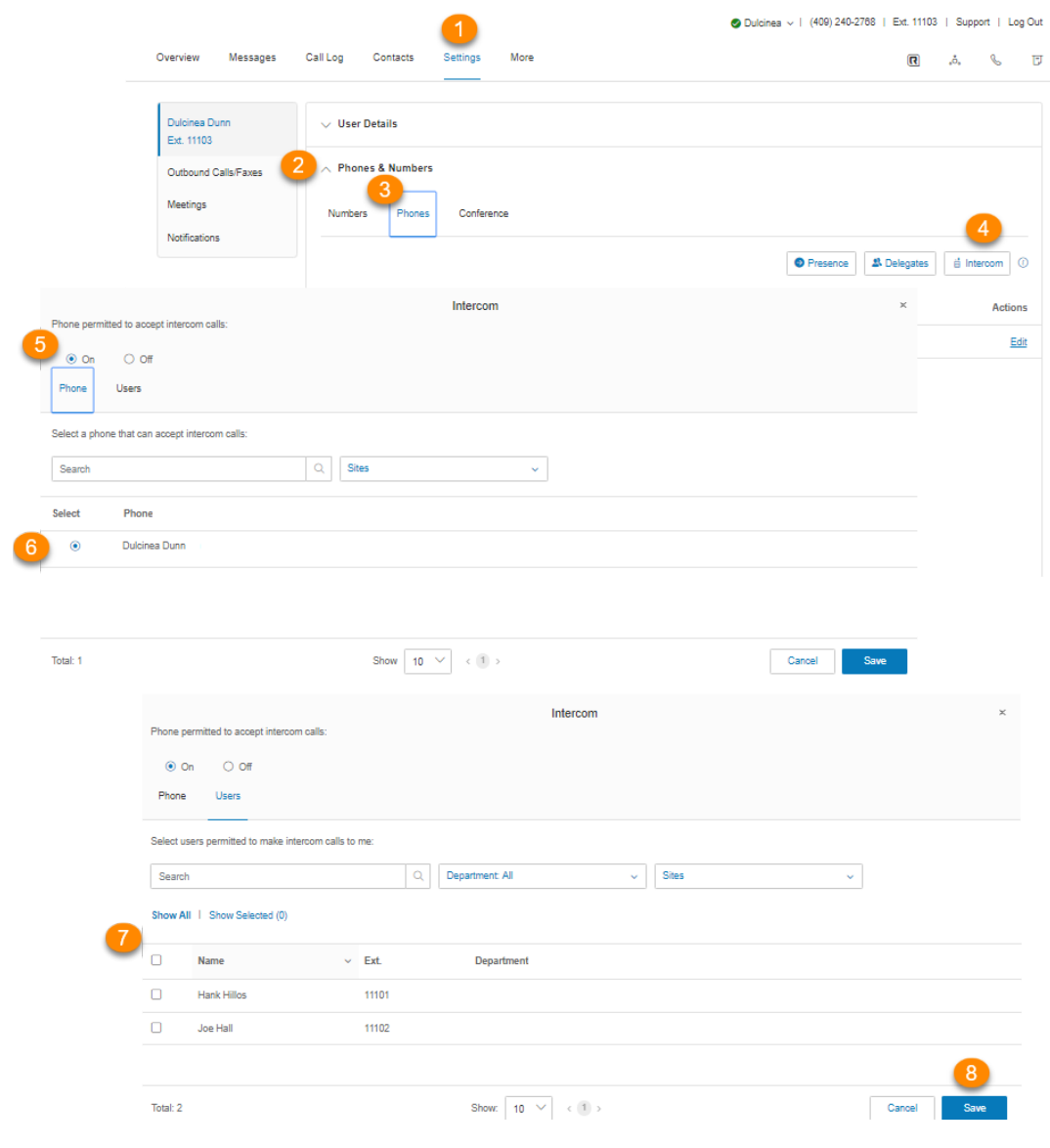

# **Screening, Begrüßung und**

## **Warteschleifenmusik**

### **Screening, Begrüßung und Warteschleifenmusik festlegen**

In diesem Bereich können Sie Einstellungen für verschiedenen Begrüßungen, Warteschleifenmusik und blockierte Anrufe vornehmen.

#### Benutzerbegrüßung einrichten

Ihr RingCentral-System kommt standardmäßig mit einer persönlichen Begrüßung wie "Vielen Dank für Ihren Anruf bei (Name)". Sie können diese Begrüßung ganz einfach mit einer persönlichen Begrüßung ersetzen. Befolgen Sie die folgenden Schritte, um eine benutzerdefinierte Begrüßung über das Telefon aufzunehmen oder eine voraufgezeichnete Begrüßung von Ihrem Computer zu importieren.

- 1. Wählen Sie die Registerkarte **Einstellungen** aus.
- 2. Wählen Sie **Screening, Begrüßung und Warteschleifenmusik** aus.
- 3. Klicken Sie auf der Registerkarte **Benutzerzeiten** unter **Benutzerbegrüßung** auf **Aktivieren**.
- 4. Klicken Sie unter **Benutzerbegrüßung** auf **Bearbeiten**.
- 5. Wählen Sie unter **Begrüßung festlegen** Ihre bevorzugte Art von Begrüßung aus dem Dropdown-Menü aus:
	- a. *Standard:* Wählen Sie diese Option, wenn Sie Ihre Benutzerbegrüßung auf den Standard festlegen möchten.
	- b. *Benutzerdef.:* Wählen Sie diese Option aus dem Menü aus, und legen Sie fest, wie die benutzerdefinierte Aufzeichnung erstellt werden soll:
		- **Telefon:** Wählen Sie neben **Rufen Sie mich unter folgender Nummer an:** aus dem Dropdown-Menü eine Telefonnummer aus, wenn Sie Telefonnummern gespeichert haben, oder geben Sie eine Telefonnummer in das Textfeld ein. Klicken Sie auf die Schaltfläche **Jetzt anrufen**, und RingCentral wird Sie kontaktieren, um Ihre Nachricht aufzuzeichnen.
		- **Computermikrofon**: Klicken Sie auf **Zulassen** wenn RingCentral fordert, das Mikrofon Ihres Computers zu verwenden. Die Einstellungen für **Mikrofontest und Aufzeichnung**werden angezeigt. Klicken Sie sodann auf den roten **Aufzeichnungs**-Button, um Ihre Unternehmensbegrüßung durch das Computermikrofon aufzunehmen. Nachdem Sie mit der Aufzeichnung fertig sind, können Sie sich die Wiedergabe anhören.
- **Importieren**: Klicken Sie auf **Durchsuchen**, um auf Ihrem Computer eine WAVoder MP3-Datei zu suchen, die Sie verwenden möchten. Klicken Sie auf . **Klicken Sie auf den Wiedergabe-Button, um sich Ihre Begrüßung anzuhören.**
- 6. Klicken Sie auf **Fertig**.
- 7. Klicken Sie auf **Speichern**.

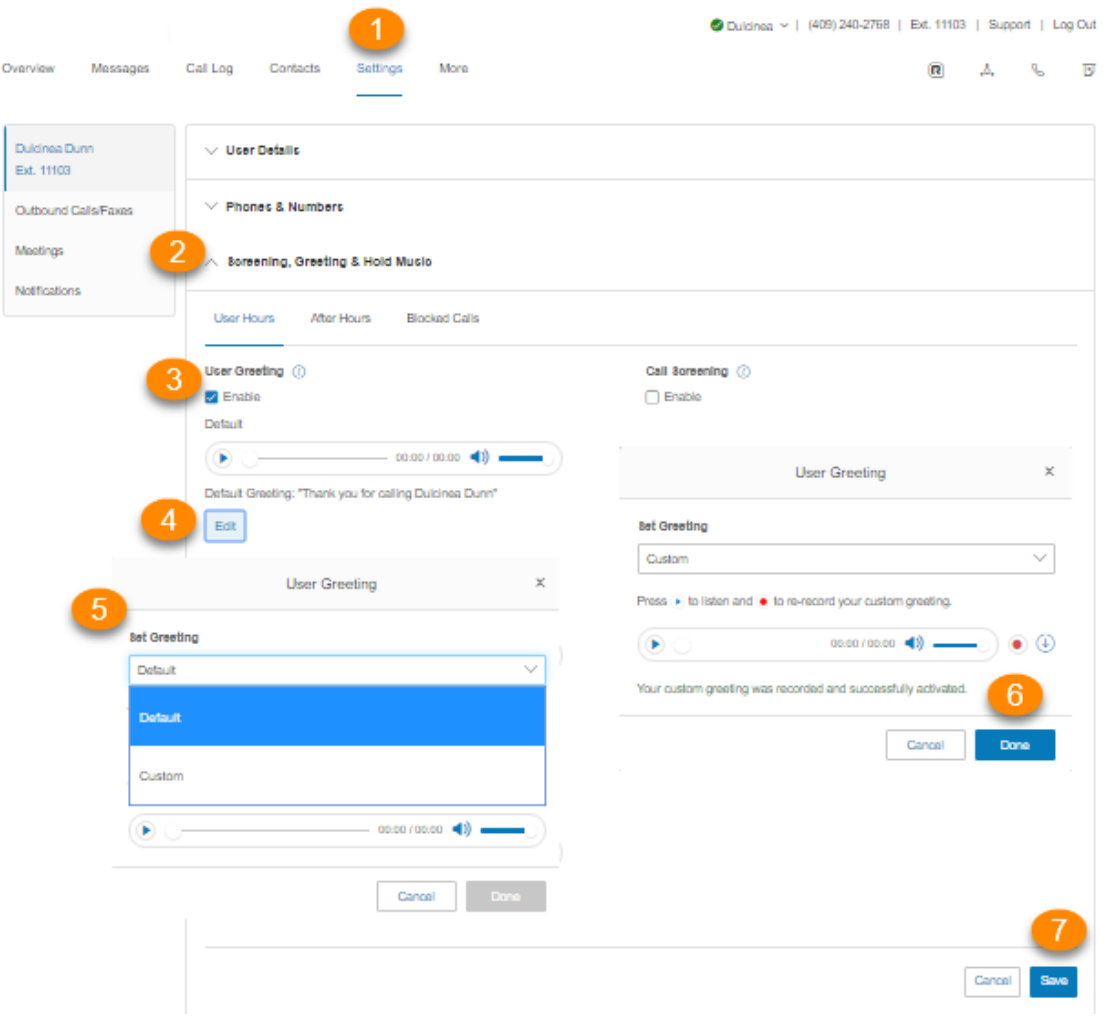

#### Anrufanalyse einrichten

Aktivieren Sie diese Option, wenn Anrufer ihre Namen nennen sollen, bevor der Anruf durchgestellt wird. Über diese Option können Sie den Anrufer identifizieren und den Anruf direkt annehmen.

- 1. Wählen Sie die Registerkarte **Einstellungen** aus.
- 2. Wählen Sie **Screening, Begrüßung und Warteschleifenmusik** aus.
- 3. Klicken Sie unter **Anrufanalyse** auf **Aktivieren**.
- 4. Klicken Sie auf **Bearbeiten**, um Optionen für die Anrufanalyse einzurichten. Unter **Anrufer bei fehlender Rufnummernanzeige vor dem Verbinden nach dem Namen fragen** wählen Sie bitte die gewünschte Schaltfläche aus.
- 5. Klicken Sie auf **Fertig**.
- 6. Klicken Sie auf **Speichern**.

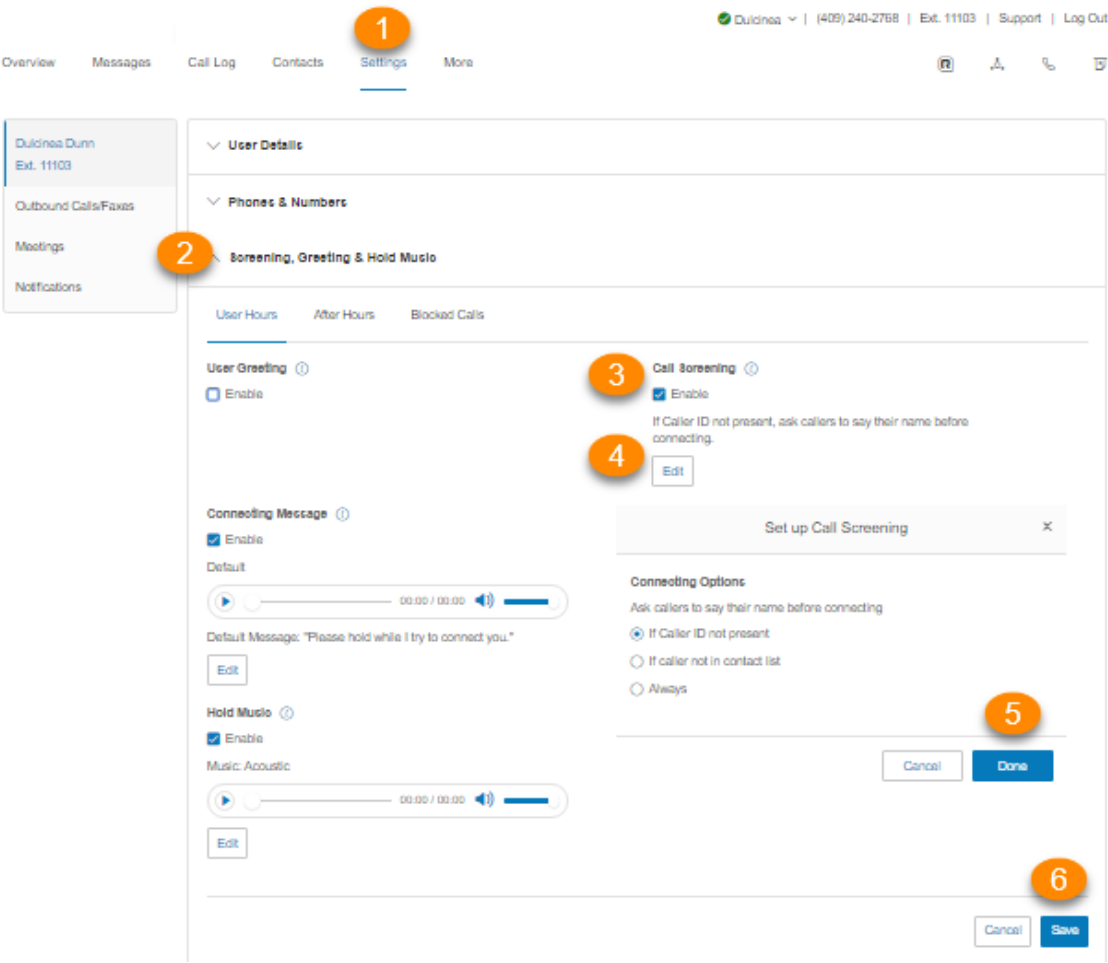

#### Verbindungsnachricht einstellen

Legen Sie die aufgezeichnete Nachricht fest, die Anrufern abgespielt wird, um diese darauf hinzuweisen, dass der Anruf an Ihre Leitung weitergeleitet wird.

- 1. Wählen Sie die Registerkarte **Einstellungen** aus.
- 2. Wählen Sie **Screening, Begrüßung und Warteschleifenmusik** aus.
- 3. Klicken Sie unter **Verbindungsnachricht** auf **Aktivieren**.
- 4. Klicken Sie auf **Bearbeiten**. Das Fenster **Verbindungsnachricht** wird mit der aktuellen Verbindungsnachricht angezeigt.
- 5. Wählen Sie unter **Begrüßung festlegen** Ihre bevorzugte Art von Nachricht aus dem Dropdown-Menü aus:
	- a. *Standard:* Wählen Sie diese Option, wenn Sie Ihre Verbindungsnachricht auf den Standard festlegen möchten.
	- b. *Benutzerdef.:* Wählen Sie diese Option aus dem Menü aus, und legen Sie fest, wie die benutzerdefinierte Aufzeichnung erstellt werden soll:
		- **Telefon:** Wählen Sie neben **Rufen Sie mich unter folgender Nummer an:** aus dem Dropdown-Menü eine Telefonnummer aus, wenn Sie Telefonnummern gespeichert haben, oder geben Sie eine Telefonnummer in das Textfeld ein. Klicken Sie auf die Schaltfläche **Jetzt anrufen**, und RingCentral wird Sie kontaktieren, um Ihre Nachricht aufzuzeichnen.
		- **Computermikrofon**: Klicken Sie auf **Zulassen** wenn RingCentral fordert, das Mikrofon Ihres Computers zu verwenden. Die Einstellungen für Mikrofontest und Aufzeichnung werden angezeigt. Klicken Sie sodann auf den roten **Aufzeichnungs**-Button, um Ihre Unternehmensbegrüßung durch das Computermikrofon aufzunehmen. Nachdem Sie mit der Aufzeichnung fertig sind, können Sie sich die Wiedergabe anhören.
		- **Importieren**: Klicken Sie auf **Durchsuchen**, um auf Ihrem Computer eine WAVoder MP3-Datei zu suchen, die Sie verwenden möchten. Klicken Sie auf . **Klicken Sie auf den Wiedergabe-Button, um sich Ihre Begrüßung anzuhören.**
- 6. Klicken Sie auf **Fertig**.
- 7. Klicken Sie auf **Speichern**.

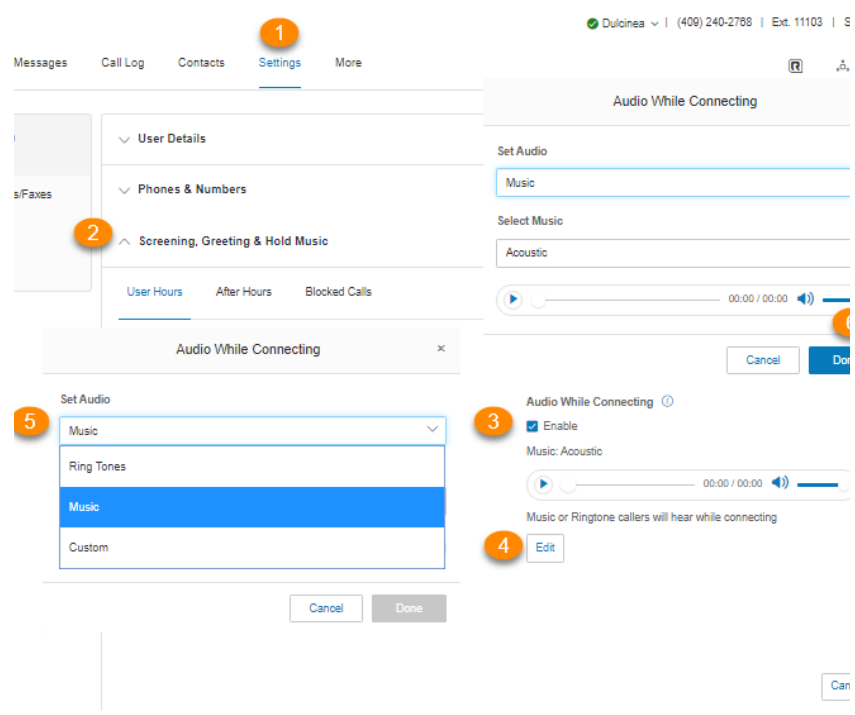

#### Ton beim Verbindungsaufbau einstellen

Legen Sie Musik fest, die Anrufer hören sollen, während sie darauf warten, verbunden zu werden. Bitte beachten Sie, dass die Einstellung **Audio während Verbindungsaufbau** regelbasiert ist, die Einstellung **Warteschleifenmusik** aber für alle Anrufe gilt.

- 1. Wählen Sie die Registerkarte **Einstellungen** aus.
- 2. Wählen Sie **Screening, Begrüßung und Warteschleifenmusik** aus.
- 3. Klicken Sie unter **Audio während Verbindungsaufbau** auf **Aktivieren**.
- 4. Klicken Sie auf **Bearbeiten**. Das Fenster **Audio während Verbindungsaufbau** wird mit dem aktuellen Audio angezeigt.
- 5. Wählen Sie unter **Audio festlegen** Ihre bevorzugte Art von Audio aus dem Dropdown-Menü aus:
	- *a. Rufton.*
	- b. *Musik*: Wählen Sie Audio aus dem Dropdown-Menü unter **Musik auswählen** aus.
	- c. *Benutzerdefiniert*: Laden Sie eine WAV- oder MP3-Datei hoch. Klicken Sie auf die **Wiedergabeschaltfläche**, um sich Ihre Begrüßung anzuhören. Drücken Sie auf **Aufnahme**, um Ihre benutzerdefinierte Begrüßung aufzuzeichnen, oder wählen Sie ein anderes Audio aus.
- 6. Klicken Sie auf **Fertig**.
- 7. Klicken Sie auf **Speichern**.

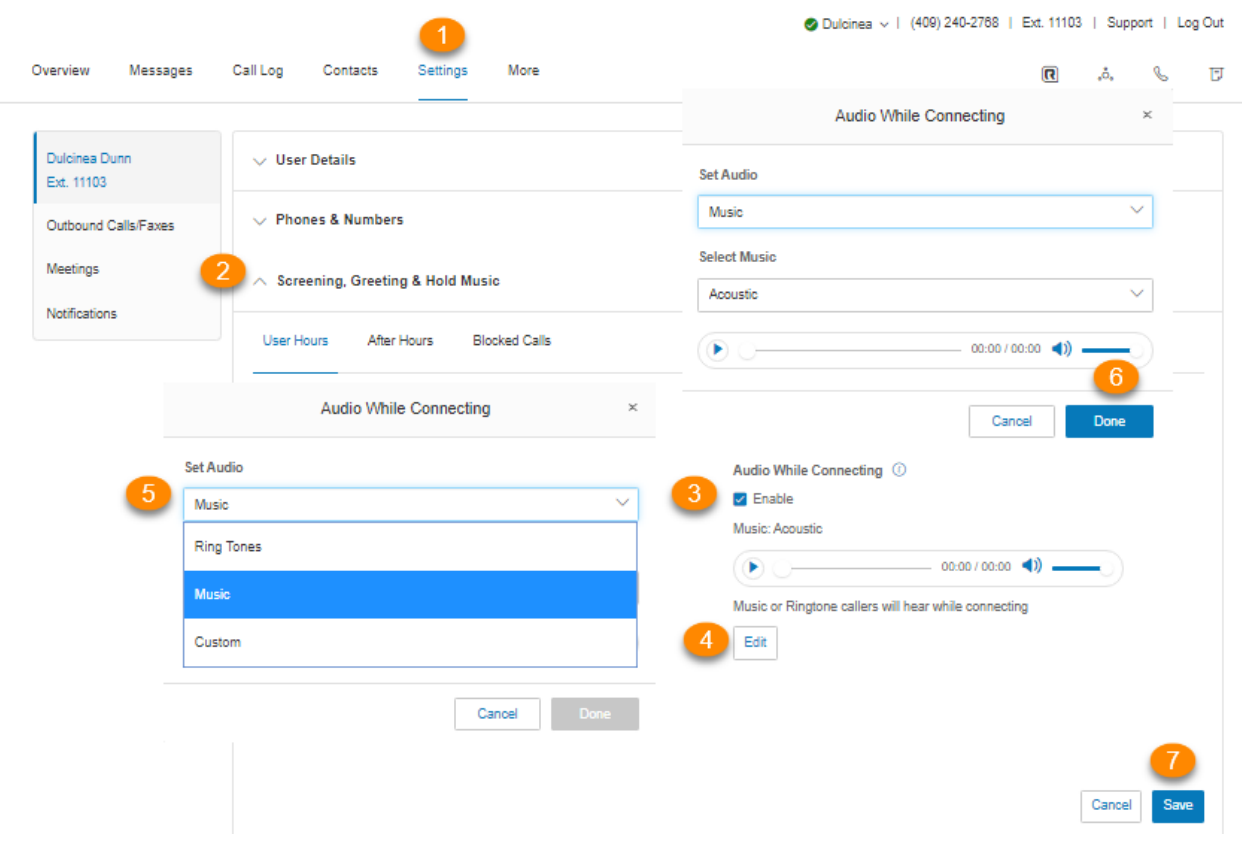

#### Warteschleifenmusik festlegen

Legen Sie Musik fest, die Anrufer in der Warteschleife hören sollen. Die ausgewählte Warteschleifenmusik wird für alle Anrufe verwendet.

- 1. Wählen Sie die Registerkarte **Einstellungen** aus.
- 2. Wählen Sie **Screening, Begrüßung und Warteschleifenmusik** aus.
- 3. Klicken Sie unter **Warteschleifenmusik** auf **Aktivieren**.
- 4. Klicken Sie auf **Bearbeiten**. Das Fenster **Warteschleifenmusik** wird mit der aktuellen Musik angezeigt.
- 5. Wählen Sie unter **Audio festlegen** Ihre bevorzugte Warteschleifenmusik aus dem Dropdown-Menü aus:
	- *a. Rufton.*
	- b. *Musik*: Wählen Sie die gewünschte Musik aus dem Dropdown-Menü unter **Musik auswählen** aus.
	- c. *Benutzerdefiniert*: Laden Sie eine WAV- oder MP3-Datei hoch. Klicken Sie auf die **Wiedergabeschaltfläche**, um sich Ihre Begrüßung anzuhören. Klicken Sie auf **Aufnahme**, um Ihre benutzerdefinierte Begrüßung erneut aufzuzeichnen, oder wählen Sie ein anderes Audio aus.
- 6. Klicken Sie auf **Fertig**.
- 7. Klicken Sie auf **Speichern**.

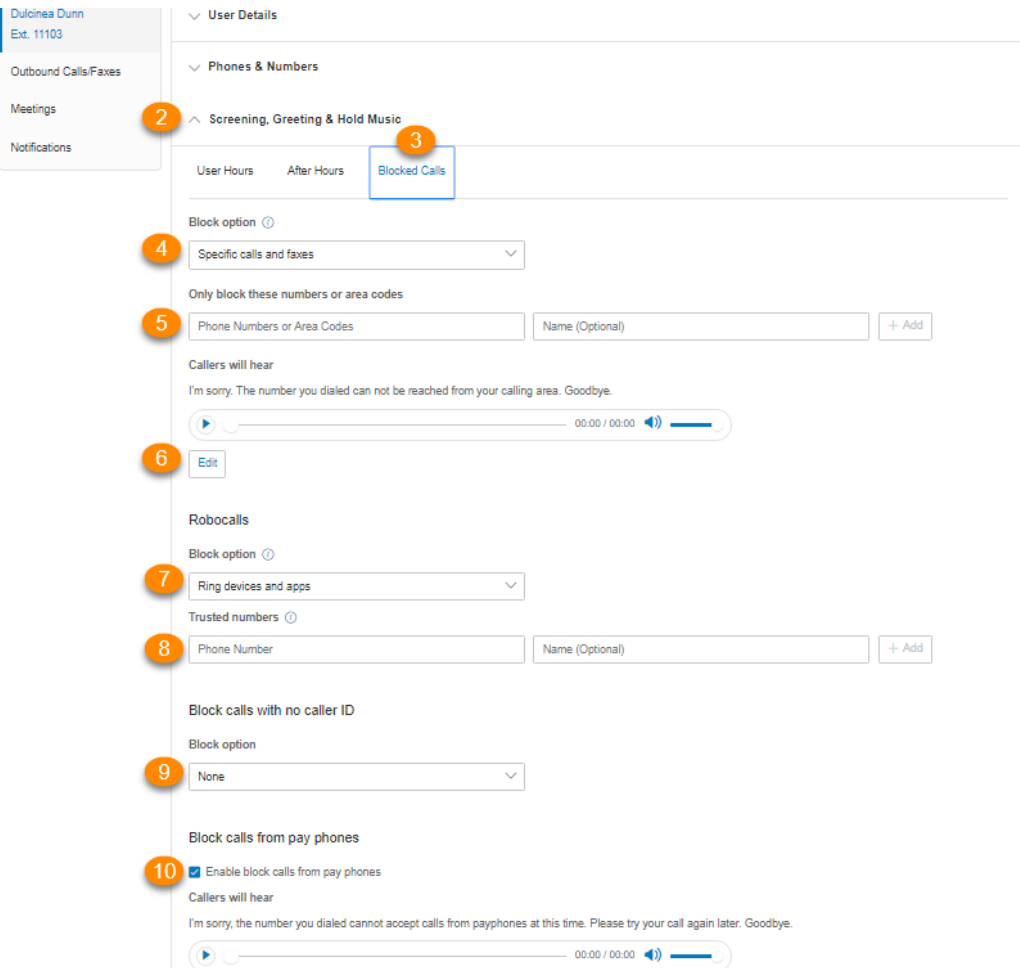

#### Blockierte Anrufe

#### Anrufe blockieren

Wählen Sie bestimmte Telefonnummern und Faxnummern aus, die Sie blockieren möchten, und verhindern Sie, dass Ihre Nummer angerufen oder gefaxt wird. Sie können auch wählen, welche Nachricht die Anrufer hören werden, wenn sie versuchen Sie anzurufen.

- 1. Wählen Sie die Registerkarte **Einstellungen** aus.
- 2. Wählen Sie **Screening, Begrüßung und Warteschleifenmusik** aus.
- 3. Klicken Sie auf die Registerkarte **Blockierte Anrufe**, um die Optionen für das Blockieren von Anrufen anzuzeigen. Wenn Sie der Administrator sind, erhalten Sie eine Nachricht, in der Sie darüber informiert werden, dass Anrufe, die für diese Durchwahl gesperrt sind, für alle Anrufe bei dem Unternehmen sowie für Ihre eigene Durchwahl gesperrt sind.
- 4. Wählen Sie unter **Blockieroption** aus, ob Sie *bestimmte Anrufe und Faxe* oder *alle Anrufe* blockieren möchten.
- 5. Unter **Nur diese Nummern oder Vorwahlen blockieren**:
	- a. Geben Sie Telefonnummern oder Vorwahlen und Namen (optional) in diese Liste der Nummern ein, die Sie blockieren möchten.
	- b. Klicken Sie auf das **Hinzufügen**-Symbol.
- 6. Unter **Anrufer hören** können Sie auf **Bearbeiten** klicken, um die Nachricht festzulegen, die diese Anrufer hören sollen.
- 7. Für **Robocalls**: Wählen Sie unter **Blockieroption** aus dem Dropdown-Menü aus, wie mutmaßliche Robocalls behandelt werden sollen:
	- *a. Geräte und Apps anrufen*: Die Telefone klingeln ganz normal.
	- b. *Nachricht abspielen und Verbindung trennen*: Spielt die Nachricht der blockierten Anrufe ab und trennt den Verbindung.
- 8. Unter **Vertrauliche Nummern**:
	- a. Fügen Sie dieser Liste vertrauliche Telefonnummern und Namen hinzu, um sicherzustellen, dass sie nicht als Robocalls behandelt werden.
	- b. Klicken Sie auf das **Hinzufügen**-Symbol.
- 9. Wählen Sie unter **Anrufe ohne Rufnummernanzeige blockieren** eine der folgenden Optionen aus dem Dropdown-Menü unter **Blockieroption** aus: *Keine*, *Anrufe und Faxe* oder *Faxe*.
- 10. Unter **Anrufe von öffentlichen Fernsprechern blockieren**:
	- a. Aktivieren Sie das Kontrollkästchen neben **Blockieren von Anrufen von öffentlichen Fernsprechern aktivieren**, wenn Sie diese Option nutzen möchten.
	- b. Klicken Sie unter **Anrufer hören** auf **Bearbeiten**, um die Nachricht festzulegen, die diese Anrufer hören sollen. Klicken Sie dann auf **Fertig**.
- 11. Klicken Sie auf **Speichern**.

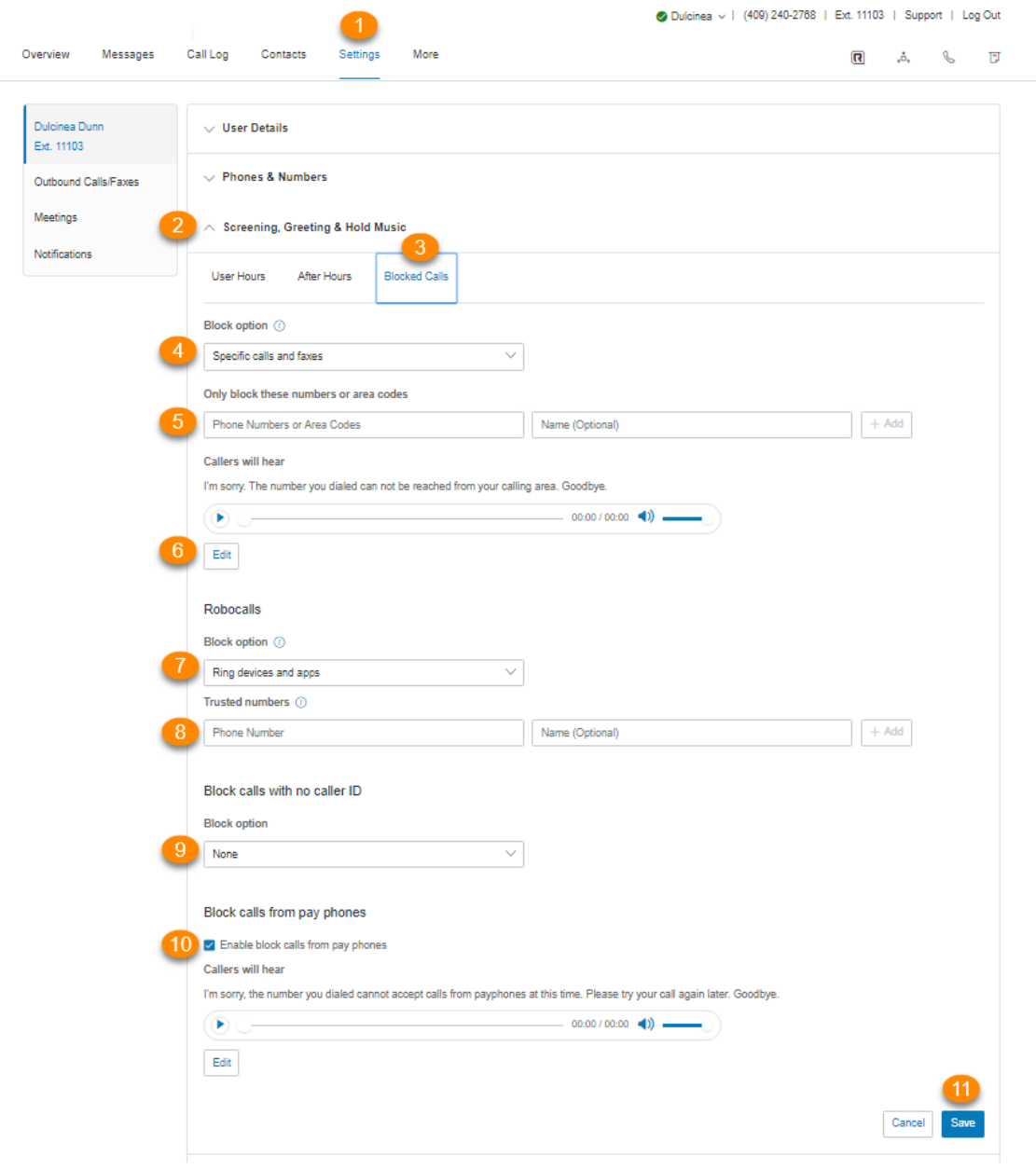

## **Anrufverarbeitung und -weiterleitung**

### **Anrufverarbeitung und -weiterleitung einrichten**

In diesem Abschnitt wird erläutert, wie Sie Optionen für Anrufverarbeitung und Anrufweiterleitung festlegen.

#### Anrufweiterleitung

Rufumleitung für Benutzerzeiten einrichten

Als Benutzer können Sie unterschiedliche Weiterleitungsregeln für Ihre Durchwahl(en) einrichten. Fügen Sie bis zu 10 Weiterleitungsnummern für jede Ihnen zugewiesene Durchwahl hinzu, und stellen Sie ein, dass Anrufe für diese Nummern nacheinander oder gleichzeitig klingeln.

Eine zusätzliche Einstellung ist nur für Administratoren verfügbar, um das Umleiten von eingehenden Anrufen bei einem Internetausfall zu konfigurieren. Weitere Informationen finden Sie unter **[Anrufweiterleitung, wenn alle Telefone offline sind](https://support.ringcentral.com/article/9264.html)**.

- 1. Wählen Sie die Registerkarte **Einstellungen** aus.
- 2. Wählen Sie **Anrufverarbeitung und -weiterleitung** aus.
- 3. Legen Sie **Eingehende Anrufe in dieser Reihenfolge weiterleiten** wie folgt fest:
	- a. *Nacheinander*: Die Weiterleitungsnummern werden einzeln in der Reihenfolge der Priorität angerufen.
	- b. *Gleichzeitig*: Alle Weiterleitungsnummern werden gleichzeitig angerufen.
- 4. **Ring-Gruppe erstellen**: Verwenden Sie diese Funktion, um Nummern zu gruppieren und gleichzeitig klingeln zu lassen. Aktivieren Sie das Kontrollkästchen neben den Nummern, die Sie auswählen möchten, und klicken Sie auf **Ring-Gruppe erstellen**. Klicken Sie auf **Gruppierung aufheben**, um die Gruppierung der Nummern aufzuheben.
- 5. **Anrufweiterleitungstelefon hinzufügen**: Klicken Sie auf diese Schaltfläche, um eine weitere Telefonnummer mit bis zu 10 Weiterleitungsnummern für jede Telefondurchwahl hinzuzufügen.
- 6. **An Telefone von anderen weiterleiten**: Klicken Sie auf die Schaltfläche **Mehr** neben **Anrufweiterleitungstelefon hinzufügen**, um diese Option zu öffnen und aus einer Liste mit anderen Benutzernummern auszuwählen.
- 7. Klicken Sie auf **Speichern**.

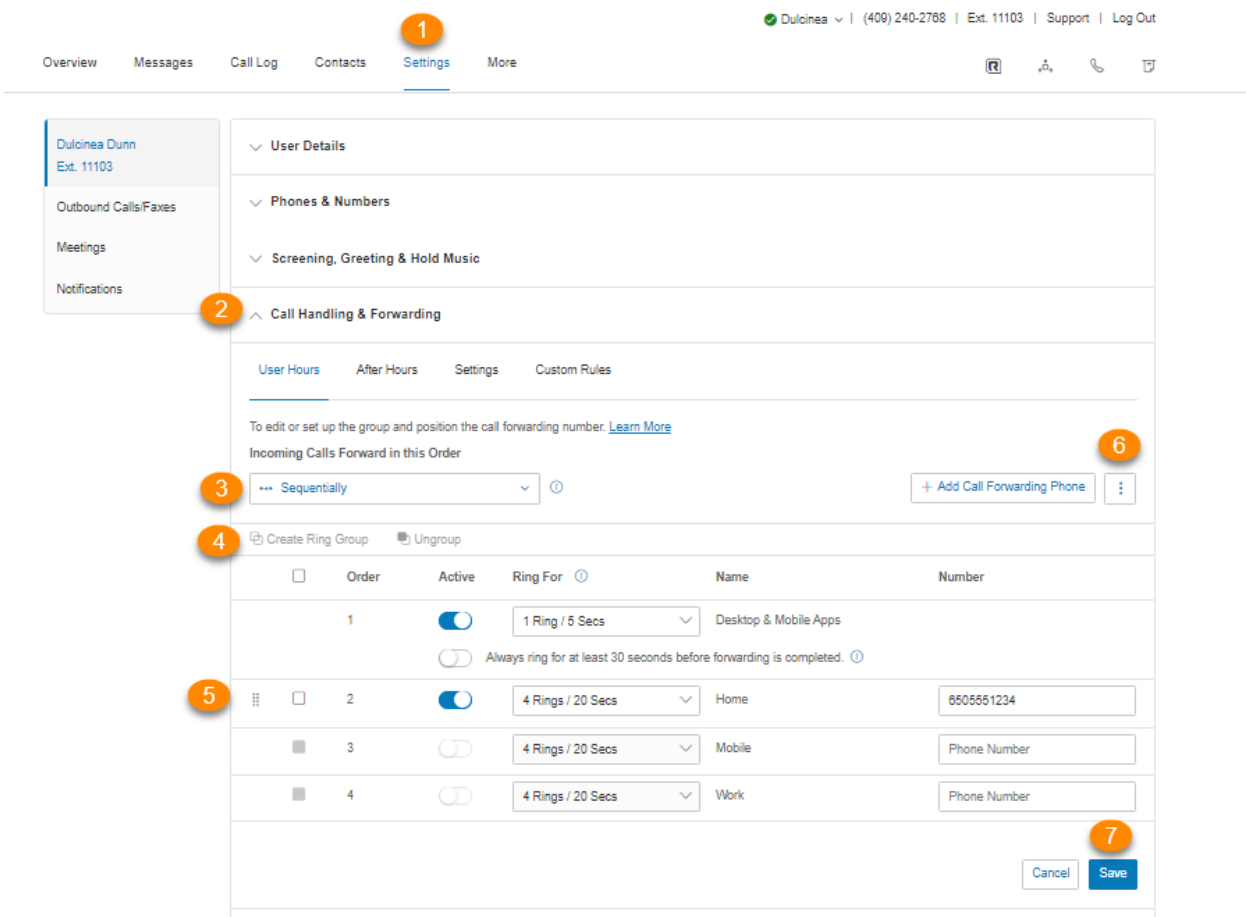

#### Rufumleitung nach Geschäftsschluss einrichten

Die Anrufbearbeitung nach Geschäftsschluss wird wirksam, wenn Ihr Unternehmen geschlossen ist.

- 1. Wählen Sie die Registerkarte **Einstellungen** aus.
- 2. Wählen Sie **Anrufverarbeitung und -weiterleitung** aus.
- 3. Wählen Sie **Nach Geschäftsschluss** aus.
- 4. Legen Sie fest, wie Anrufe für Ihre Durchwahl nach Geschäftsschluss behandelt werden:
	- *● Anrufer direkt an Voicemail leiten*: Wählen Sie diese Option aus, wenn Anrufe direkt an die Voicemail geleitet werden sollen, und klicken Sie dann auf **Speichern***.*
	- *● Ansage abspielen und Verbindung trennen*: Wählen Sie aus, ob Sie eine aufgezeichnete Begrüßung wiedergeben möchten, nach der direkt aufgelegt wird. Wenn Sie Ihre Ansage anpassen und abspielen möchten, können Sie auf **Bearbeiten** klicken und dann unter **Begrüßung festlegen** eine von drei *benutzerdefinierten* Optionen auswählen.
		- **Telefon**: Geben Sie im Textfeld unter **Rufen Sie mich unter folgender Nummer an** eine Telefonnummer ein. Klicken Sie auf die Schaltfläche Jetzt anrufen, und RingCentral wird Sie kontaktieren, um Ihre Nachricht aufzuzeichnen:
- **Computermikrofon**: Klicken Sie auf **Zulassen**wenn RingCentral fordert, das Mikrofon Ihres Computers zu verwenden. Die Einstellungen für **Mikrofontest und Aufzeichnung** werden angezeigt. Klicken Sie sodann auf den roten Aufzeichnungs-Button, um Ihre Unternehmensbegrüßung durch das Computermikrofon aufzunehmen. Nachdem Sie mit der Aufzeichnung fertig sind, können Sie sich die Wiedergabe anhören.
- **Importieren**: Klicken Sie auf **Durchsuchen**, um auf Ihrem Computer eine WAVoder MP3-Datei zu suchen, die Sie verwenden möchten. Klicken Sie auf **. Klicken Sie auf den Wiedergabe-Button, um sich Ihre Begrüßung anzuhören.**
- *● Anrufe weiterleiten*: Wählen Sie aus, ob Sie den Anruf an mehrere Telefonnummern in einer bestimmten Reihenfolge weiterleiten möchten und Ihre Begrüßungseinstellungen angewendet werden sollen. Führen Sie die unten aufgeführten Schritte aus.
- *● Generelle Anrufweiterleitung*: Wählen Sie aus, ob Sie den Anruf an eine andere Telefonnummer weiterleiten möchten, ohne Ihre Begrüßungseinstellungen durchlaufen zu müssen Diese Option ist gut geeignet, wenn der Anruf direkt zu Ihrer persönlichen Voicemail weitergeleitet werden soll, falls Sie den Anruf nicht entgegennehmen. Geben Sie die Telefonnummer in das Feld **Anrufe weiterleiten** ein, und klicken Sie dann auf **Speichern**.

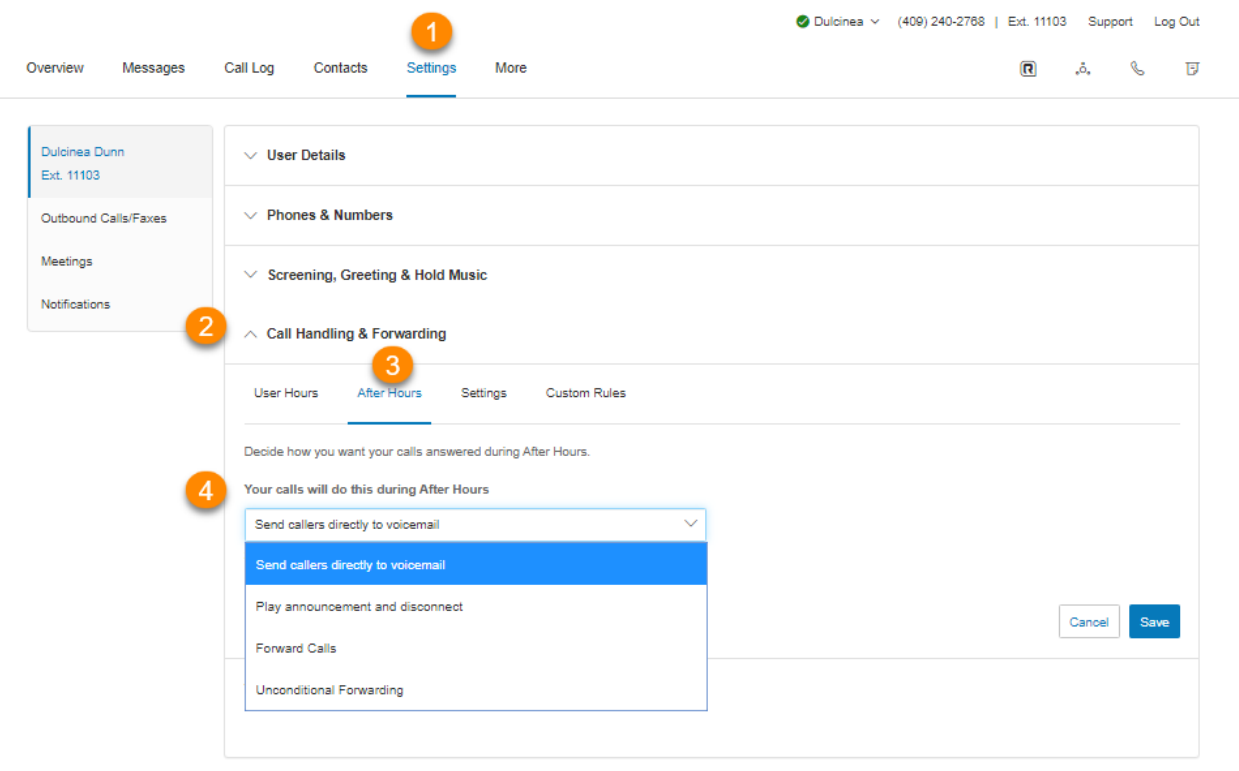

#### Verarbeitung eingehender Anrufe einrichten

Sie können Einstellungen in den Informationen zu eingehenden Anrufen wählen. Wenn Sie also einen Anruf erhalten, entweder in Ihrem Büro oder weitergeleitet an ein anderes Telefon, hören Sie eine aufgezeichnete Begrüßung, die den Namen der Durchwahl anzeigt, die der Anrufer gewählt hat. Zum Beispiel könnte es heißen: "John, Du hast einen Anruf." Oder "Verkauf, Sie haben einen Anruf."

Diese Funktion hilft Benutzern, die Mitglied mehrerer Abteilungen sind oder die sowohl geschäftliche als auch private Telefone verwenden, den Anruf entsprechend zu beantworten.

- 1. Wählen Sie die Registerkarte **Einstellungen** aus.
- 2. Wählen Sie **Anrufverarbeitung und -weiterleitung** aus.
- 3. Klicken Sie auf die Registerkarte **Einstellungen**.
- 4. Klicken Sie unter **Informationen zum eingehenden Anruf** auf **Bearbeiten**.
- 5. Bei **Nummer anzeigen** können Sie *Eingehende Rufnummernanzeige* oder *Angerufene Nummer* im Dropdown-Menü unter **Angezeigte eingehende Nummer** auswählen. Diese Einstellung ist nützlich, wenn Sie ein Nicht-RingCentral-Telefon als Weiterleitungsnummer verwenden, damit Sie wissen, wie Sie einen RingCentral-Anruf identifizieren.
	- a. *Eingehende Anrufer-ID*: Zeigt die Telefonnummer der anrufenden Person an.
	- b. *Angerufene Nummer*: Zeigt die Telefonnummer an, die die Person gewählt hat. Wenn Sie Ihr Geschäftstelefon auch für den persönlichen Gebrauch verwenden, können Sie Geschäftsanrufe identifizieren und entsprechend beantworten.

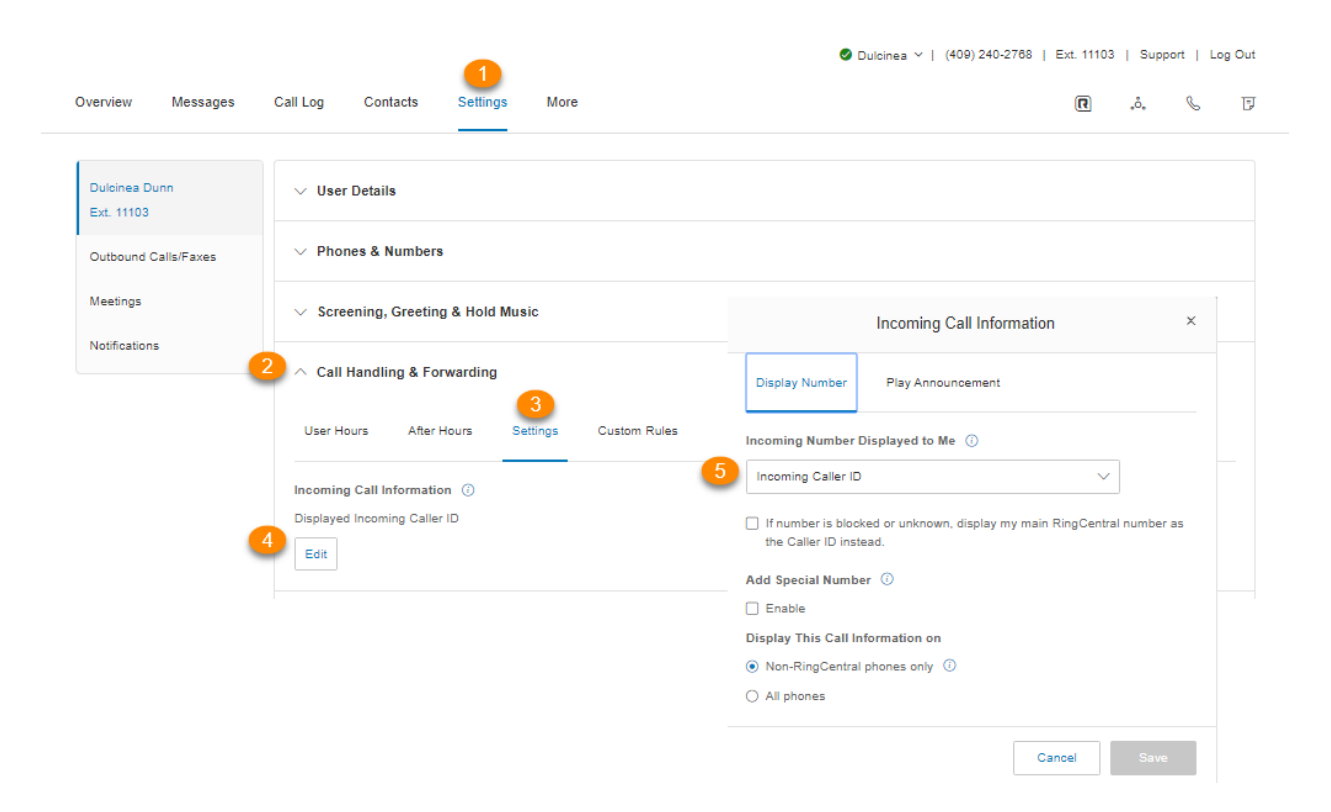

- 6. Klicken Sie auf **Ankündigung abspielen**, um zu konfigurieren, wie die Ansage vor dem Verbinden abgespielt werden soll.
- 7. **Direkte Anrufe**: Mit dieser Einstellung können Sie eine Durchsage hören, wenn Ihre Durchwahl oder Ihr Telefon direkt angerufen wird. Dies ist hilfreich, um festzustellen, wie Sie das Telefon annehmen sollten, insbesondere wenn Sie das Telefon sowohl für den geschäftlichen als auch für den persönlichen Gebrauch verwenden. Unter dieser Einstellung können Sie die folgenden Optionen auswählen:
	- a. *Nur für Nicht-RingCentral-Telefone*: Spielt die Ankündigung ab, wenn ein Anruf an Ihr privates oder Mobiltelefon weitergeleitet wird (zum Unterscheiden von Anrufen zwischen persönlichen und geschäftlichen Anrufen), aber nicht bei der Weiterleitung an Ihr RingCentral-Tischtelefon oder die RingCentral-App.
	- b. *Immer*: Alle Anrufe werden angekündigt, bevor sie an Ihre Telefone weitergeleitet werden.
	- c. *Nie*: Alle Anrufe werden ohne Ankündigung verbunden (außer wenn sie von blockierten Nummern stammen).
- 8. **Anrufe in der Warteschlange**: Diese Einstellung wird angewendet, wenn Sie Mitglied einer Anrufwarteschlange sind. Dies ist hilfreich, um zu bestimmen, wie Sie das Telefon annehmen sollten, insbesondere wenn Sie Mitglied mehrerer Anrufwarteschlangen sind.
	- a. *Nur für Nicht-RingCentral-Telefone*: Spielt die Ankündigung ab, wenn ein Anruf an Ihr privates oder Mobiltelefon weitergeleitet wird (zum Unterscheiden von Anrufen zwischen persönlichen und geschäftlichen Anrufen), aber nicht bei der Weiterleitung an Ihr

RingCentral-Tischtelefon oder die RingCentral-App. Sie werden weiterhin aufgefordert, die 1 zu drücken, um Abteilungsanrufe (Anrufwarteschleife) auf Ihren Nicht-RingCentral-Telefonen anzunehmen.

- b. *Immer*: Alle Anrufe werden angekündigt, bevor sie an Ihre Telefone weitergeleitet werden.
- 9. Aktivieren Sie **Postfachnamen in Ankündigung einbinden,** wenn der Postfachname in die Ankündigung aufgenommen werden soll. Wenn diese Option deaktiviert ist und Sie einen Anruf der Abteilung (Anrufwarteschleife) erhalten, wird in der Eingabeaufforderung Folgendes angezeigt: "Anrufen in Warteschleife, um diesen Anruf anzunehmen, drücken Sie 1". Wenn Sie beispielsweise Anrufe von den Abteilungen Vertrieb und Technik annehmen möchten, können Sie durch Aktivieren dieser Option feststellen, ob der Anruf, den Sie erhalten, für den Vertrieb oder die technische Abteilung gilt.
- 10. Aktivieren Sie **PIN-Eingabe für Antwort verlangen**: Bei Auswahl dieser Option muss die RingCentral-PIN eingegeben werden, bevor ein Anruf angenommen wird. Dies ist eine hilfreiche Sicherheitsfunktion, wenn Sie nicht möchten, dass andere Personen Ihre Anrufe annehmen, beispielsweise wenn Sie zu Hause oder an einem anderen Standort sind.
- 11. Klicken Sie auf **Speichern**.

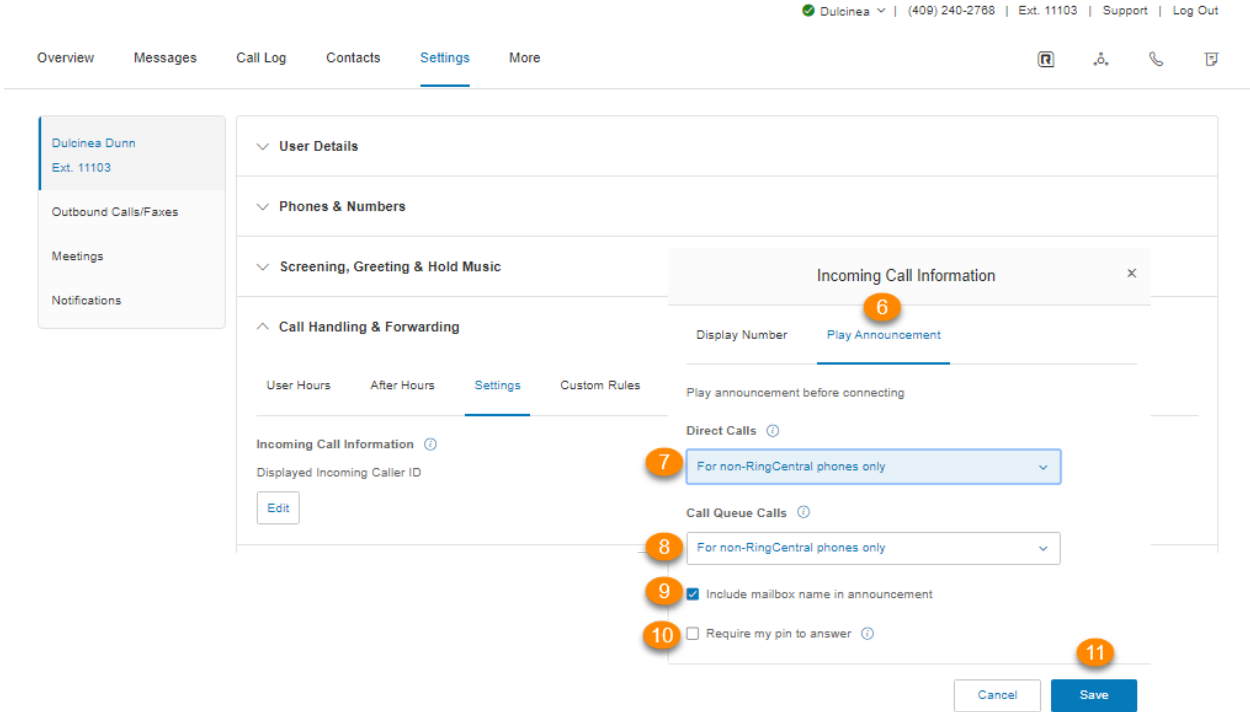

#### Anrufumlegung

Mit der RingCentral-Anrufumlegung können Sie Gespräche schnell von einem Gerät auf ein anderes übertragen. Legen Sie einen Anruf auf Ihr Mobiltelefon um, wenn Sie das Büro verlassen, oder legen Sie einen Mobiltelefon-Anruf auf Ihr privates Telefon um, wenn Sie zu Hause angekommen sind.

#### Nummern für die Umlegung verwalten

- 1. Wählen Sie die Registerkarte **Einstellungen** aus.
- 2. Wählen Sie **Anrufverarbeitung und -weiterleitung** aus.
- 3. Klicken Sie auf die Registerkarte **Einstellungen**.
- 4. Klicken Sie unter **Anrufumlegung** auf **Bearbeiten**. Das Fenster **Anrufumlegung** mit einer Liste von Nummern/Geräten, die Ihnen mit einer Umlegenummer zugewiesen sind, wird angezeigt.
- 5. Bewegen Sie die Maus auf das Symbol mit den acht Punkten links von jeder Zeile, klicken Sie darauf und ziehen Sie die Zeile per Drag & Drop, um die der Telefonnummer zugewiesene Umlegenummer zu ändern. Sie können nicht zugewiesene Nummern überspringen oder verlassen.
- 6. Klicken Sie auf **Speichern**.

#### Anrufumlegung verwenden

Drücken Sie während eines Telefonats die Sterntaste (\*) und eine Nummer, die dem Gerät entspricht, dem sie zugewiesen ist. Der Anruf wird sofort an das Gerät weitergeleitet. Wenn Sie zum Beispiel die Nummer 2 Ihrem privaten Telefon zugewiesen haben und Sie während eines Anrufs auf \*2 drücken, wird der Anruf sofort an Ihr privates Telefon weitergeleitet.

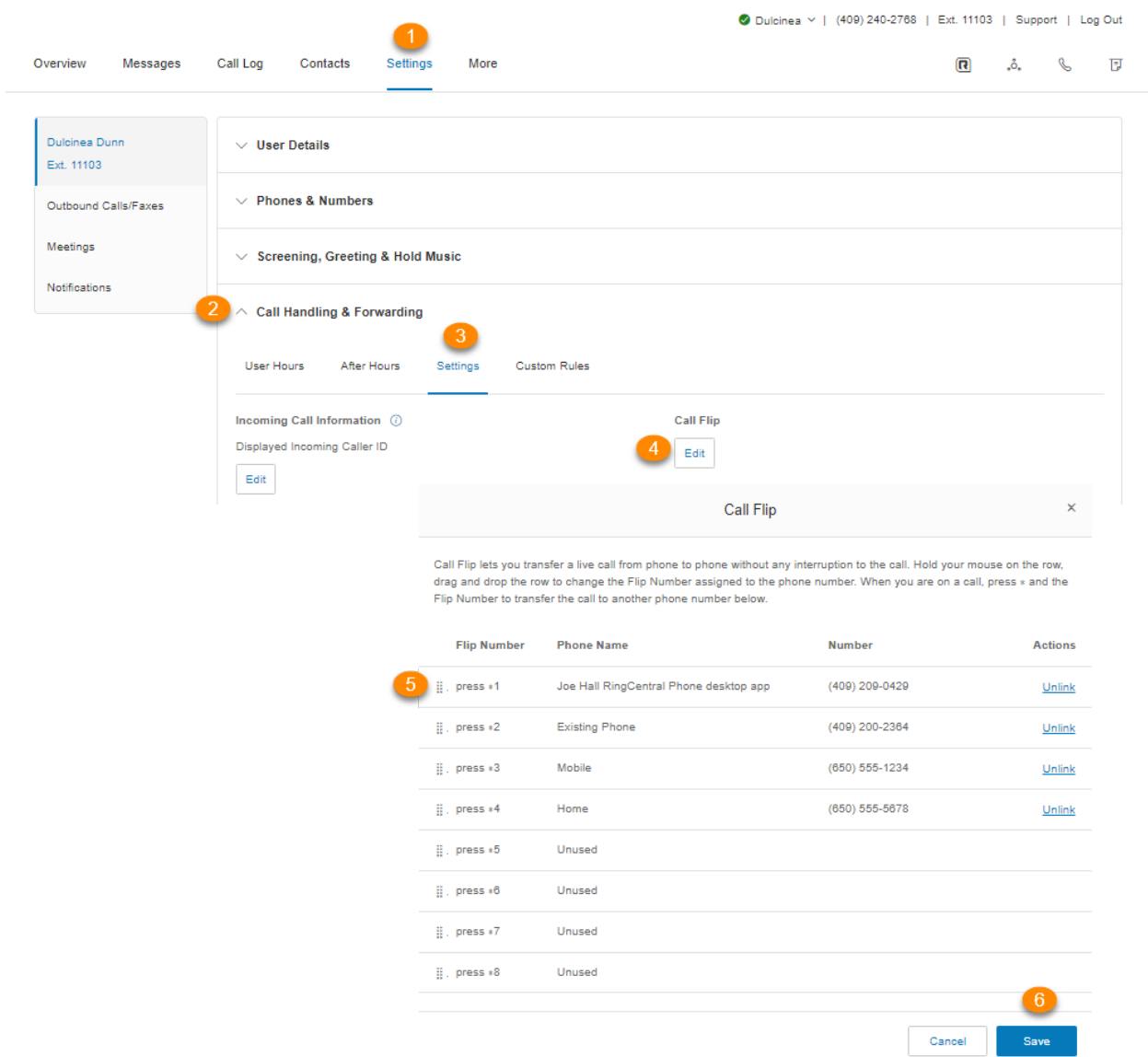

#### Benutzerdefinierte Regeln erstellen

Sie können benutzerdefinierte Annahmeregeln für spezielles Routing an Feiertagen oder zu bestimmten Tageszeiten (z. B. Mittagspause) oder für spezielle Anrufer erstellen.

- 1. Wählen Sie die Registerkarte **Einstellungen** aus.
- 2. Wählen Sie **Anrufverarbeitung und -weiterleitung** aus.
- 3. Wählen Sie **Benutzerdefinierte Regeln** aus.
- 4. Wählen Sie **Regel hinzufügen** aus.

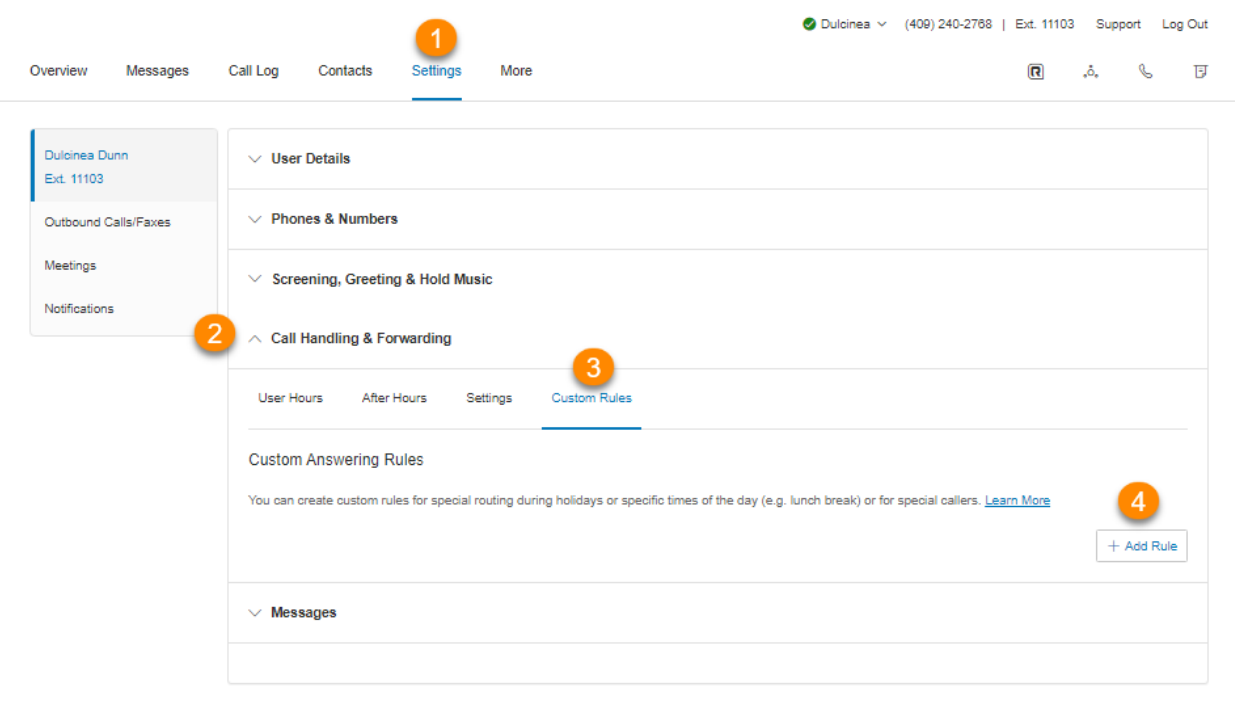

<u>Legal Privacy</u><br>© 1999 - 2020 RingCentral Intellectual Property.<br>All rights reserved. RingCentral and the RingCentral logo are trademarks of RingCentral, Inc.

- 5. Erstellen Sie einen Namen für Ihre benutzerdefinierte Annahmeregel.
- 6. Klicken Sie auf **Weiter**.

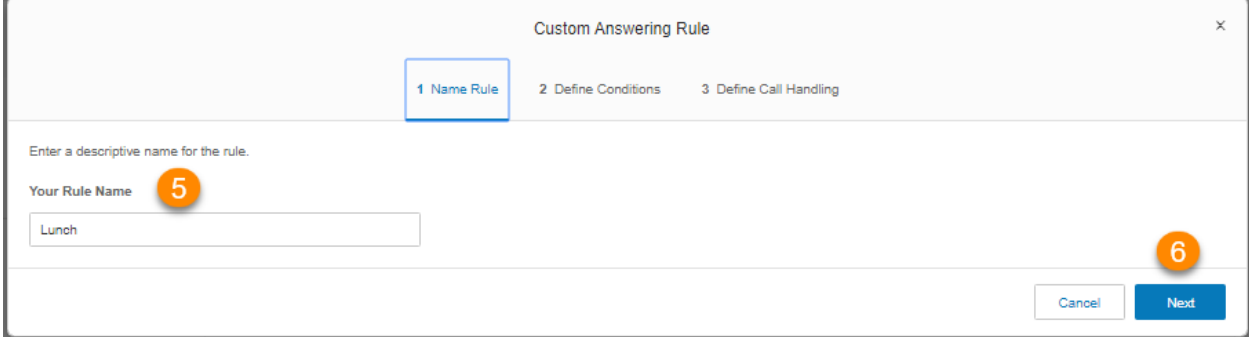

- 7. Definieren Sie die Bedingungen für Ihre benutzerdefinierte Annahmeregel. Sie können eine einzelne oder mehrere Bedingungen aktivieren, die auf Folgendem basieren:
	- *●* **Rufnummernanzeige**: Geben Sie die zu verwendende Telefonnummer ein. Sie können einen Teil der Nummer verwenden, z. B. nur Ländervorwahl plus Vorwahl. Kontakte aus Ihrem Adressbuch können durch Eingabe ihrer Namen oder Nummern gefunden werden.
	- *●* **Angerufene Nummer**: Verwenden Sie diese Option, um Regeln basierend auf der vom Anrufer gewählten Telefonnummer zu konfigurieren.. Dies ist beispielsweise hilfreich, wenn Sie benutzerdefinierte Annahmeregeln für Telefonnummern erstellen, die für Werbe- oder Marketingkampagnen verwendet werden.
	- **Datum und/oder Uhrzeit**: Wählen Sie einen bestimmten Datumsbereich aus, um Anrufe für Feiertage, Urlaub oder andere spezifische Daten unterschiedlich zu verarbeiten. Um Anrufe an denselben Tagen und zu denselben Zeiten in der Woche auf eine bestimmte Art und Weise zu verarbeiten, wählen Sie einen Wochenplan aus. Beachten Sie, dass solche benutzerdefinierten Annahmeregeln Vorrang vor den Regeln für Geschäftszeiten und nach Geschäftsschluss haben.

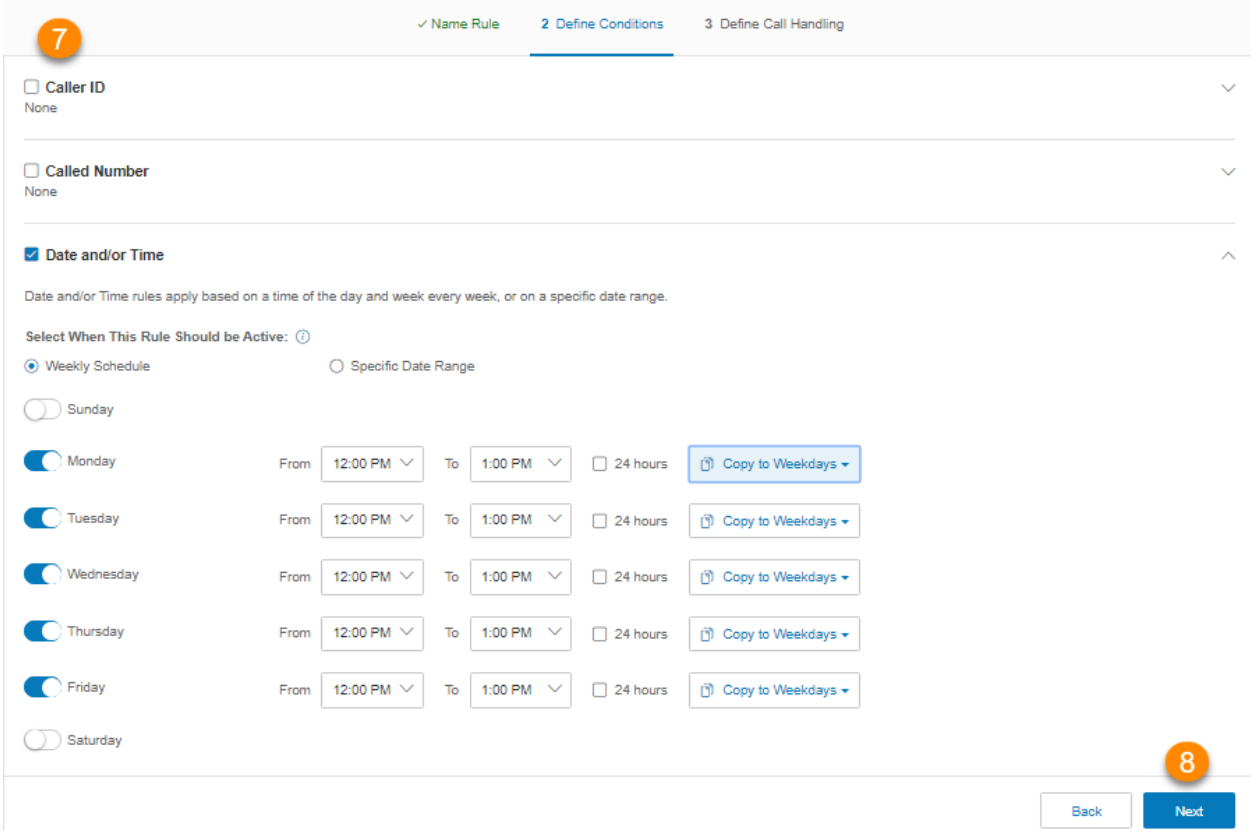

#### 8. Klicken Sie auf **Weiter**.

- 9. Definieren Sie die Anrufverarbeitung für Ihre benutzerdefinierte Annahmeregel.
	- *●* **Anrufe weiterleiten**: Leitet den Anruf an mehrere Telefonnummern in einer bestimmten Reihenfolge weiter und wendet Ihre Begrüßungseinstellungen an.
	- **Nur Nachrichten annehmen**: Leitet Anrufer an die Voicemail weiter.
	- **Nur Ansage wiedergeben**: Spielt eine aufgezeichnete Ansage ab und beendet den Anruf danach.
	- **Generelle Anrufweiterleitung**: Leitet den Anruf an eine andere Telefonnummer weiter, ohne Ihre Begrüßungseinstellungen durchlaufen zu müssen. Diese Option ist gut, wenn Sie möchten, dass der Anruf direkt an Ihre persönliche Voicemail geleitet wird, wenn Sie den Anruf nicht annehmen.
- 10. Klicken Sie auf **Speichern**.

Ihre benutzerdefinierte Annahmeregel wird jetzt auf der Registerkarte "Benutzerdefinierte Regeln" angezeigt. Sie können die Regel deaktivieren, bearbeiten oder löschen. Klicken Sie auf **Regeln validieren**, um zu überprüfen, ob es eine Überschneidung oder einen Konflikt zwischen Ihrer benutzerdefinierten Annahmeregel und einer anderen Regel gibt. Bei benutzerdefinierten Regeln mit Konflikten können Sie die widersprüchlichen Regeln bearbeiten, löschen oder vorübergehend deaktivieren.

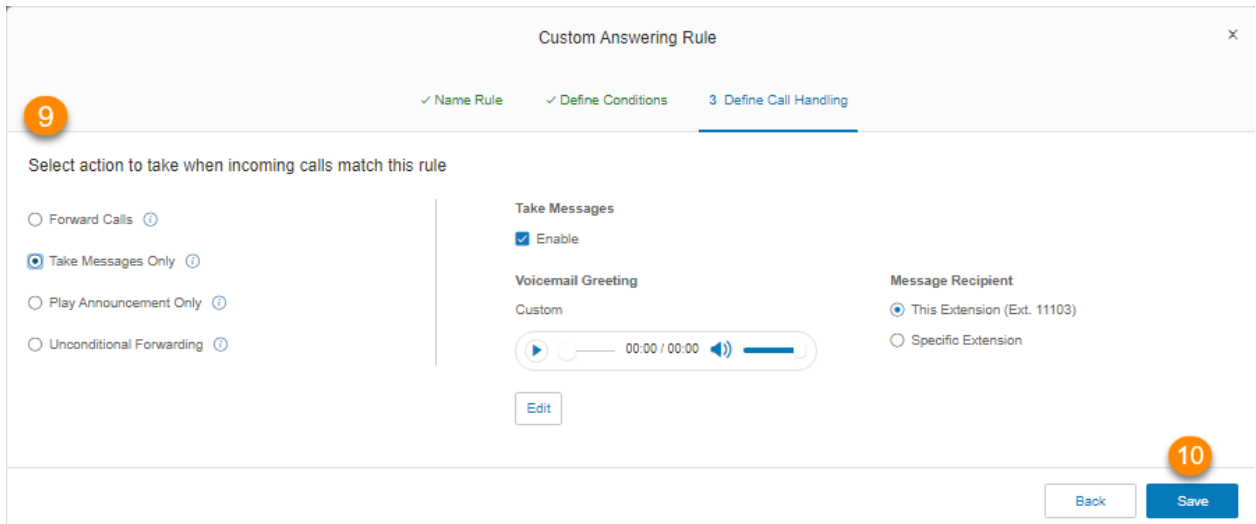

## **Nachrichten und Benachrichtigungen**

In diesem Abschnitt wird erläutert wie Sie Optionen für Nachrichten und Benachrichtigungen festlegen.

## **Nachrichten festlegen**

Entscheiden Sie im Nachrichtenbereich, ob Sie Nachrichten entgegennehmen möchten oder nicht, stellen Sie Ihre Voicemail-Begrüßung ein und wählen Sie, wie Sie für verschiedene Interaktionen benachrichtigt werden möchten.

### Eine Voicemail-Begrüßung für Benutzerzeiten und nach Geschäftsschluss einrichten

- 1. Wählen Sie die Registerkarte **Einstellungen** aus.
- 2. Wählen Sie **Nachrichten** aus.
- 3. Klicken Sie unter **Nachrichten annehmen** bei **Benutzerzeiten** oder **Nach Geschäftsschluss** auf **Aktivieren**.
- 4. Klicken Sie unter **Voicemail-Begrüßung** auf **Bearbeiten**.
- 5. Wählen Sie unter **Begrüßung festlegen** Ihre bevorzugte Art von Begrüßung aus:
	- a. *Standard:* Wählen Sie diese Option, wenn Sie Ihre Voicemail-Begrüßung auf den Standard festlegen möchten.
	- b. *Benutzerdef.:* Wählen Sie diese Option aus, und legen Sie fest, wie die benutzerdefinierte Aufzeichnung erstellt werden soll:
		- **Telefon**: Wählen Sie neben **Rufen Sie mich unter folgender Nummer an:** aus dem Dropdown-Menü eine Telefonnummer aus, wenn Sie Telefonnummern gespeichert haben, oder geben Sie eine Telefonnummer in das Textfeld ein. Klicken Sie auf die Schaltfläche **Jetzt anrufen**, und RingCentral wird Sie kontaktieren, um Ihre Nachricht aufzuzeichnen.
		- **Computermikrofon**: Klicken Sie auf **Zulassen**wenn RingCentral fordert, das Mikrofon Ihres Computers zu verwenden. Die Einstellungen für **Mikrofontest und Aufzeichnung** werden angezeigt. Klicken Sie sodann auf den roten **Aufzeichnungs**-Button, um Ihre Voicemail-Begrüßung durch das Computermikrofon aufzunehmen. Nachdem Sie mit der Aufzeichnung fertig sind, können Sie sich die Wiedergabe anhören.
		- **Importieren**: Klicken Sie auf **Durchsuchen**, um auf Ihrem Computer eine WAVoder MP3-Datei zu suchen, die Sie verwenden möchten. Klicken Sie auf **. Klicken Sie auf den Wiedergabe-Button, um sich Ihre Begrüßung anzuhören.**
- 6. Klicken Sie auf **Fertig**.
- 7. Klicken Sie auf **Speichern**.

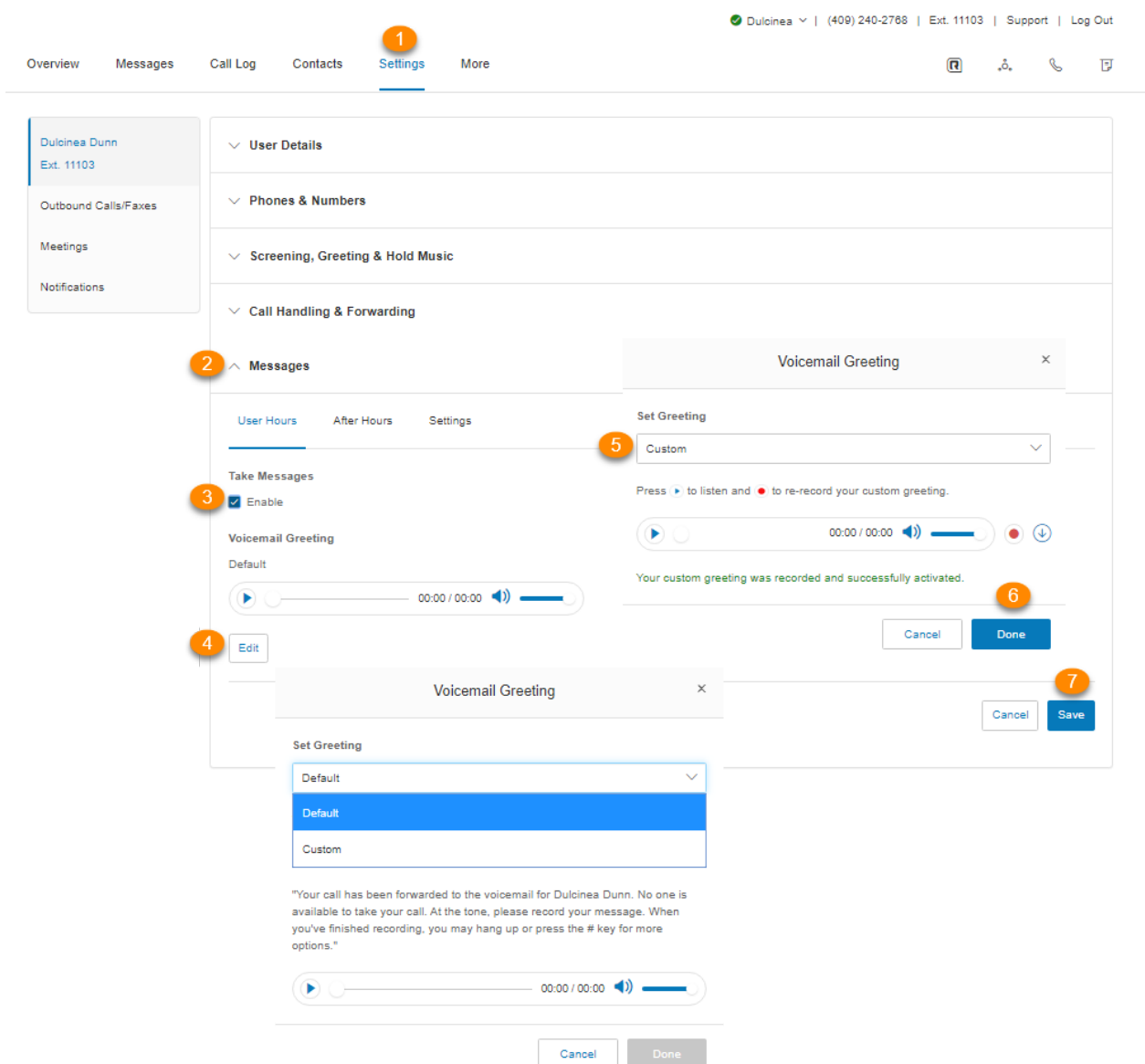

#### Eine andere Durchwahl für den Empfang von Voicemail-Nachrichten festlegen

Standardmäßig erhalten Sie Ihre eigenen Voicemail-Nachrichten. So konfigurieren Sie eine andere Durchwahl oder einen anderen Benutzer für den Empfang Ihrer Voicemail-Nachrichten (z. B. wenn Sie nicht im Büro sind):

1. Wählen Sie die Registerkarte **Einstellungen** aus.

99

- 2. Wählen Sie **Nachrichten** aus.
- 3. Wählen Sie unter **Nachrichtenempfänger** das Optionsfeld neben **Bestimmte Durchwahl** aus.
- 4. Klicken Sie auf **Durchwahl auswählen**.
- 5. Wählen Sie den Benutzer aus, der die Voicemail-Nachrichten erhalten soll.
- 6. Klicken Sie auf **Fertig**.
- 7. Klicken Sie auf **Speichern**.

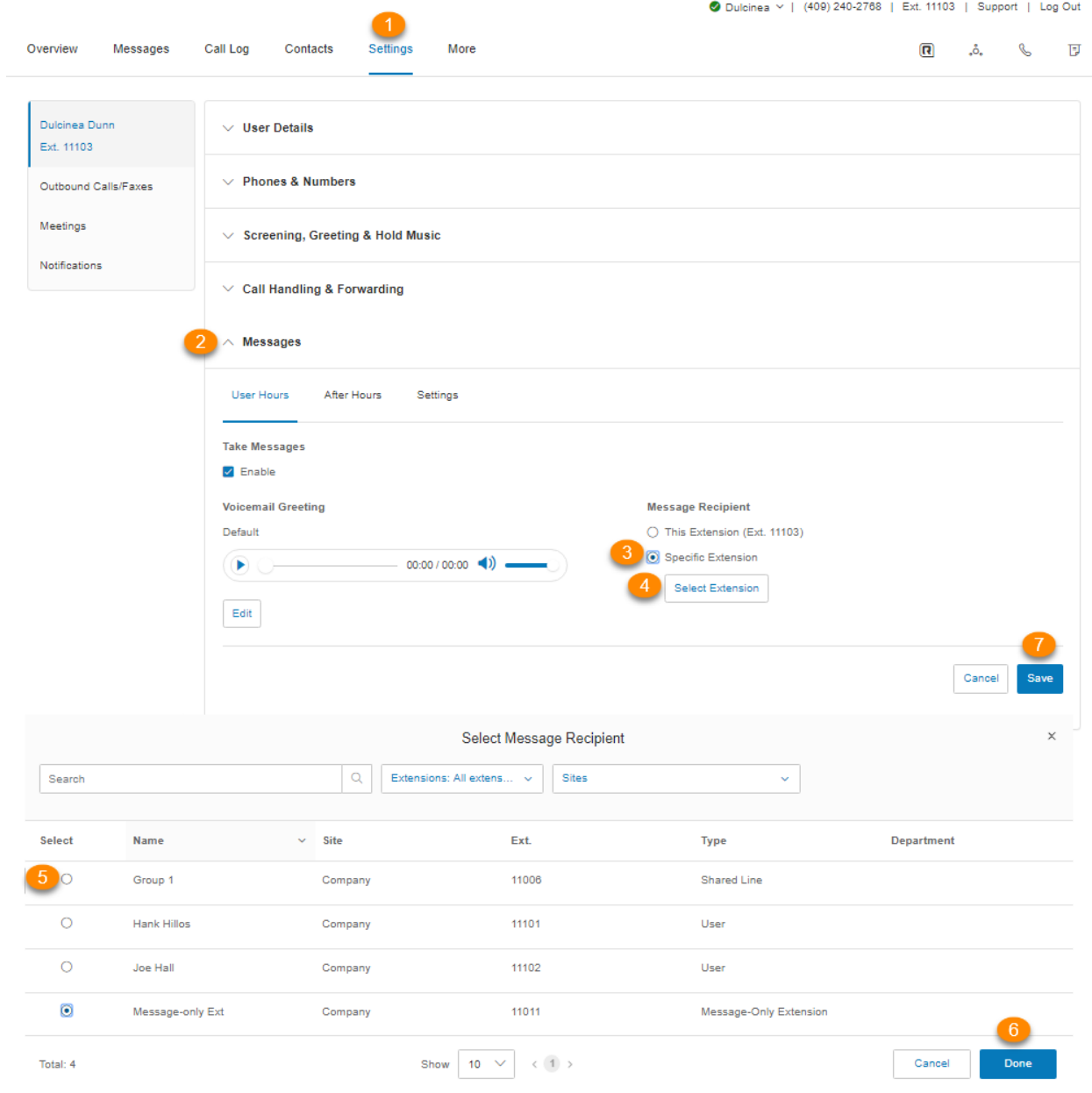

#### Einstellungen

#### Voicemail-zu-Text aktivieren

Voicemail zu Text erstellt eine Textversion Ihrer Voicemail, mit der Sie einen kurzen Einblick bekommen worum es in der empfangenen Nachricht geht. Es kann einige Minuten dauern, bis die Textversion Ihrer Voicemail an Ihre RingCentral Mobile- oder Desktop-Anwendung oder E-Mail übermittelt wird.

- 1. Wählen Sie die Registerkarte **Einstellungen** aus.
- 2. Wählen Sie **Nachrichten** aus.
- 3. Klicken Sie auf die Registerkarte **Einstellungen**.
- 4. Wählen Sie unter **Voicemail-zu-Text** die Option **Ein** oder **Aus**.

Hinweis: Das Ergebnis der Texttranskription hängt von der Klarheit der Stimme des Anrufers und dem Hintergrundgeräusch ab.

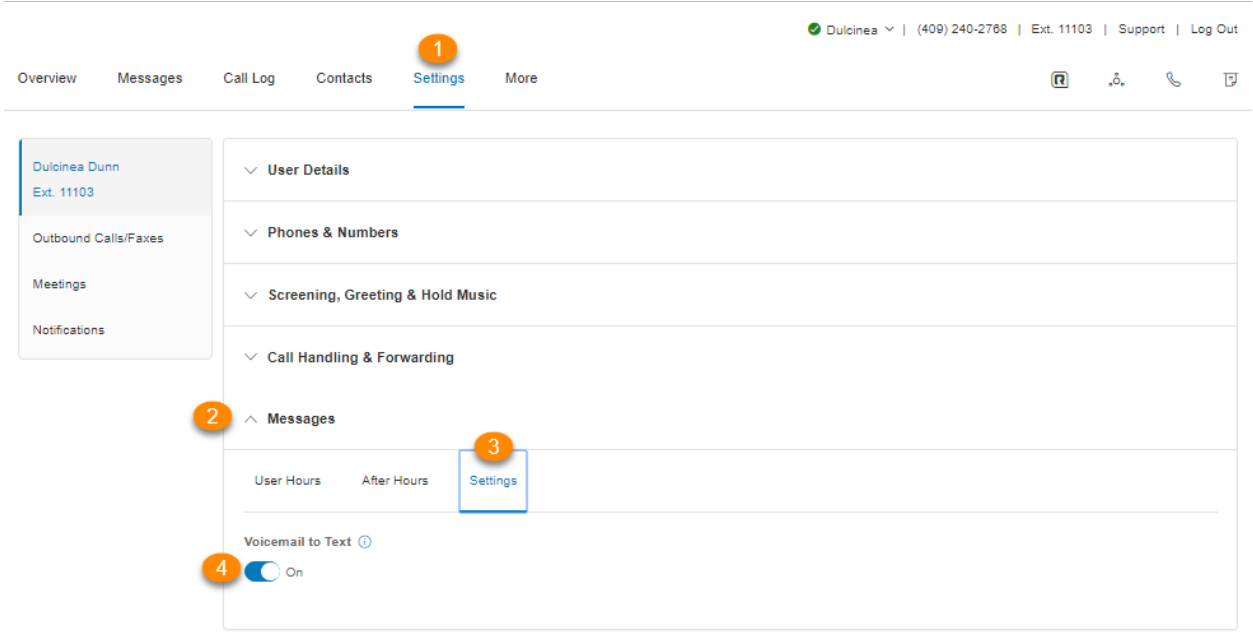

#### Benachrichtigungen einrichten

Legen Sie Ihre Einstellungen für E-Mail-Warnungen oder Textnachrichten, Voicemail-Nachrichten, Faxeingänge, verpasste Anrufe oder den Status einer Faxübertragung fest.

- 1. Wählen Sie die Registerkarte **Einstellungen** aus.
- 2. Wählen Sie in der linken Navigationsleiste **Benachrichtigungen** aus.
- 3. Klicken Sie auf **Nachrichtenbenachrichtigungen**.
- 4. Die Optionen für Benachrichtigungen **Per E-Mail** oder **Per SMS** für einen Empfänger Ihrer Wahl werden für die erhaltenen Voicemail-Nachrichten\*, Faxe oder Textnachrichten, verpasste Anrufe oder Faxübertragungsergebnisse angezeigt.
- 5. Aktivieren Sie Benachrichtigungen, indem Sie das Kontrollkästchen aktivieren und eine E-Mail sowie Telefonnummer hinterlegen.
- 6. Klicken Sie auf **Grundeinstellungen** und wechseln Sie zu *Erweiterte Einstellungen*, um detailliertere Benachrichtigungseinstellungen anzuzeigen.
- 7. Klicken Sie unter **Aktionen** für jede Kategorie auf **Benachrichtigungen anpassen**:
	- a. Legen Sie die **erweiterten Einstellungsoptionen** fest.
	- b. Klicken Sie auf **Fertig**.
- 8. Klicken Sie auf **Speichern**.

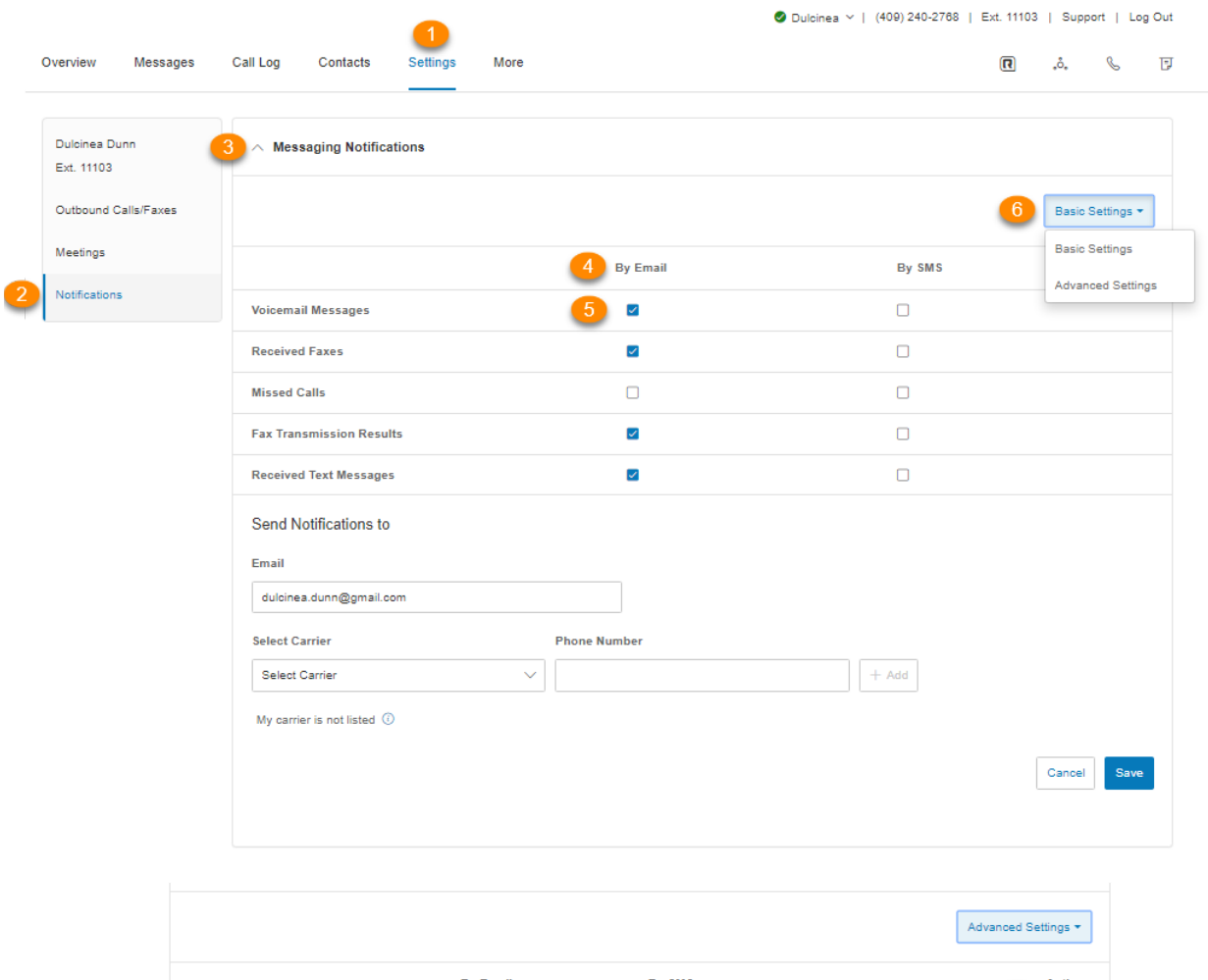

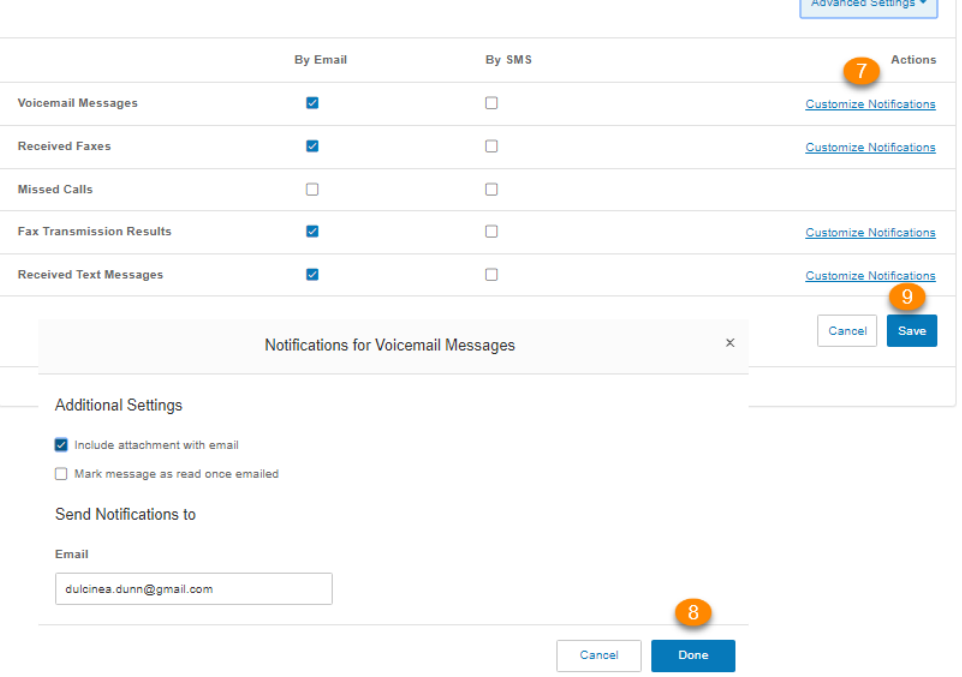

## **Rufnummernanzeige für ausgehende Anrufe**

### **Eine ausgehende Rufnummernanzeige einrichten**

Diese Option ermöglicht es einem Benutzer, die Rufnummernanzeige seiner Telefonnummern während ausgehenden Anrufen anzuzeigen oder zu blockieren. Als Standard wird Ihre ausgehende Rufnummernanzeige nicht blockiert. Führen Sie die folgenden Schritte durch, um dies zu ändern:

- 1. Wählen Sie die Registerkarte **Einstellungen** aus.
- 2. Wählen Sie in der linken Navigationsleiste **Ausgehende Anrufe/Faxe** aus.
- 3. Wählen Sie **Rufnummernanzeige** aus.
- 4. Sie können verschiedene Nummern auswählen, die angezeigt werden sollen:
	- a. **Nach Telefon**: Wählen Sie eine Nummer, die für Ihr Softphone, Mobiltelefon oder Tischtelefon angezeigt werden soll.
	- b. **Nach Funktion**: Wählen Sie eine Nummer aus, die für RingOut from Web, RingMe, Anrufumlegung, Faxnummer, Mobile App, zusätzliche Desktop-App, gemeinsames Telefon, delegierte Rufnummernanzeige und alternative Rufnummernanzeige angezeigt werden soll.
- 5. Klicken Sie neben einer Telefonnummer auf **Bearbeiten**, um eine Telefonnummer auszuwählen, die als Rufnummernanzeige für dieses Telefon oder diese Funktionsgruppe angezeigt werden soll. Klicken Sie auf **Fertig**.
- 6. Aktivieren Sie unter **Interne Anrufe** das Kontrollkästchen neben **Meine Durchwahl für interne Anrufe anzeigen** , wenn Sie Ihre Durchwahl bei internen Anrufen als Ihre Rufnummernanzeige anzeigen möchten. Die Durchwahl wird allen RingCentral- und IP-Telefonen angezeigt. Anrufe, die an externe Telefone wie ein Mobiltelefon weitergeleitet werden, zeigen weiterhin Ihre vollständige Direktwahlnummer an.
- 7. Klicken Sie auf **Speichern**.

Hinweis: Der Standardname der Rufnummernanzeige für ausgehende Anrufe ist der Unternehmensname. Für RingCentral Canada-Konten können Sie optional den Benutzernamen in der Rufnummernanzeige für ausgehende Anrufe verwenden, anstelle des standardmäßigen Unternehmensnamens. Diese Funktion kann auch über die Vorlagenfunktion massenaktiviert werden. Dieser Parameter wird für RingCentral US-Konten nicht unterstützt.

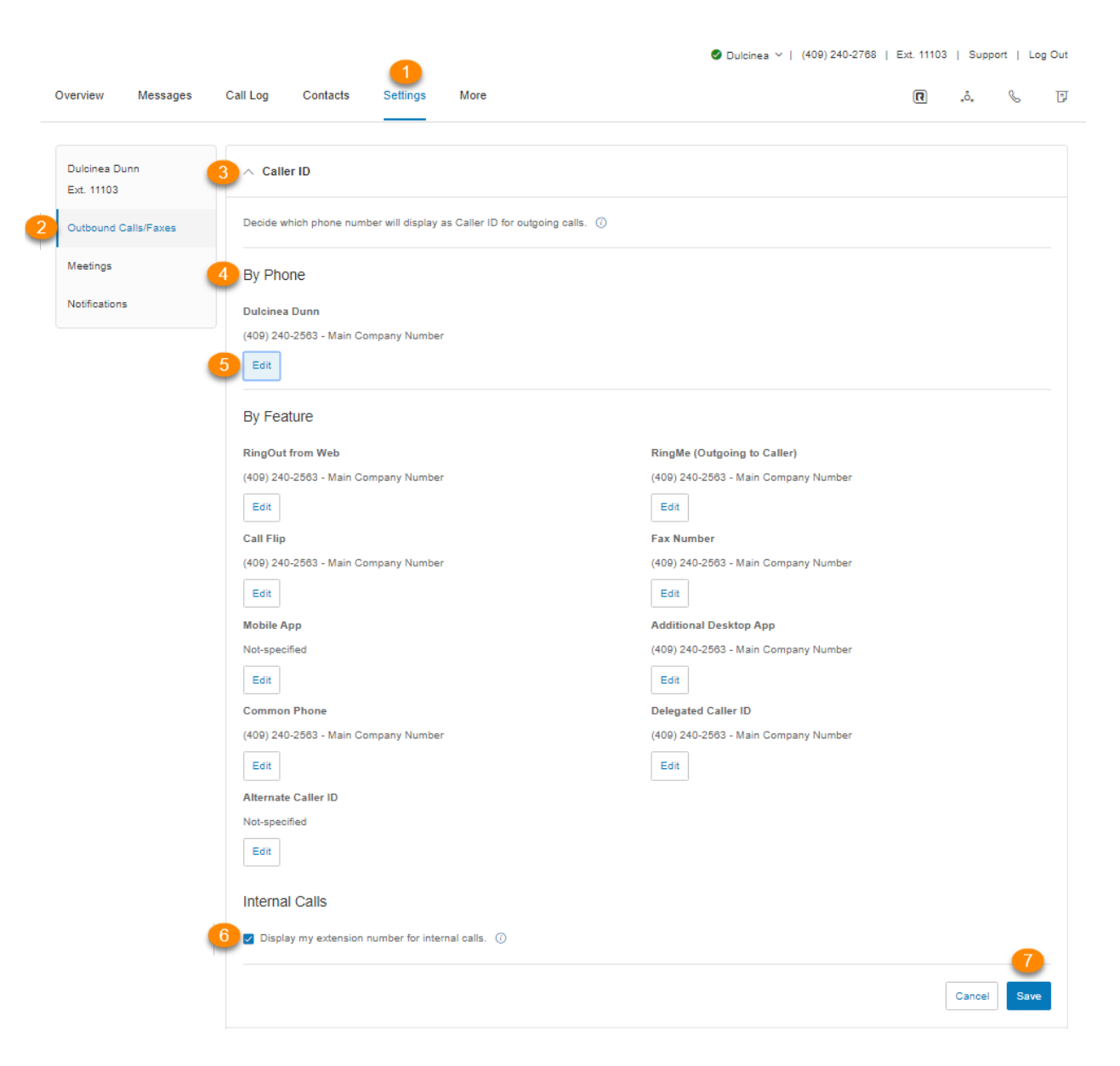

## **Einstellungen für ausgehende Faxe**

### **Einstellungen für ausgehende Faxe festlegen**

#### Fax-Deckblatt ändern

- 1. Wählen Sie die Registerkarte **Einstellungen** aus.
- 2. Wählen Sie in der linken Navigationsleiste **Ausgehende Anrufe/Faxe** aus.
- 3. Wählen Sie **Faxeinstellungen** aus.
- 4. Bearbeiten Sie Ihre **Deckblattinformationen**. Geben Sie Ihren **Unternehmensnamen**, Ihre **Adresse**, **Stadt**, **Bundesland/Kanton**, **Postleitzahl** und das **Land** ein.
- 5. Klicken Sie unter **Titelseite** auf **Auswählen**.
- 6. Wählen Sie die **Standardeinstellung** aus, und zeigen Sie sie an. Jedem Fax, das Sie über RingCentral senden, ist ein Deckblatt angefügt. Die variablen Informationen auf der Titelseite werden während des Fax-Sendevorgangs ausgefüllt.
- 7. Klicken Sie auf **Fertig**.
- 8. Klicken Sie auf **Speichern**.

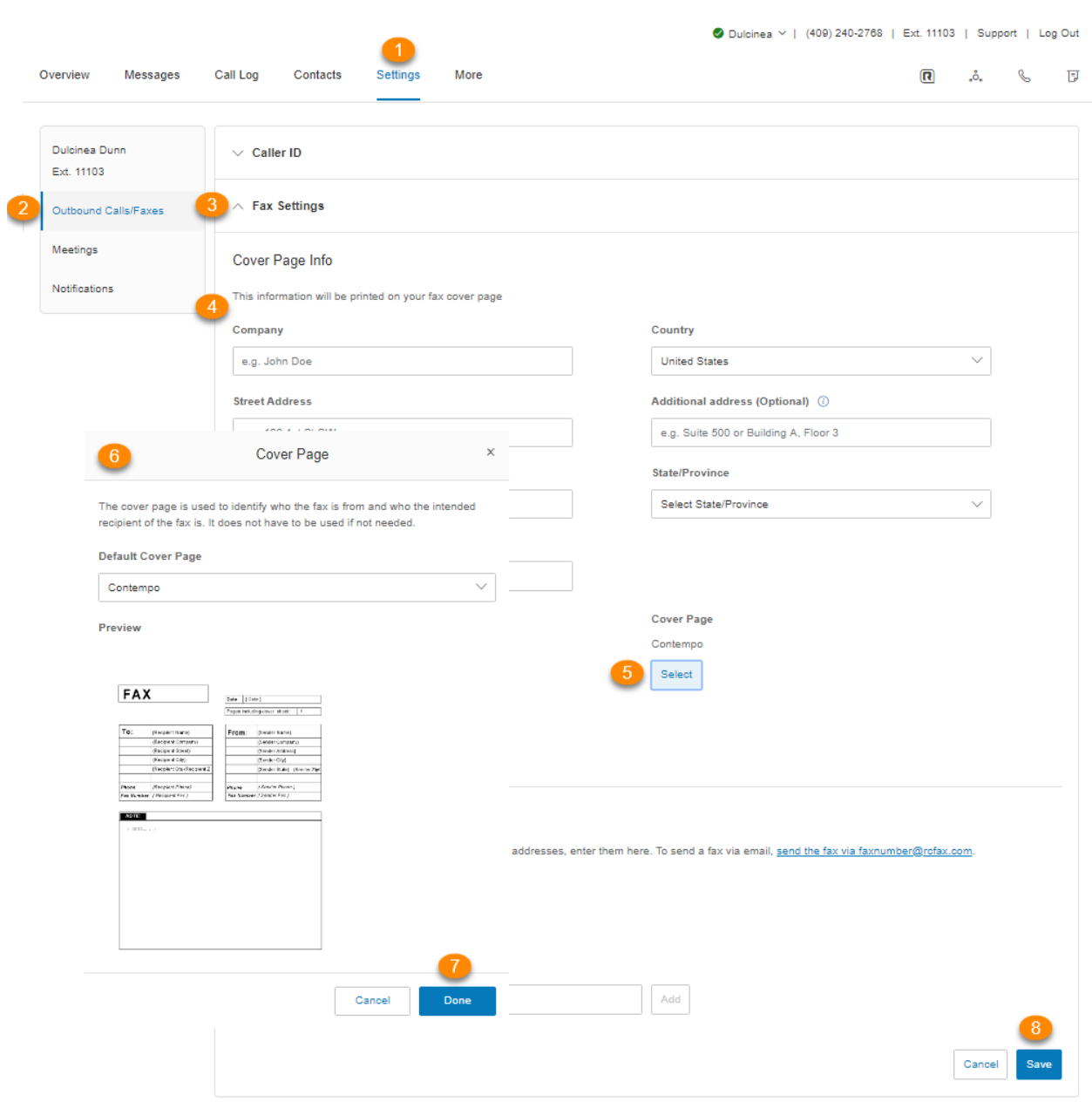

#### E-Mails hinzufügen, die Faxe versenden können

Sendet ein Benutzer ein Fax über RingCentral, überprüft das System die E-Mail-Adresse des Absenders und sendet das Fax, wenn sich die Adresse in der genehmigten Liste befindet. E-Mails können alternative Konten oder persönliche Konten beinhalten. Sie können bis zu 25 E-Mail-Adressen in die Liste vertrauenswürdiger E-Mail-Adressen aufnehmen.

- 1. Wählen Sie die Registerkarte **Einstellungen** aus.
- 2. Wählen Sie in der linken Navigationsleiste **Ausgehende Anrufe/Faxe** aus.
- 3. Wählen Sie **Faxeinstellungen** aus.
- 4. Wählen Sie die Schaltfläche neben **Ein** oder **Aus** unter **Deckblatt auslassen, wenn der Betreff der E-Mail leer ist** im Abschnitt **Per E-Mail gesendete Faxe** aus**. Abhängig von Ihrer Präferenz** wird bei aktivierter Option ein Deckblatt verwendet, wenn Sie ein Fax per E-Mail mit einem Betreff senden. Für E-Mails ohne Betreff wird kein Deckblatt verwendet.
- 5. Geben Sie die E-Mail-Adresse ein, die Sie hinzufügen möchten.
- 6. Klicken Sie auf **Hinzufügen** (bei Bedarf für bis zu 25 zusätzliche Adressen wiederholen).
- 7. Klicken Sie auf **Speichern**.
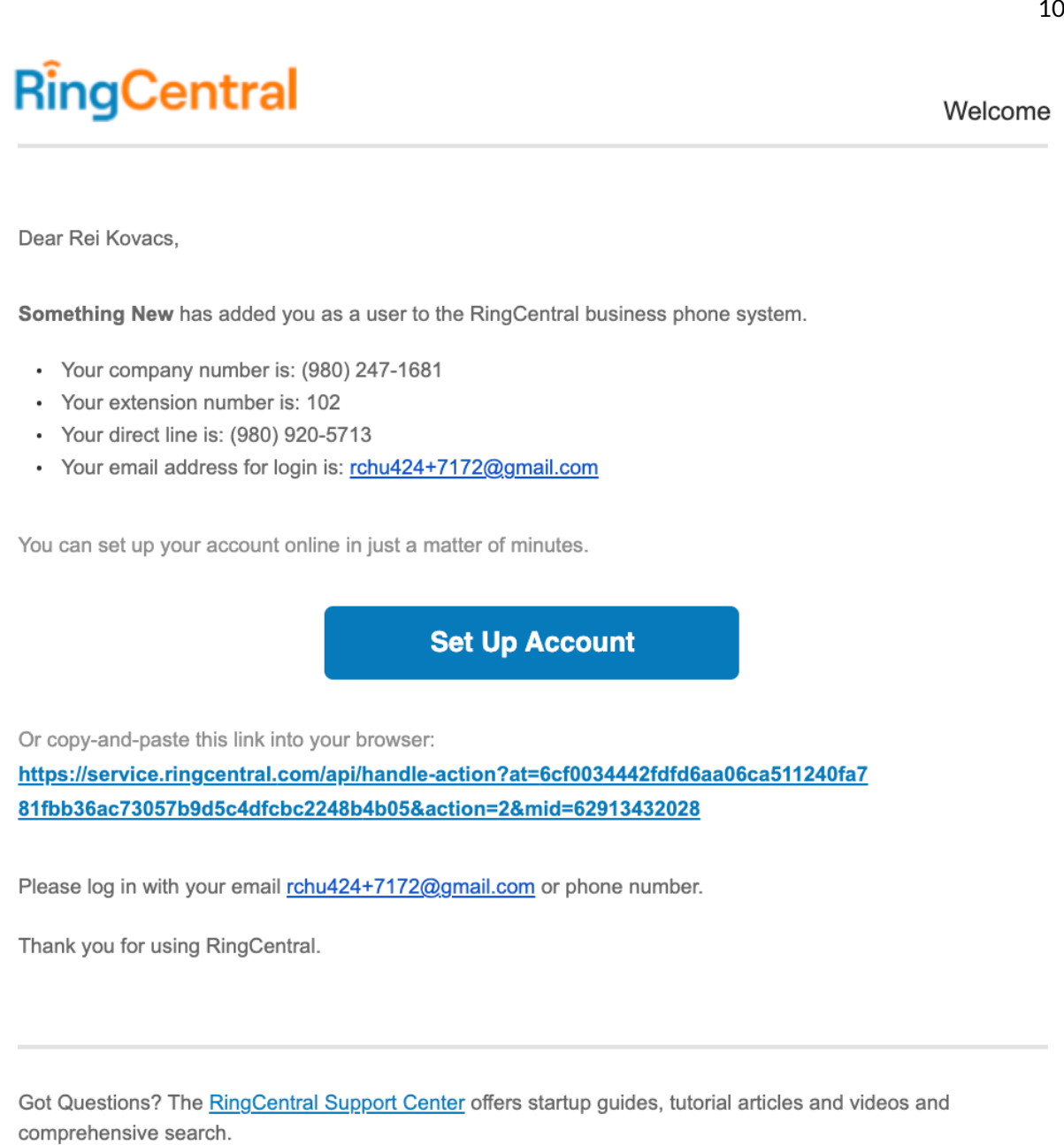

#### Faxe per E-Mail senden

Versenden Sie Faxe, indem Sie sie als Anhänge über eine beliebige E-Mail-Adresse versenden, die Sie im Menü Per E-Mail gesendete Faxe (s. o.) hinzugefügt haben.

- 1. Geben Sie die 10-stellige Faxnummer des Empfängers @ rcfax.com in das Feld **An** ein. Um beispielsweise ein Dokument an die Faxnummer 1-123-555-1111 zu senden, verwenden Sie diese E-Mail-Adresse: 123555111@rcfax.com.
- 2. Geben Sie einen Betreff in Ihre E-Mail ein, der als Fax-Betreff verwendet werden soll. Abhängig von Ihren Einstellungen für **Per E-Mail gesendete Faxe** kann das Hinzufügen eines Betreffs bestimmen, ob mit Ihrem Fax ein Deckblatt gesendet wird oder nicht. Weitere Informationen finden Sie in der Anleitung zum **[E-Mails hinzufügen, die Faxe versenden können](#page-107-0)**.
- 3. Hängen Sie das Dokument an, das Sie per Fax versenden möchten.
- 4. Geben Sie Ihre Nachricht im Textteil der E-Mail ein.
- 5. Klicken Sie auf **Senden**.

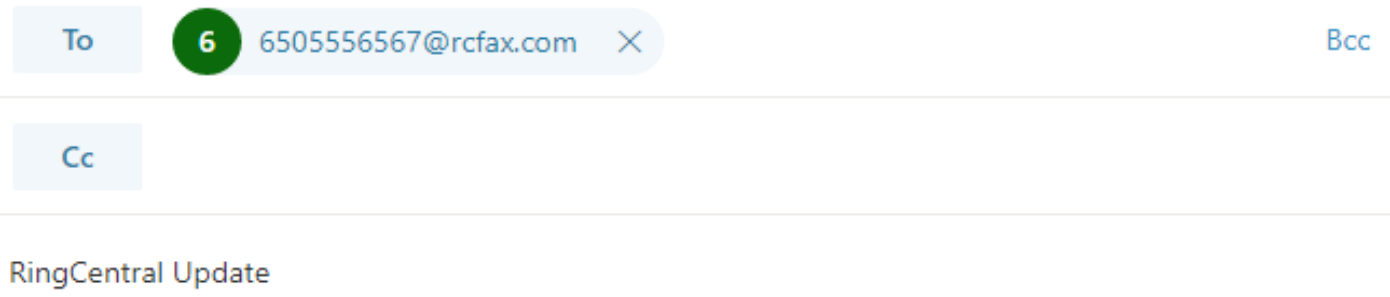

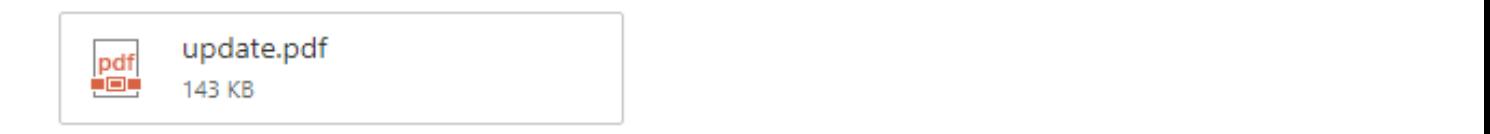

Check out the new update.

# **SMS und MMS**

Es gibt zwei Arten von SMS:

- **P2P-SMS (Person zu Person) oder Standard-SMS**: Kommunikation von zwei oder mehr Personen über Textnachrichten. Das Senden von Textnachrichten von Ihrem Telefon an das Telefon einer anderen Person ist ein Beispiel für P2P.
- **A2P-SMS (Anwendung zu Person) oder High-Volume-SMS**: Dabei handelt es sich um eine Textnachricht, die eine Person von einer Anwendung erhält. Dazu gehören unter anderem Marketingnachrichten, Terminerinnerungen, Chatbots, virtuelle Assistenten, Benachrichtigungen und Einmalpasswörter oder PIN-Codes.

Mobilfunkanbieter behandeln P2P und A2P in Bezug auf die Art und das Volumen des zulässigen Datenverkehrs unterschiedlich.

# **Standard-SMS und -MMS**

Mit RingCentral RingEX können Sie SMS- und MMS-Nachrichten auf verschiedene Arten senden.

# Business-SMS und MMS

Mit der RingCentral Business-SMS und -MMS-Funktion können Sie Textnachrichten und Multimediadateien mit Ihrer Geschäftsnummer senden und empfangen. Diese Funktion ist für Kunden in den USA und Kanada verfügbar (SMS nur in Kanada) und wird für RingCentral RingEX-Benutzer automatisch aktiviert.

RingCentral unterstützt auch die gebührenfreie SMS-Aktivierung in den USA und in Kanada. **[Wenden Sie](https://support.ringcentral.com/contact-support.html) [sich an den Support](https://support.ringcentral.com/contact-support.html)**, um diese Anfrage zu bearbeiten.

Sie können Ihre RingCentral-Telefonnummern zum Senden und Empfangen von Textnachrichten über die RingCentral-App verwenden.

### Gruppen-SMS

Sie können über die RingCentral-App eine SMS an mehrere Personen (bis zu 10) gleichzeitig senden. Dadurch wird eine Textkonversation mit allen Parteien erstellt.

Die RingCentral-App unterstützt derzeit nur Gruppen-SMS an Nummern aus den USA, Kanada und Puerto Rico.

#### **Gruppen-SMS versenden**

1. Klicken Sie oben rechts auf die Plus-Schaltfläche **Neue Aktionen**.

- 2. Wählen Sie im Dropdown-Menü die Option **Neue Textnachricht senden** aus.
- 3. Wenn Ihnen mehrere Rufnummernanzeigen zugewiesen sind, klicken Sie in das Feld **Textnachricht von** und wählen Ihre bevorzugte Rufnummernanzeige für ausgehende Anrufe aus.
- 4. Geben Sie die Namen (aus Ihrer Kontaktliste) oder Telefonnummern der Personen, denen Sie eine SMS senden möchten, in das Feld **An** ein. (Sie können bis zu 10 Personen eingeben.) Trennen Sie die einzelnen Nummern bei der Eingabe durch ein Komma oder ein Semikolon.
- 5. Stellen Sie sicher, dass das Feld **Gruppentextnachricht erstellen** aktiviert ist.
- 6. Klicken Sie auf die Schaltfläche **Weiter**, um zur Textnachrichten-Konversation zu navigieren.
- 7. Erstellen Sie eine Nachricht im Nachrichtenfeld unten in der App.
- 8. Senden Sie die Textnachricht, indem Sie die Eingabetaste auf Ihrer Tastatur drücken.

#### Massen-SMS

Sie können dieselbe Nachricht über die RingCentral-App an bis zu 100 Empfänger senden. Im Gegensatz zu einer Gruppennachricht bedeutet das Senden einer Massen-SMS, dass dieselbe Nachricht in separaten Nachrichten an mehrere Personen gesendet wird.

#### **Massen-SMS versenden**

- 1. Klicken Sie oben rechts auf die Plus-Schaltfläche **Neue Aktionen**.
- 2. Wählen Sie im Dropdown-Menü die Option *Neue Textnachricht senden* aus.
- 3. Wenn Sie über mehrere Durchwahlnummern oder digitale Leitungen verfügen, klicken Sie in das Feld **Textnachricht von** und wählen die Rufnummernanzeige für ausgehende Anrufe aus, von der die Textnachricht gesendet werden soll.
- 4. Geben Sie im Feld **An** die Namen oder die Telefonnummern der Personen an, an die Sie die Textnachricht senden möchten.
- 5. Deaktivieren Sie das Textfeld **Gruppentextnachricht erstellen**, damit Sie mehr als zehn Nummern/Namen hinzufügen können. (Sie können bis zu 100 eingeben.)
- 6. Geben Sie Ihre Nachricht in das daraufhin angezeigte Textfeld ein. Über die Schaltfläche **Datei anhängen** können Sie Dateien als Anhang hinzufügen, über die Schaltfläche **Emoji** können Sie Emojis einfügen.
- 7. Klicken Sie auf die Schaltfläche **Senden**, um die Textnachricht an alle angegebenen Kontakte zu senden.

# **High-Volume-SMS**

Senden Sie gezielte oder Massen-SMS-Kampagnen über unsere [programmgesteuerte API](https://developers.ringcentral.com/api-products/sms) oder die [einsatzbereite App](https://www.ringcentral.com/apps/high-volume-sms), die eine vollständige Kommunikationsplattform, umfassende Einblicke und Möglichkeiten zur Einhaltung gesetzlicher Vorschriften bietet.

Mit High Volume SMS können Kunden SMS mit höhere Frequenz senden, Massenangebote, automatisierte Nachrichten, Terminerinnerungen, Benachrichtigungen etc. versenden, ohne dass ihre Nachrichten von Mobilfunkanbietern blockiert werden, solange sie keine verkürzten URLs oder Spam-Inhalte enthalten.

# High-Volume-SMS-Funktionen

Egal, ob Sie Promo-Nachrichten für E-Commerce, Termine im Gesundheitswesen, Erinnerungen im Bildungsbereich, Chatbots im Gastgewerbe oder andere SMS versenden möchten: High-Volume-SMS bietet Funktionen für alle Branchen und Unternehmen jeder Größe,

- bis zu 250.000 SMS pro Tag,
- automatisierte Nachrichtenwarteschlangen
- An- und Abmeldungsverarbeitung
- detaillierte Berichte und Fehlercodes

## API verglichen mit der High Volume-SMS-App

Die High-Volume-SMS-API ist für Kunden konfiguriert, die anspruchsvollere Funktionen benötigen und individuellere Workflows für ihre Unternehmen erstellen möchten. Unsere Entwickler können Codebeispiele überprüfen und mit der Erstellung Ihrer benutzerdefinierten SMS-App beginnen. Weitere Informationen finden Sie in unserem [API-Referenzhandbuch](https://developers.ringcentral.com/api-reference/High-Volume-SMS/createA2PSMS).

### Verfügbarkeit und Preise

RingCentral RingEX Standard mit 50 USD MRR+ (monatlich wiederkehrender Umsatz), Premium- oder Ultimate-Pläne können die Vorteile von High-Volume-SMS nutzen. In den USA werden lokale (10-DLC) und gebührenfreie Nummern unterstützt. In Kanada werden derzeit nur gebührenfreie Nummern unterstützt. High-Volume-SMS kosten 0,007 USD pro gesendeter oder empfangener Nachricht ohne zusätzliche Mobilfunkgebühren; alle Posten sind bei Ihrer RingCentral-Rechnung enthalten.

### Erste Schritte

Sie müssen zuerst Ihre RingCentral-Nummer aktivieren, um High-Volume-SMS zu senden. Reichen Sie dazu eine Anfrage über das Anmeldeformular ein.

Hinweis: Wenn Sie eine vorhandene RingCentral-Nummer verwenden, können Sie sie nicht mehr für SMS bei anderen Produkten nutzen; dies gilt auch für die RingCentral-App. Besuchen Sie den RingCentral Service Desk oder wenden Sie sich an Ihren RingCentral Account Manager, wenn Sie Ihrem Konto eine weitere Nummer hinzufügen möchten.